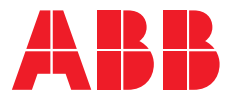

**—**PRODUCT MANUAL

# **ABB i-bus® KNX** SA/S X.X.5.2

Switch Actuator

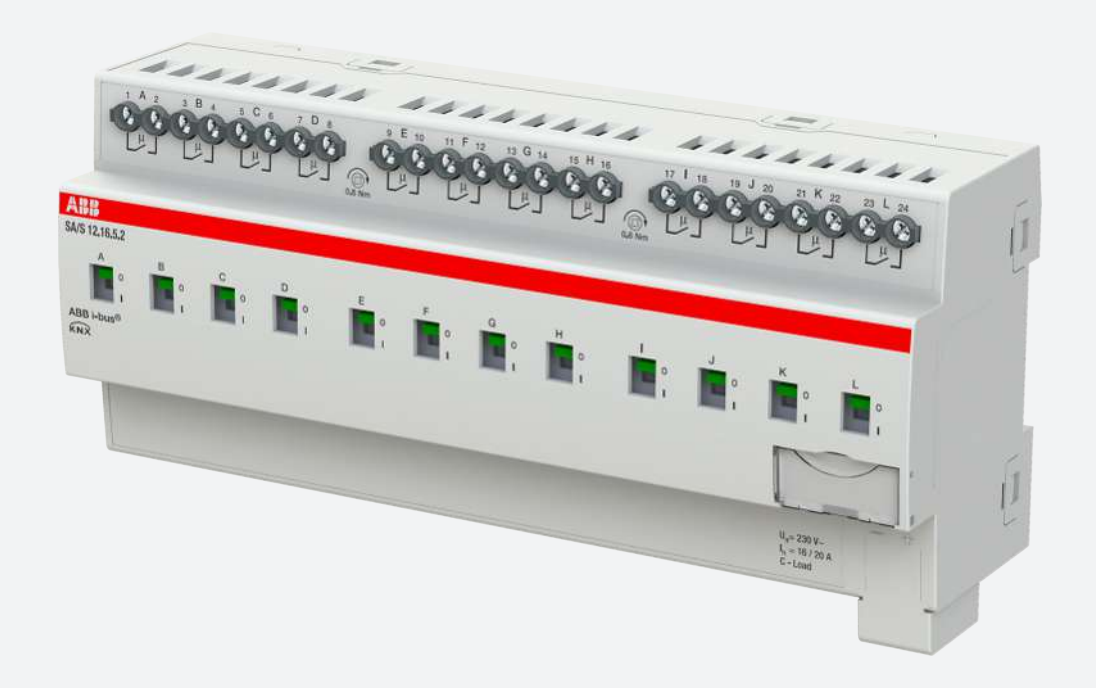

# Table of contents

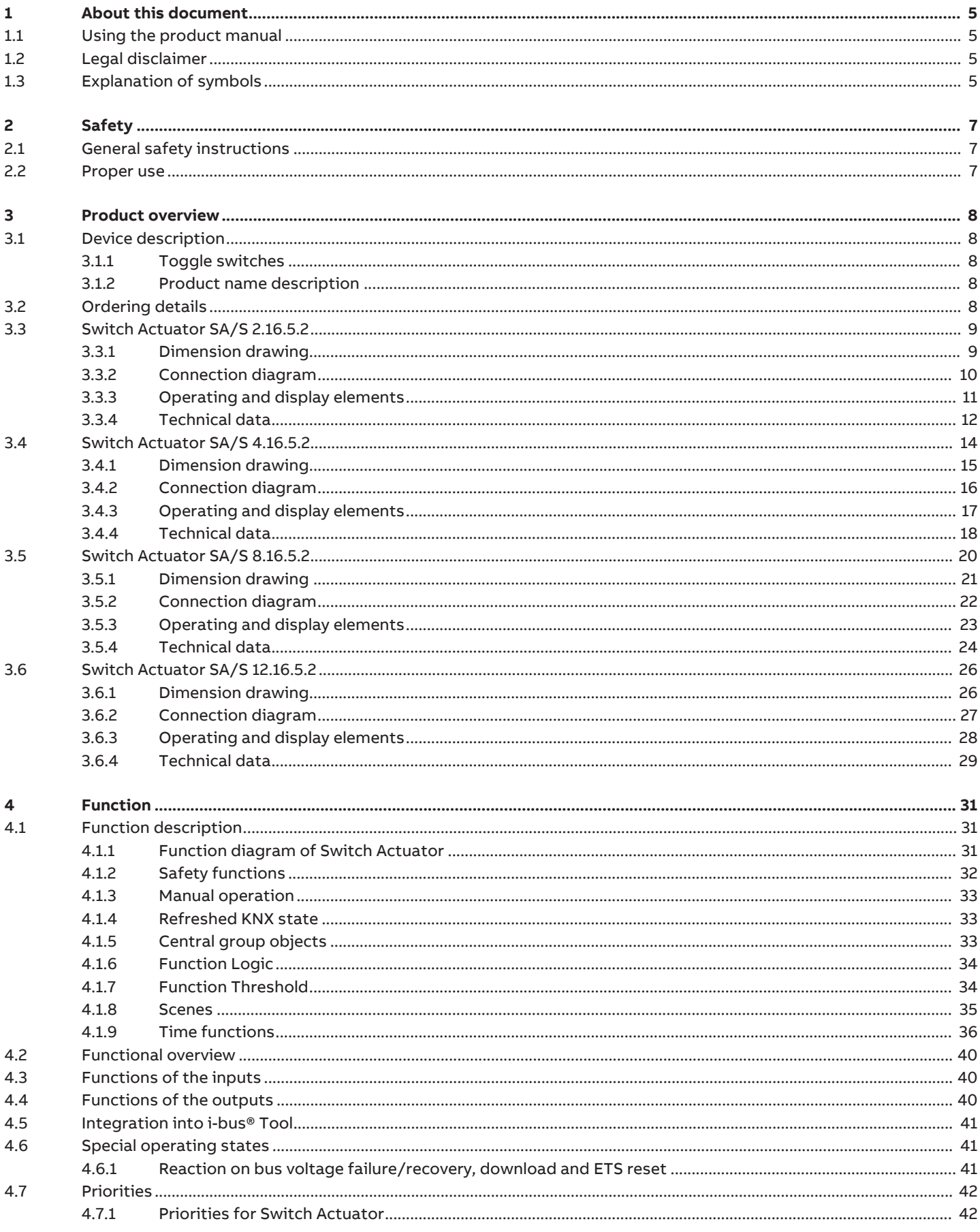

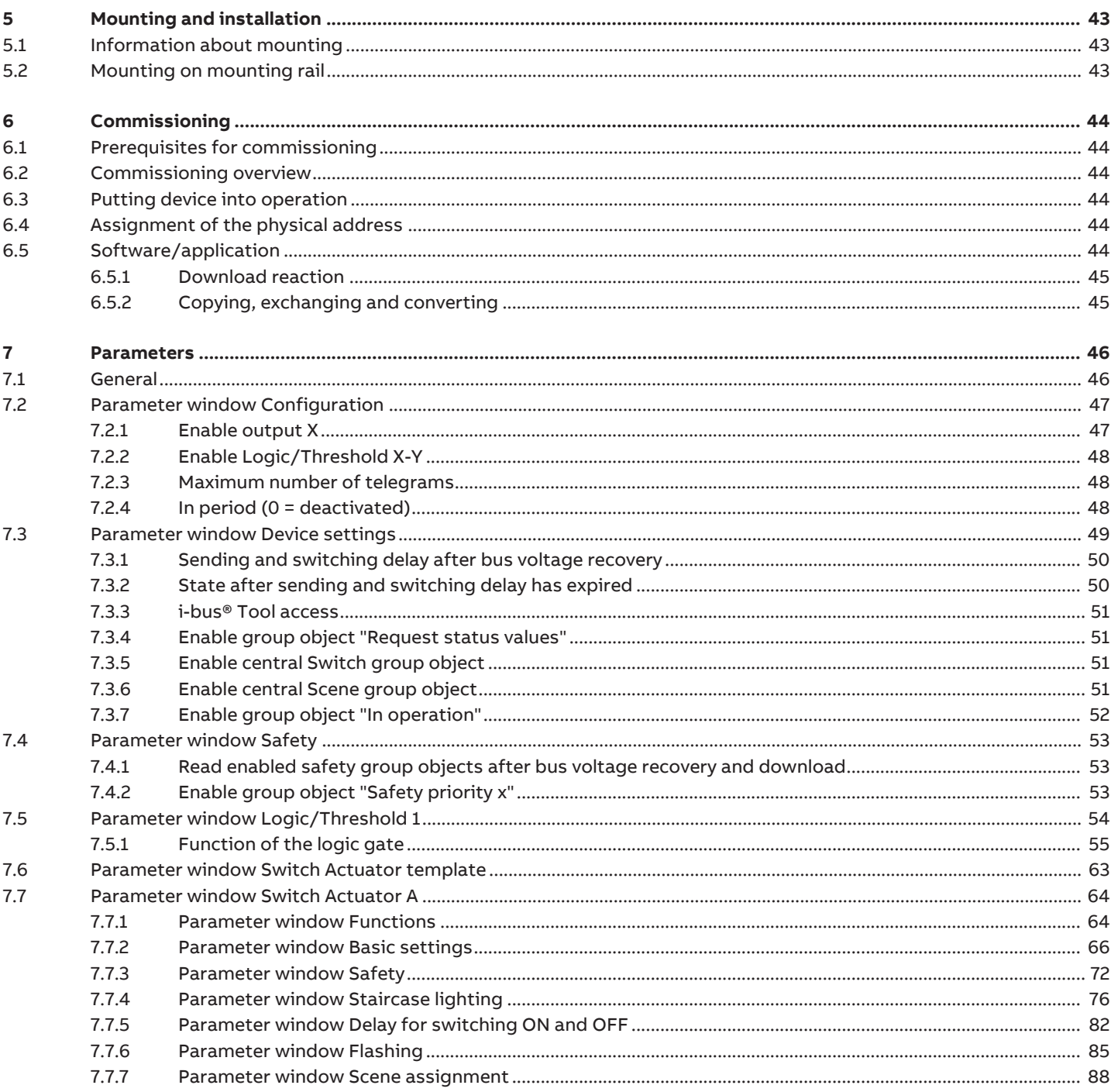

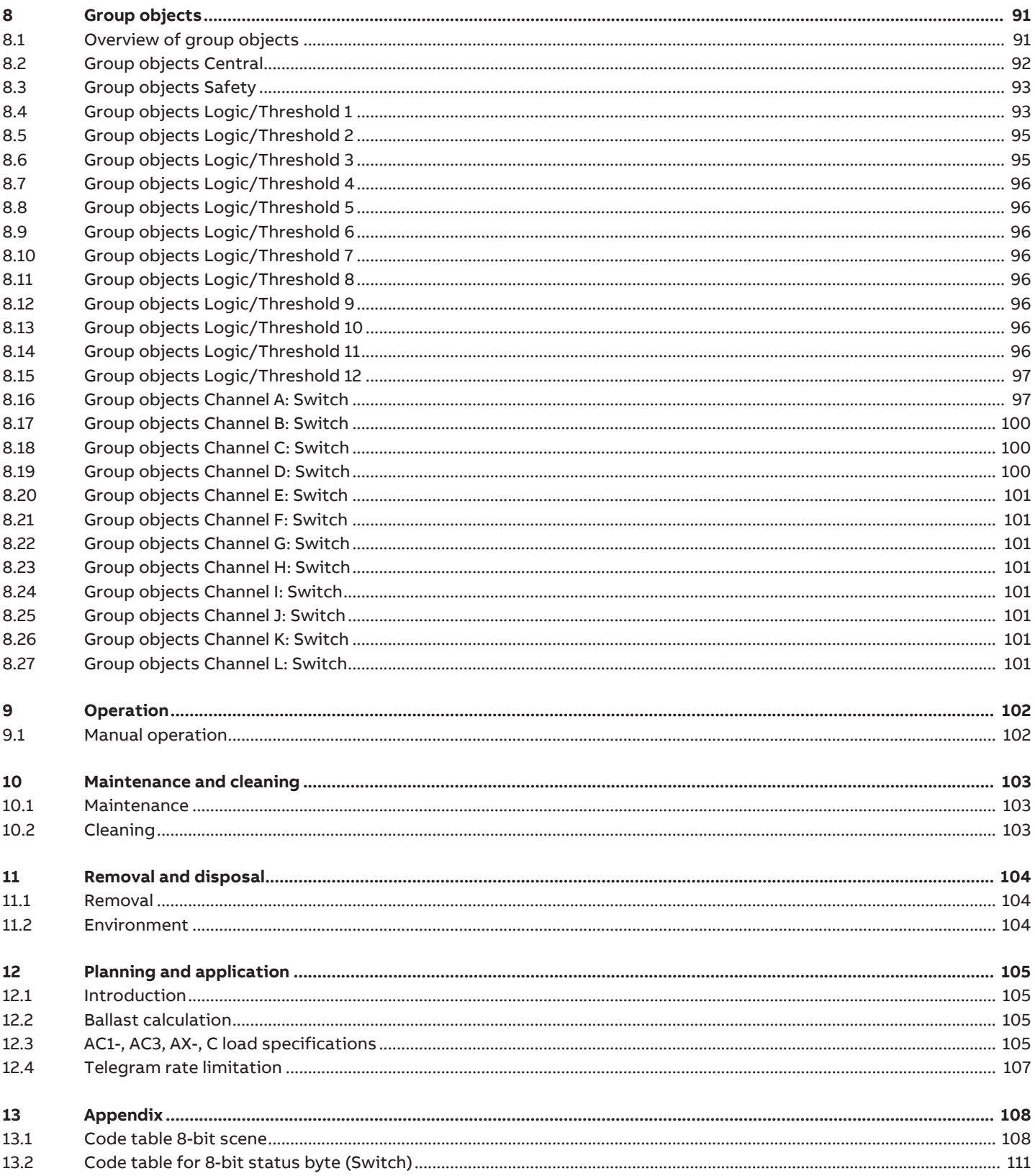

# **1 About this document**

### **1.1 Using the product manual**

<span id="page-4-1"></span><span id="page-4-0"></span>This manual provides detailed technical information on the function, installation and programming of the ABB i-bus® KNX device.

### **1.2 Legal disclaimer**

<span id="page-4-2"></span>ABB AG reserves the right to make changes to the product or modify the contents of this document without prior notice.

The agreed properties are definitive for any orders placed. ABB AG does not accept any responsibility whatsoever for potential errors or possible lack of information in this document.

ABB AG reserves all rights in this document and in the subject matter and illustrations contained therein. Reproduction, transfer to third parties or processing of the content – including sections thereof – is not permitted without the prior written consent of ABB AG.

Copyright © 2019 ABB AG All rights reserved

# **1.3 Explanation of symbols**

<span id="page-4-3"></span>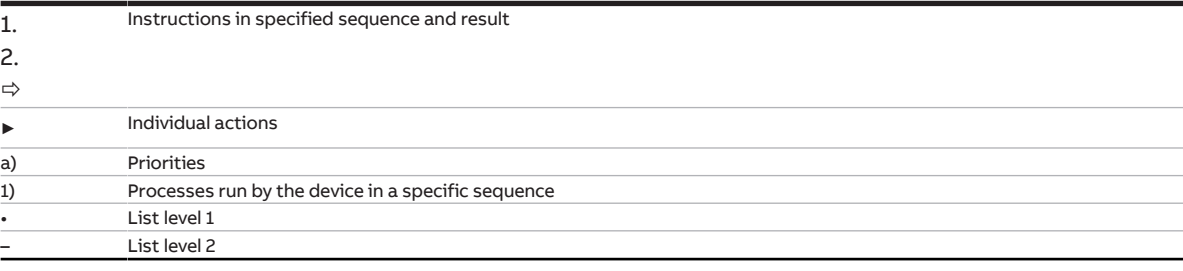

Tab. 1: Explanation of symbols

Notes and warnings are represented as follows in this manual:

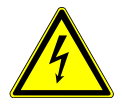

#### **DANGER**

This symbol is a warning about electrical voltage and indicates high-risk hazards that will definitely result in death or serious injury unless avoided.

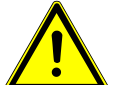

#### **DANGER**

Indicates high-risk hazards that will definitely result in death or serious injury unless avoided.

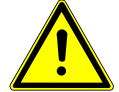

#### **WARNING**

Indicates medium-risk hazards that could result in death or serious injury unless avoided.

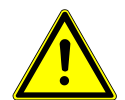

#### **CAUTION**

Indicates low-risk hazards that could result in slight or moderate injury unless avoided.

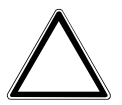

#### **NOTICE**

Indicates a risk of malfunctions or damage to property and equipment, but with no risk to life and limb.

#### **Example:**

For use in application, installation and programming examples

### **Note**

For use in tips on usage and operation

# **2 Safety**

# **2.1 General safety instructions**

- <span id="page-6-1"></span><span id="page-6-0"></span>► Protect the device from moisture, dirt and damage during transport, storage and operation.
- ► Operate the device only in a closed housing (distribution board).
- ► Operate the device only within the specified technical data.
- ► Mounting, installation, commissioning and maintenance must be carried out only by qualified electricians. (old)
- ► Disconnect device from the supply of electrical power before mounting.

### **2.2 Proper use**

<span id="page-6-2"></span>The Switch Actuators are intended to be used to switch ohmic, inductive and capacitive loads, as well as LED and fluorescent lighting loads in a KNX environment.

## **3 Product overview**

### **3.1 Device description**

<span id="page-7-1"></span><span id="page-7-0"></span>The Switch Actuators 2-, 4-, 8-, 12-fold are modular installation devices in proM design. The devices are designed for installation in electrical distribution boards and small housings for rapid mounting on a 35 mm mounting rail (according to EN 60715).

The devices possess mutually independent switching relays with which the following functions can be implemented:

• Switching electric consumers (alternating or three-phase current)

The devices are provided with bus voltage via the (ABB i-bus® KNX). The connection to the bus (ABB i-bus® KNX) is implemented using the bus connection terminal. The consumers are connected at the outputs using screw terminals (terminal designation on the housing).

#### **3.1.1 Toggle switches**

<span id="page-7-2"></span>The toggle switches indicate the position of the contacts:

- closed (I)
- open (0).

The contacts can be switched on (I) and off (0) manually using the toggle switches even:

- if an output is disabled by a safety function
- in case of bus voltage failure

#### **3.1.2 Product name description**

<span id="page-7-3"></span>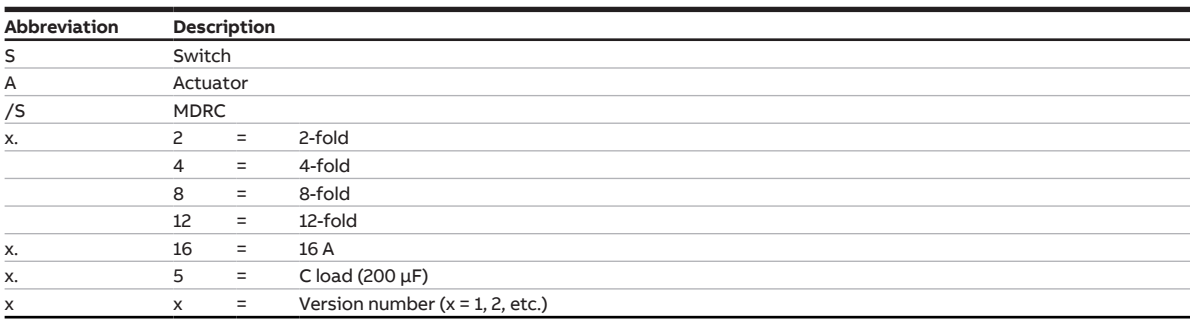

Tab. 2: Product name description

### **3.2 Ordering details**

<span id="page-7-4"></span>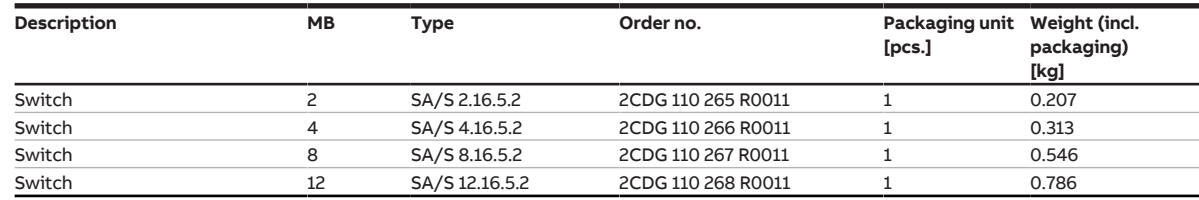

Tab. 3: Ordering details

### **3.3 Switch Actuator SA/S 2.16.5.2**

<span id="page-8-0"></span>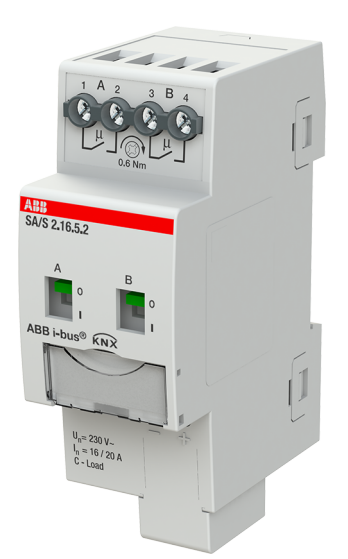

Fig. 1: Device illustration SA/S 2.16.5.2

The Switch Actuator is a modular installation device in proM design. The device is designed for installation in electrical distribution boards and small housings for rapid mounting on a 35-mm mounting rail (to EN 60715).

The device possesses mutually independent switching relays with which the following functions can be implemented:

• Switching electric consumers (alternating or three-phase current)

The device is provided with bus voltage via the bus (ABB i-bus® KNX). The connection to the bus (ABB i-bus® KNX) is implemented using the bus connection terminal. The consumers are connected at the outputs using screw terminals (terminal designation on the housing).

The outputs can be switched manually using toggle switches.

### **3.3.1 Dimension drawing**

<span id="page-8-1"></span>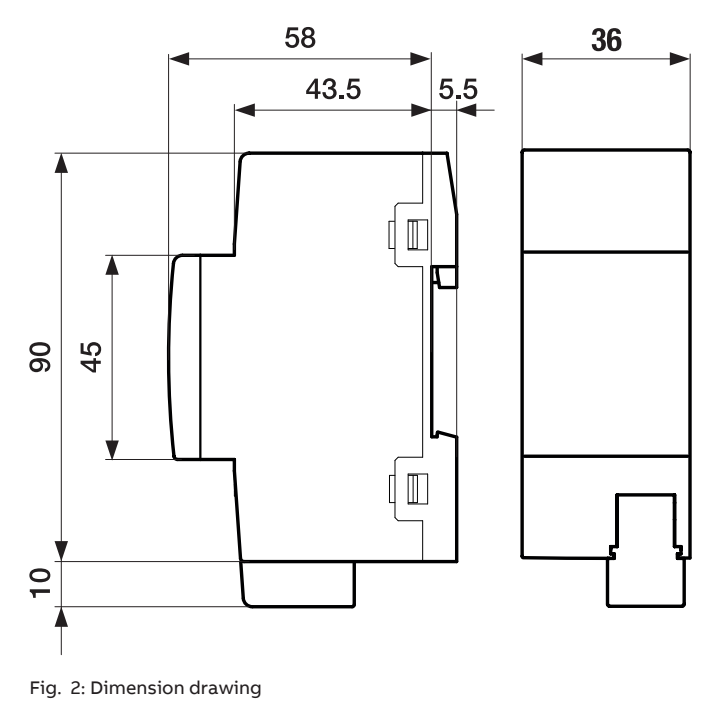

<span id="page-9-0"></span> $L<sup>1</sup>$ <br> $L<sup>2</sup>$  $\overline{L3}$ 

#### **3.3.2 Connection diagram**

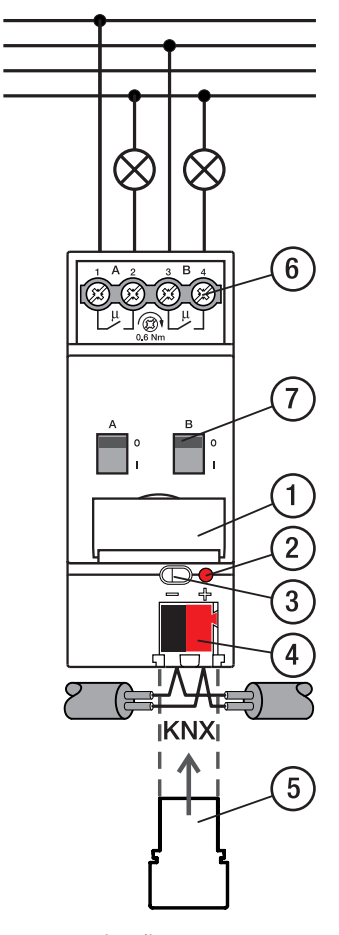

Fig. 3: Connection diagram

#### **— Legend**

- **1** Label carriers
- **2** Programming LED
- **3** Programming button
- **4** Bus connection terminal
- **5** Cover cap
- **6** Load circuit, two screw terminals each
- **7** Contact position indication and ON/OFF actuation

### **3.3.3 Operating and display elements**

<span id="page-10-0"></span>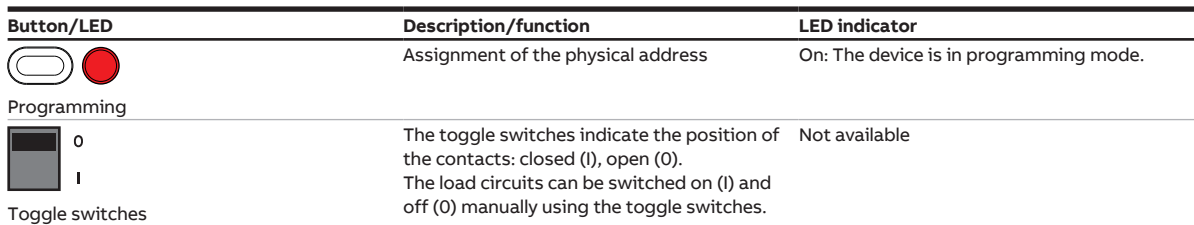

### <span id="page-11-0"></span>**3.3.4 Technical data**

#### **3.3.4.1 General technical data**

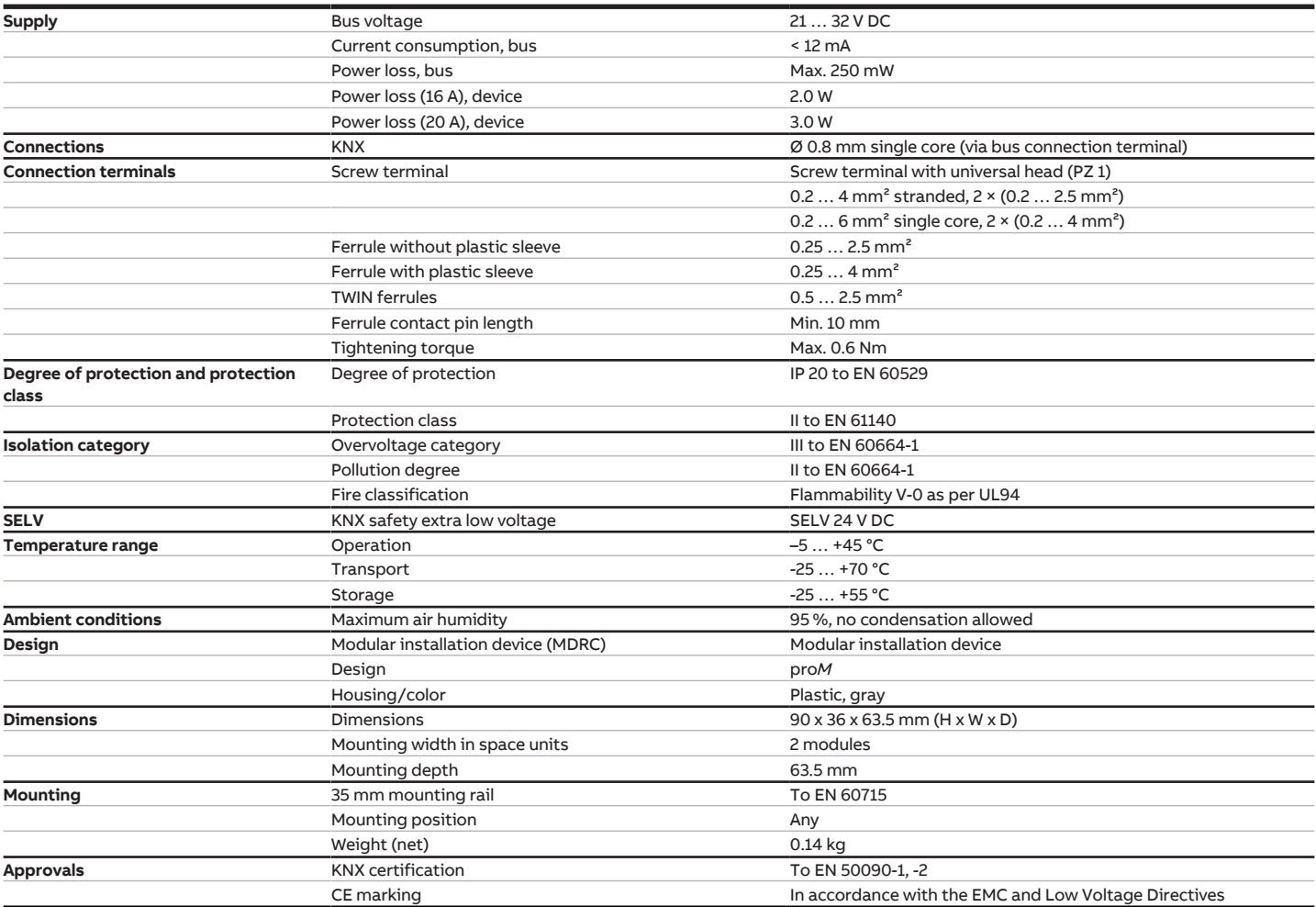

#### **3.3.4.2 Device type**

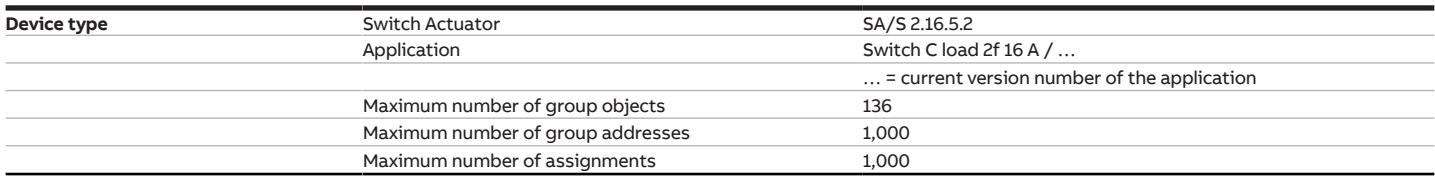

### **Note**

Observe software information on the website → www.abb.com/knx.

### **Note**

The device supports the locking function of a KNX device in ETS. If a BCU code was assigned, the device can be read and programmed only with this BCU code.

#### **3.3.4.3 Output, rated current 16 A - 20 A C load [Übersetzung ist nicht mehr aktuell]**

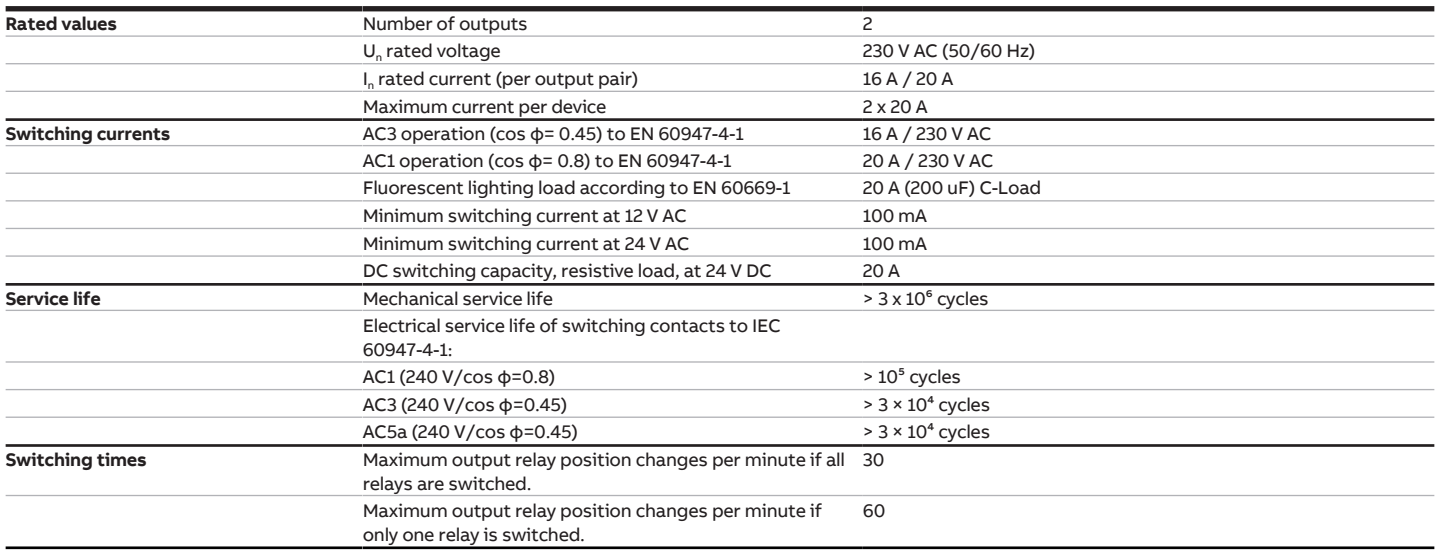

#### **3.3.4.4 Output, lamp load 16 A - 20 A C load**

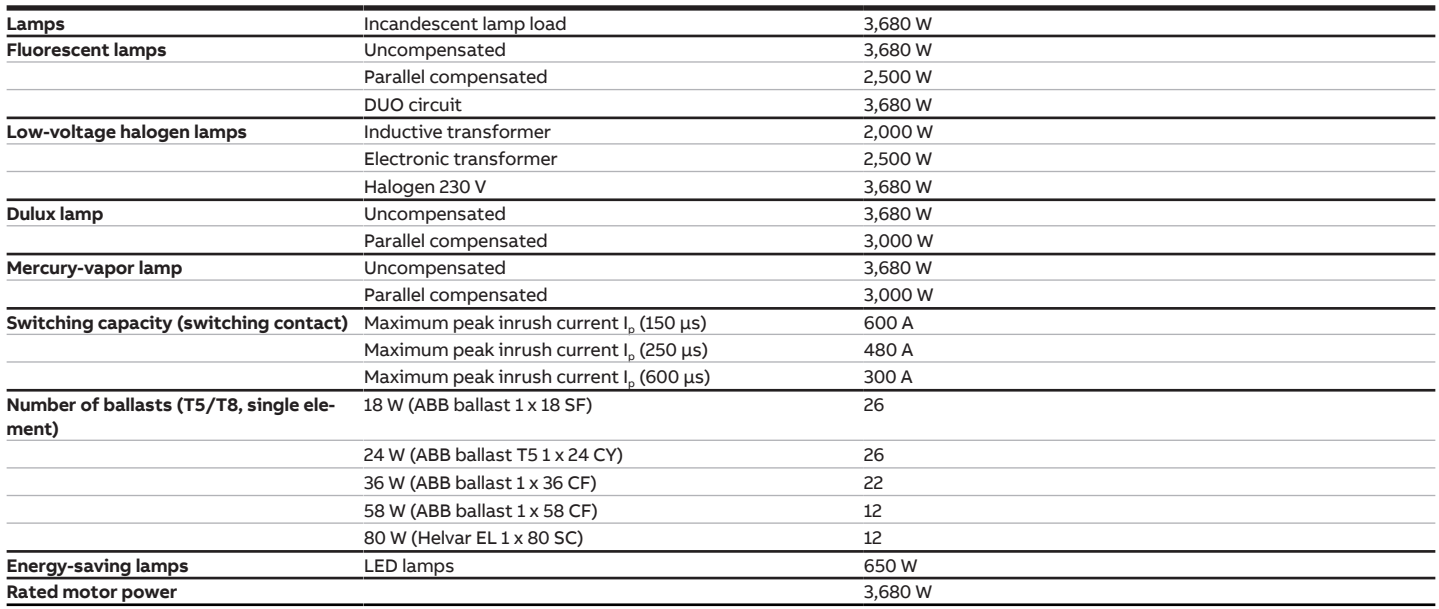

### **Note**

The peak inrush current  $I_p$  is the typical ballast load current that results during switching. Using the peak inrush current  $I_p$ , it is possible to calculate the maximum number of switchable ballasts at the Switch Actuator output for the various ballast types. The number of ballasts specified in the table can be only a sample guide value.

### **3.4 Switch Actuator SA/S 4.16.5.2**

<span id="page-13-0"></span>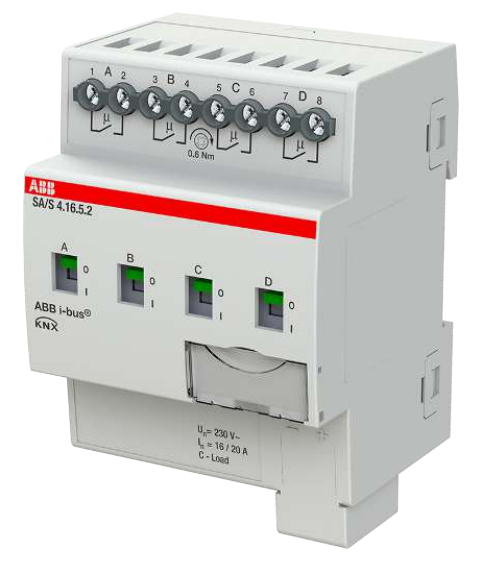

Fig. 4: Device illustration SA/S 4.16.5.2

The Switch Actuator is a modular installation device in proM design. The device is designed for installation in electrical distribution boards and small housings for rapid mounting on a 35-mm mounting rail (to EN 60715).

The device possesses mutually independent switching relays with which the following functions can be implemented:

• Switching electric consumers (alternating or three-phase current)

The device is provided with bus voltage via the bus (ABB i-bus® KNX). The connection to the bus (ABB i-bus® KNX) is implemented using the bus connection terminal. The consumers are connected at the outputs using screw terminals (terminal designation on the housing).

The outputs can be switched manually using toggle switches.

### **3.4.1 Dimension drawing**

<span id="page-14-0"></span>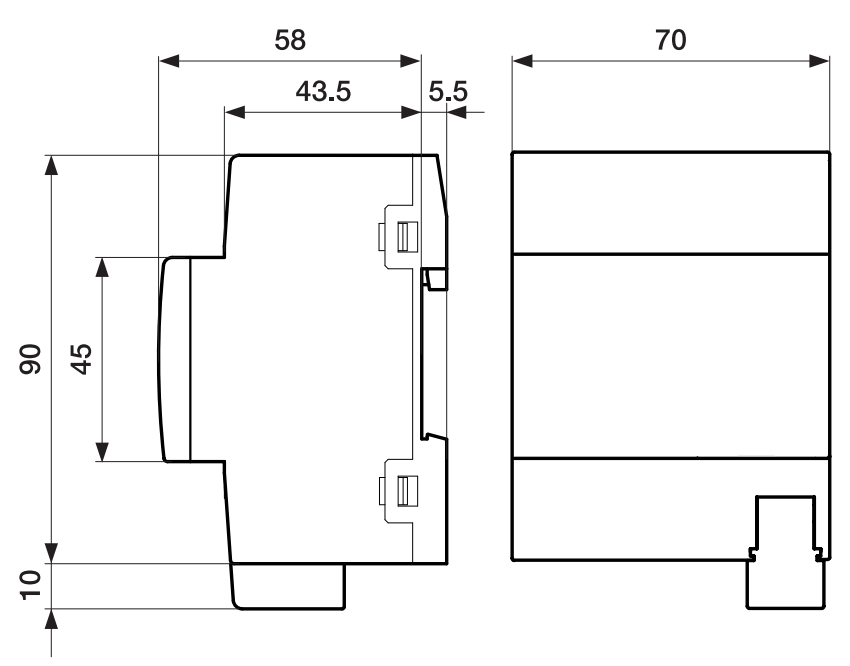

Fig. 5: Dimension drawing

<span id="page-15-0"></span> $L<sup>1</sup>$ <br> $L<sup>2</sup>$  $\overline{L3}$ N

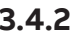

#### **3.4.2 Connection diagram**

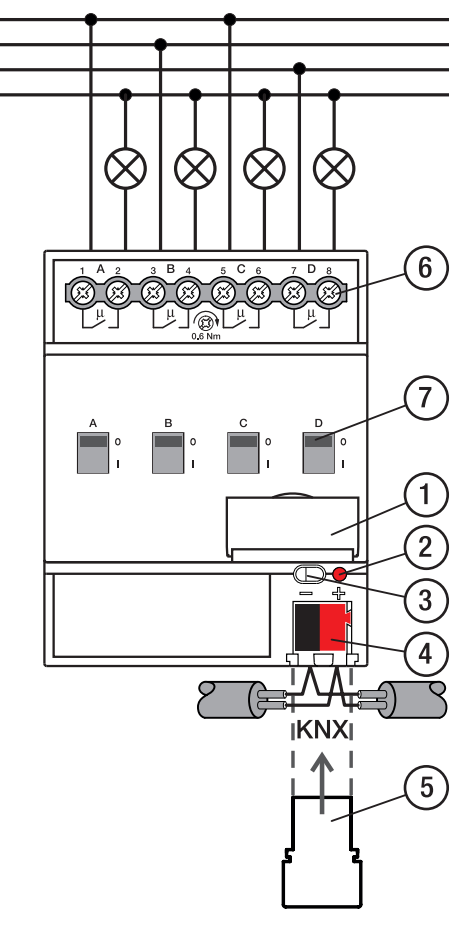

Fig. 6: Connection diagram

#### **— Legend**

- **1** Label carriers
- **2** Programming LED
- 
- **3** Programming button
- **4** Bus connection terminal
- **5** Cover cap
- **6** Load circuit, two screw terminals each
- **7** Contact position indication and ON/OFF actuation

2CDC072003F0019

2CDC072003F0019

### **3.4.3 Operating and display elements**

<span id="page-16-0"></span>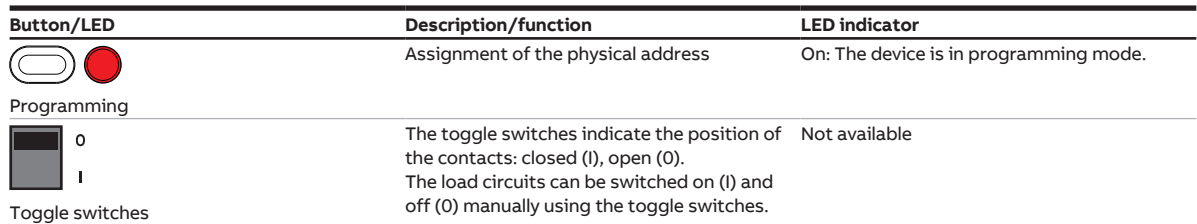

### <span id="page-17-0"></span>**3.4.4 Technical data**

#### **3.4.4.1 General technical data**

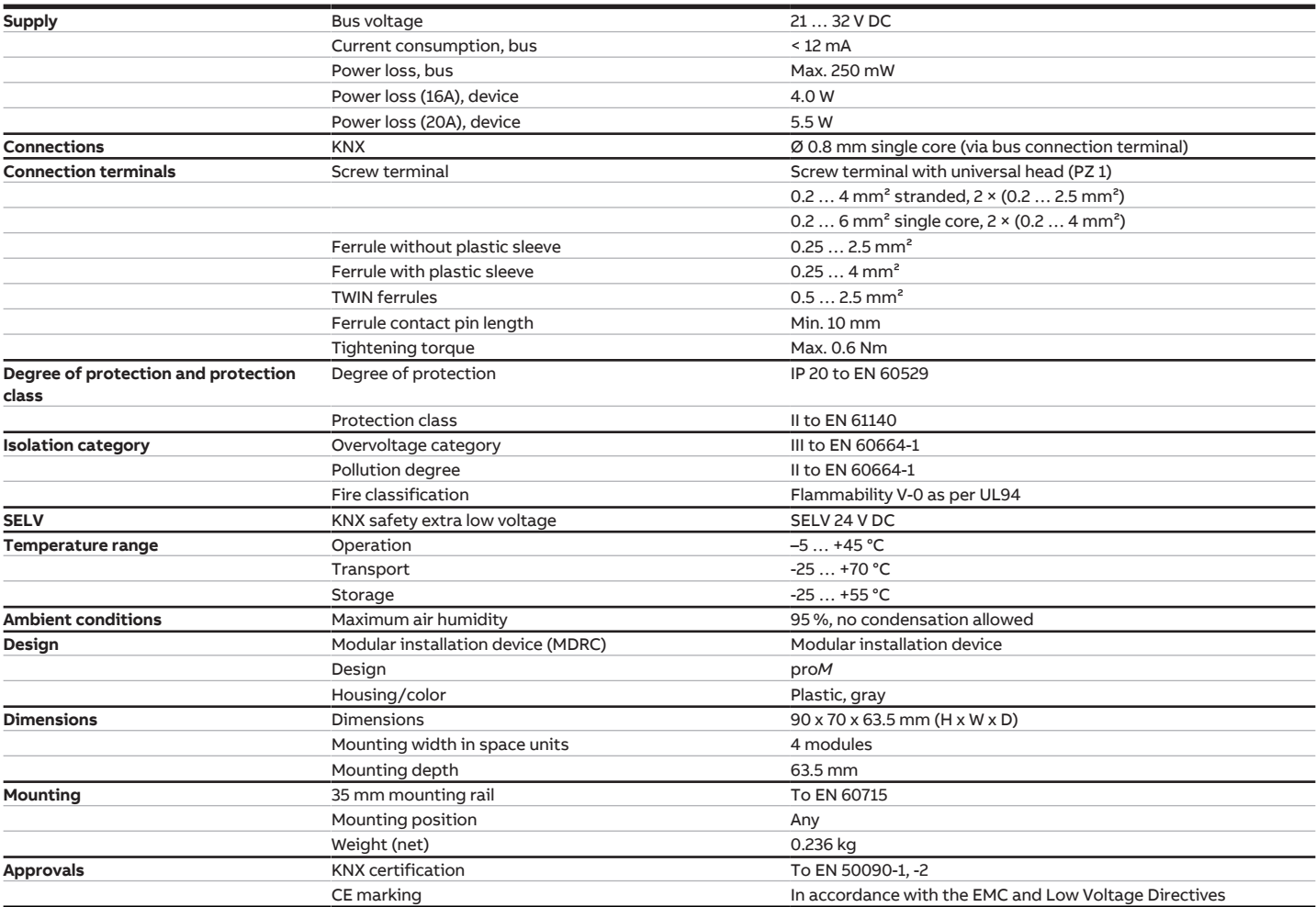

#### **3.4.4.2 Device type**

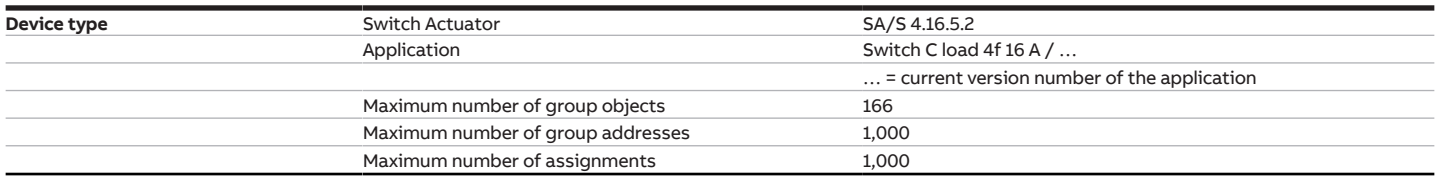

### **Note**

Observe software information on the website → www.abb.com/knx.

### **Note**

The device supports the locking function of a KNX device in ETS. If a BCU code was assigned, the device can be read and programmed only with this BCU code.

#### **3.4.4.3 Output, rated current 16 A - 20 A C load**

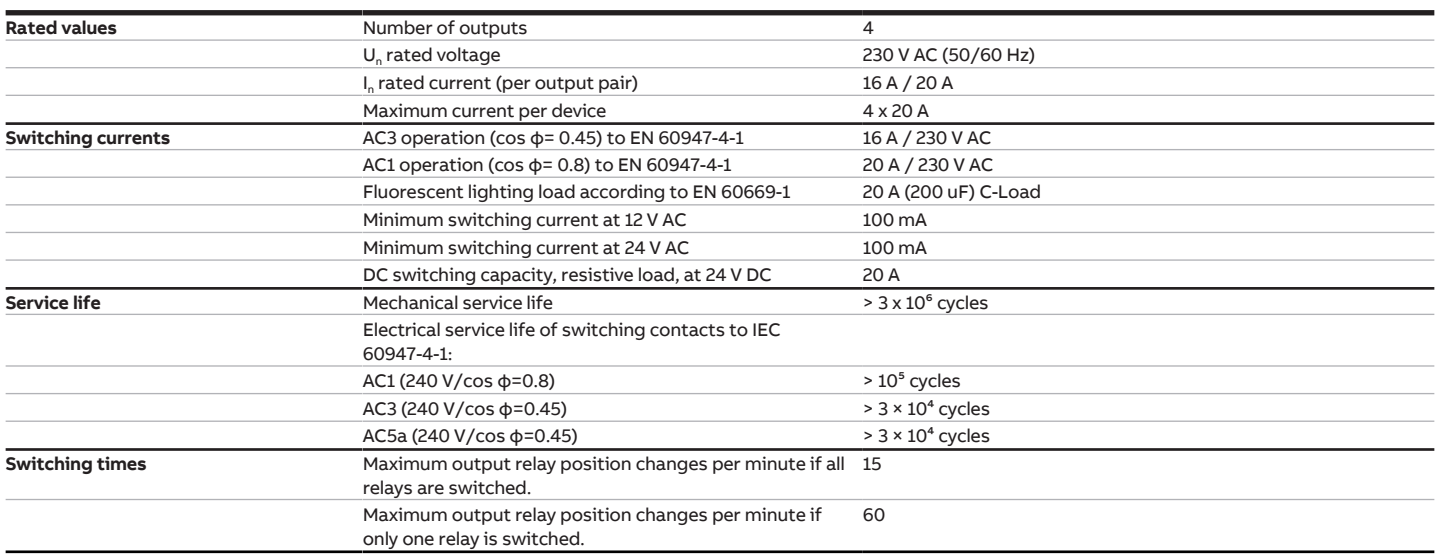

#### **3.4.4.4 Output, lamp load 16 A - 20 A C load**

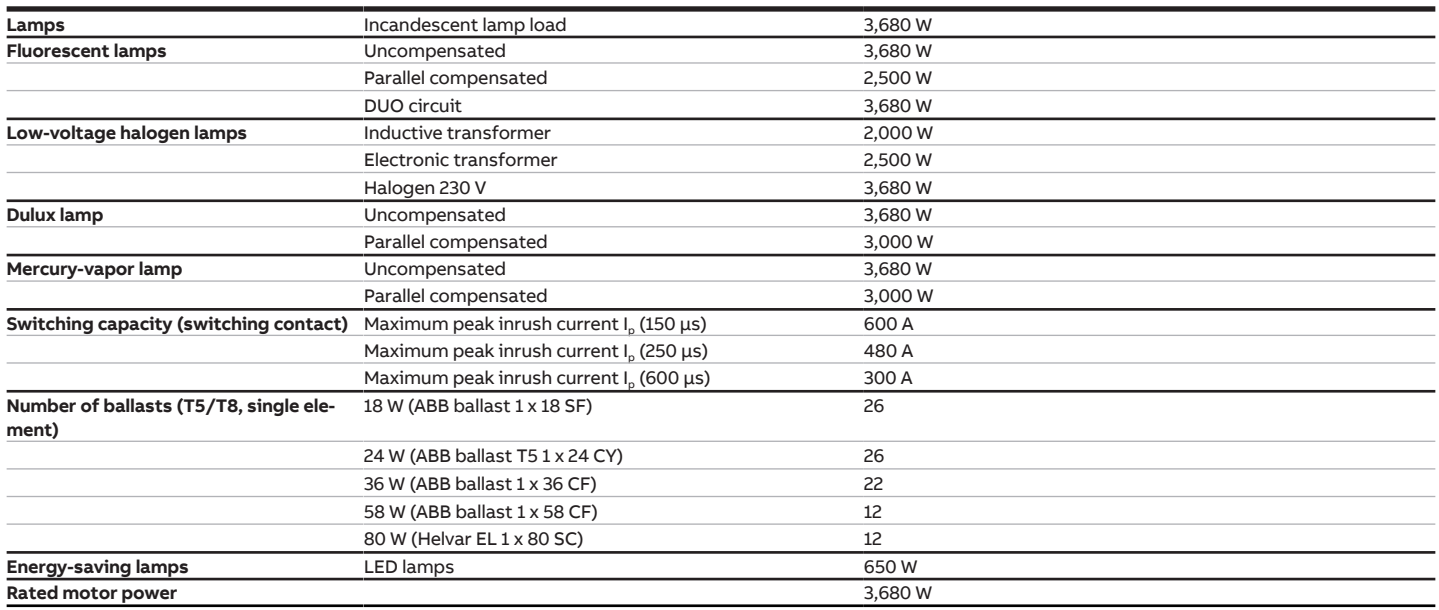

### **Note**

The peak inrush current  $I_p$  is the typical ballast load current that results during switching. Using the peak inrush current  $I_p$ , it is possible to calculate the maximum number of switchable ballasts at the Switch Actuator output for the various ballast types. The number of ballasts specified in the table can be only a sample guide value.

### **3.5 Switch Actuator SA/S 8.16.5.2**

<span id="page-19-0"></span>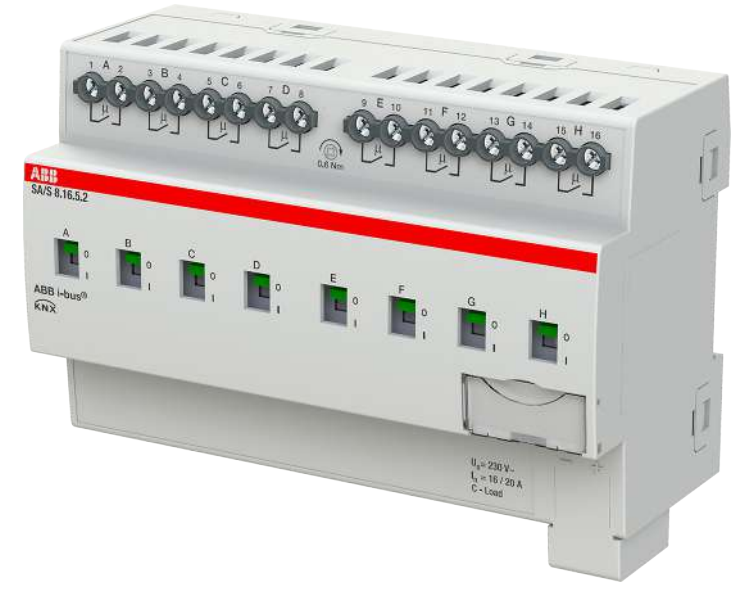

Fig. 7: Device illustration SA/S 8.16.5.2

The Switch Actuator is a modular installation device in proM design. The device is designed for installation in electrical distribution boards and small housings for rapid mounting on a 35-mm mounting rail (to EN 60715).

The device possesses mutually independent switching relays with which the following functions can be implemented:

• Switching electric consumers (alternating or three-phase current)

The device is provided with bus voltage via the bus (ABB i-bus® KNX). The connection to the bus (ABB i-bus® KNX) is implemented using the bus connection terminal. The consumers are connected at the outputs using screw terminals (terminal designation on the housing).

The outputs can be switched manually using toggle switches.

### **3.5.1 Dimension drawing**

<span id="page-20-0"></span>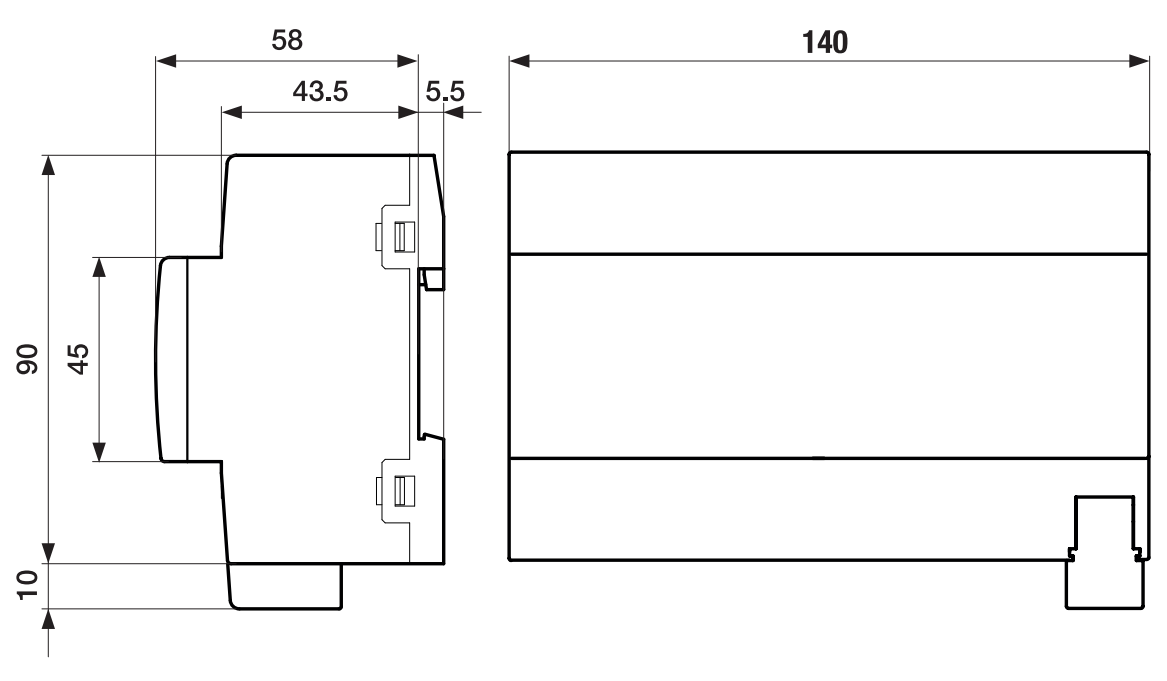

Fig. 8: Dimension drawing

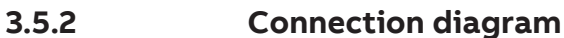

 $L_2$ <br> $L_3$ Ñ

<span id="page-21-0"></span>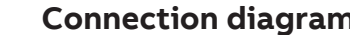

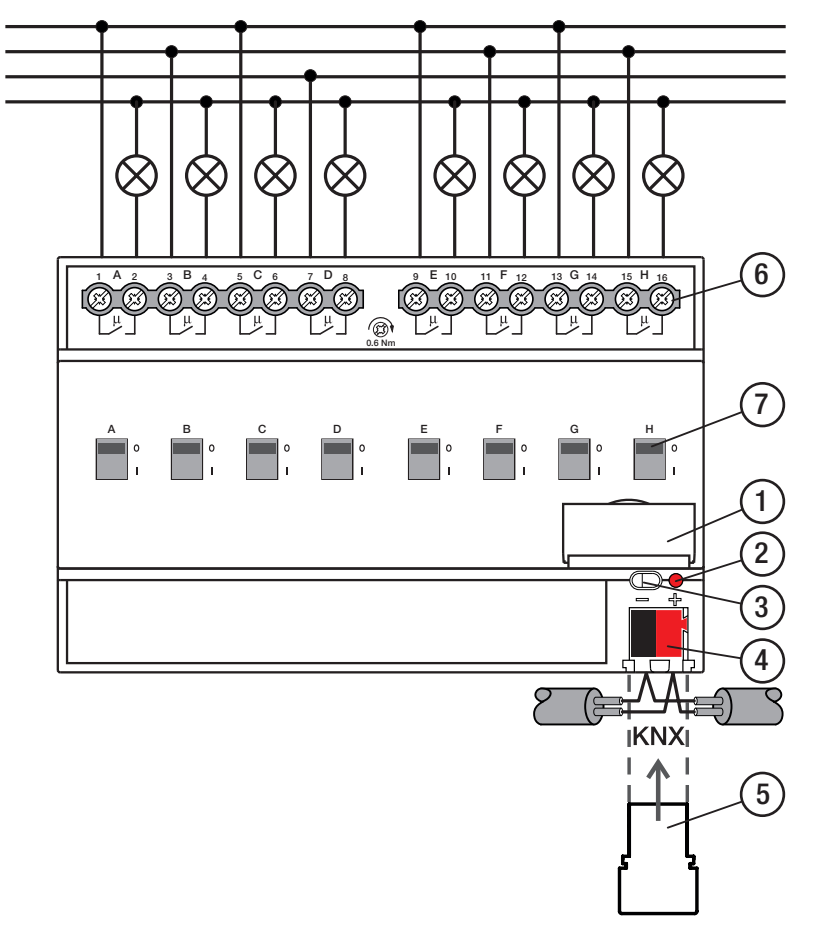

Fig. 9: Connection diagram

#### **— Legend**

- **1** Label carriers
- **2** Programming LED
- **3** Programming button
- **4** Bus connection terminal
- **5** Cover cap
- **6** Load circuit, two screw terminals each
- **7** Contact position indication and ON/OFF actuation

### **3.5.3 Operating and display elements**

<span id="page-22-0"></span>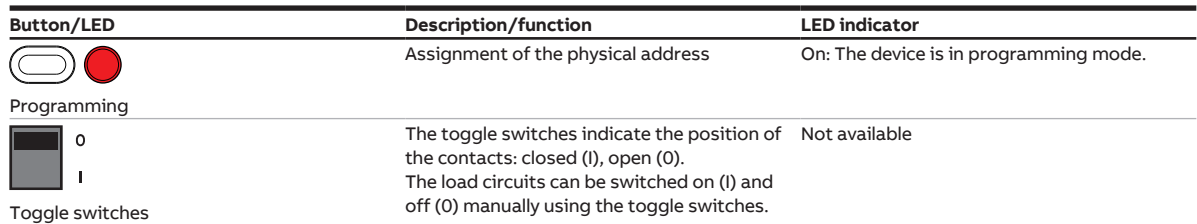

### <span id="page-23-0"></span>**3.5.4 Technical data**

#### **3.5.4.1 General technical data**

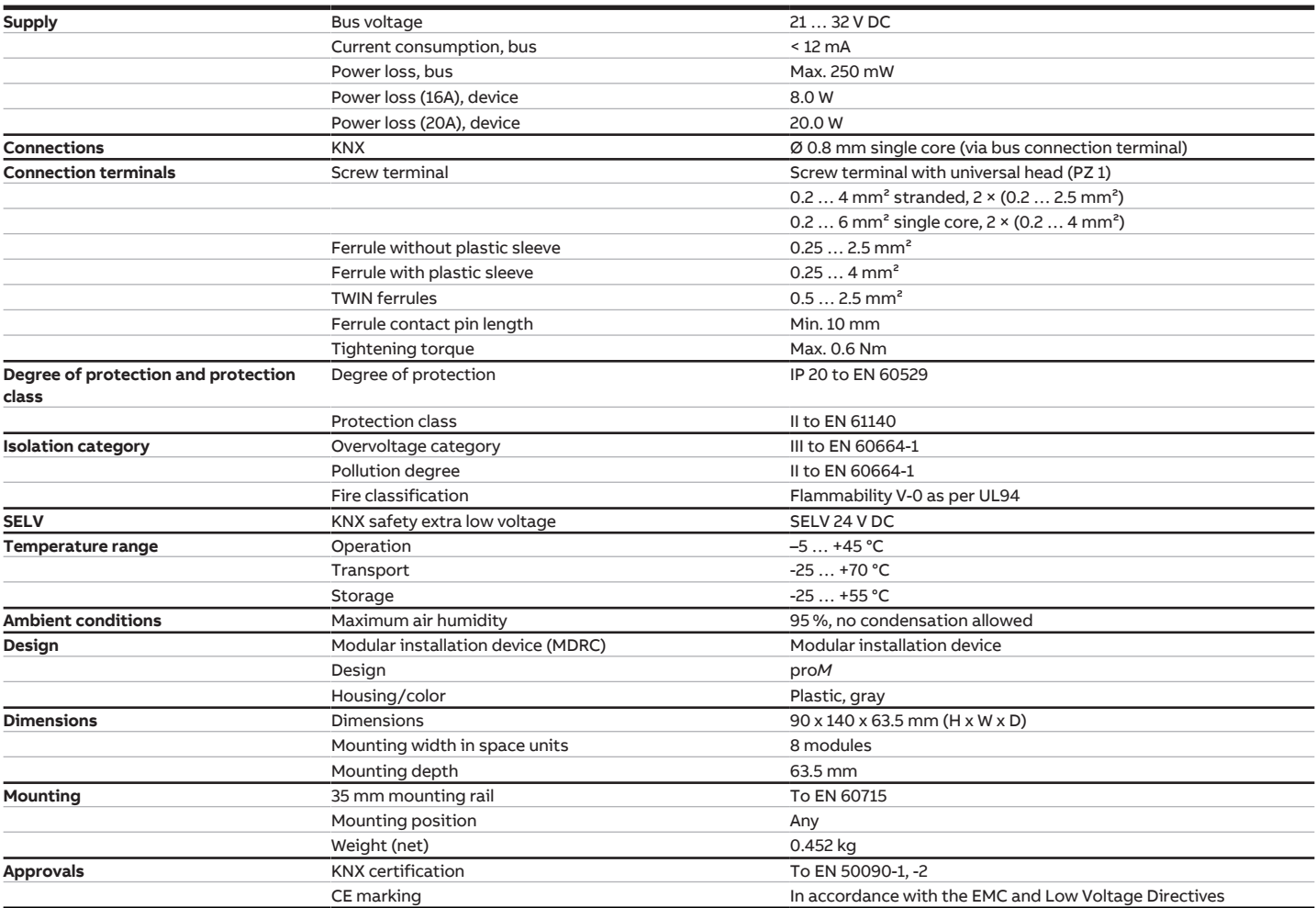

#### **3.5.4.2 Device type**

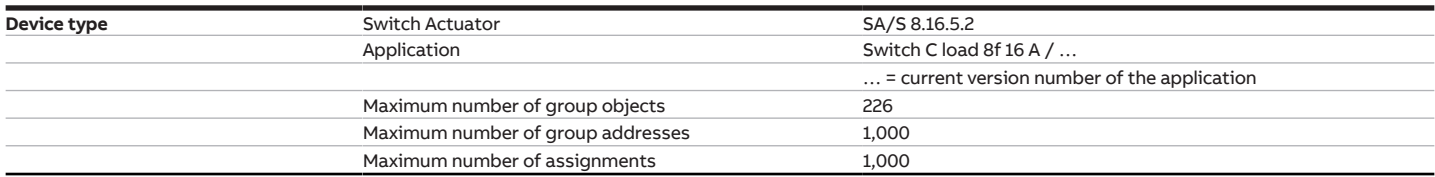

### **Note**

Observe software information on the website → www.abb.com/knx.

### **Note**

The device supports the locking function of a KNX device in ETS. If a BCU code was assigned, the device can be read and programmed only with this BCU code.

#### **3.5.4.3 Output, rated current 16 A - 20 A C load**

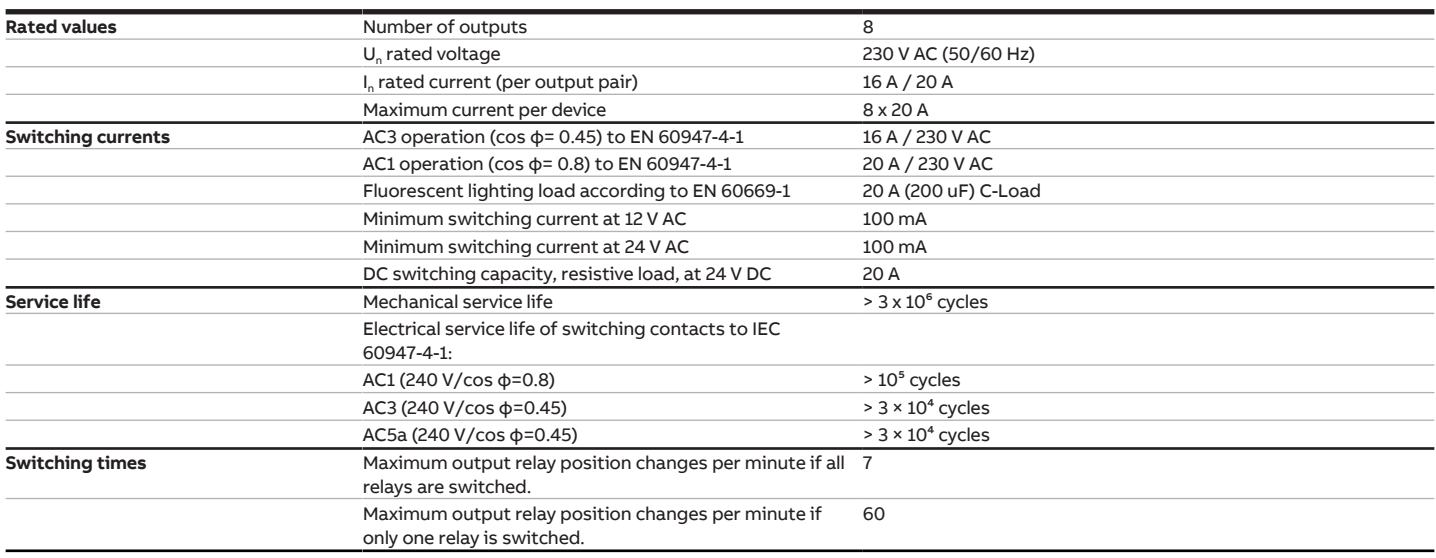

#### **3.5.4.4 Output, lamp load 16 A - 20 A C load**

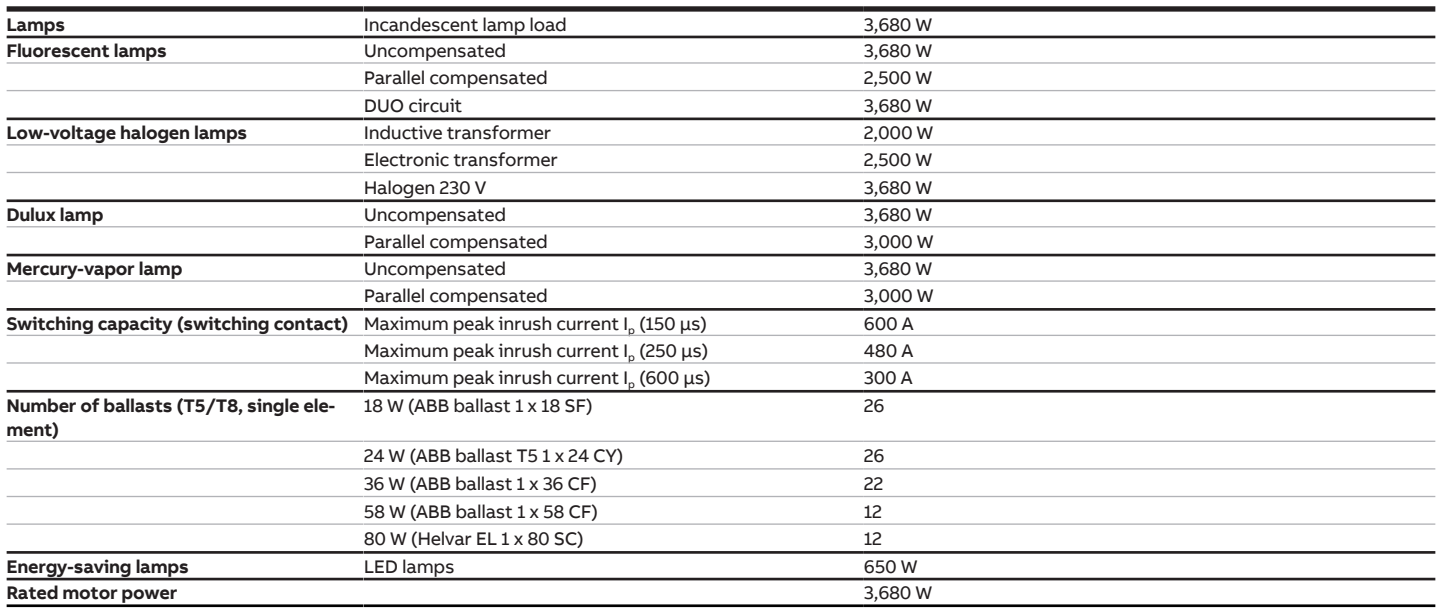

### **Note**

The peak inrush current  $I_p$  is the typical ballast load current that results during switching. Using the peak inrush current  $I_p$ , it is possible to calculate the maximum number of switchable ballasts at the Switch Actuator output for the various ballast types. The number of ballasts specified in the table can be only a sample guide value.

### **3.6 Switch Actuator SA/S 12.16.5.2**

<span id="page-25-0"></span>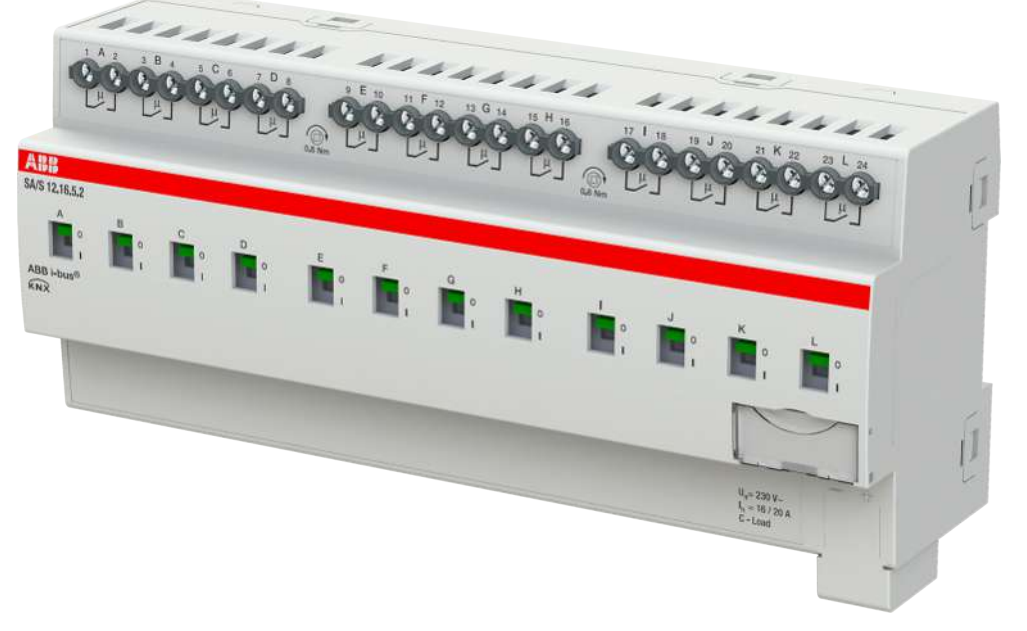

Fig. 10: Device illustration SA/S 12.16.5.2

The Switch Actuator is a modular installation device in proM design. The device is designed for installation in electrical distribution boards and small housings for rapid mounting on a 35-mm mounting rail (to EN 60715).

The device possesses mutually independent switching relays with which the following functions can be implemented:

• Switching electric consumers (alternating or three-phase current)

The device is provided with bus voltage via the bus (ABB i-bus® KNX). The connection to the bus (ABB i-bus® KNX) is implemented using the bus connection terminal. The consumers are connected at the outputs using screw terminals (terminal designation on the housing).

The outputs can be switched manually using toggle switches.

#### **3.6.1 Dimension drawing**

<span id="page-25-1"></span>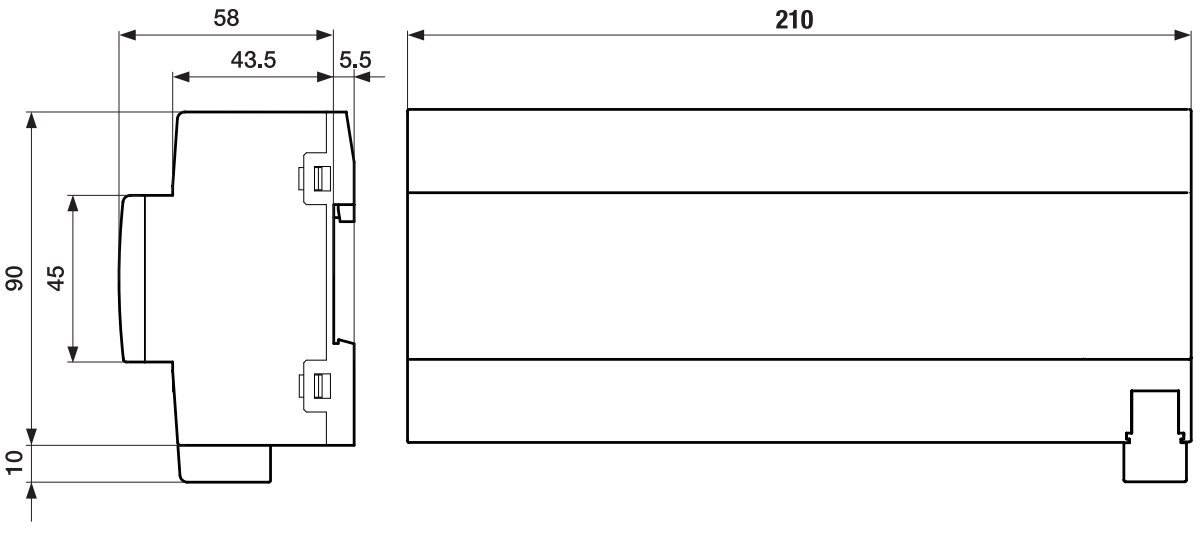

Fig. 11: Dimension drawing

2CDC072028F0017

CDC072028F0017

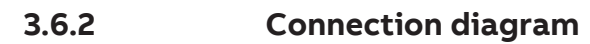

<span id="page-26-0"></span>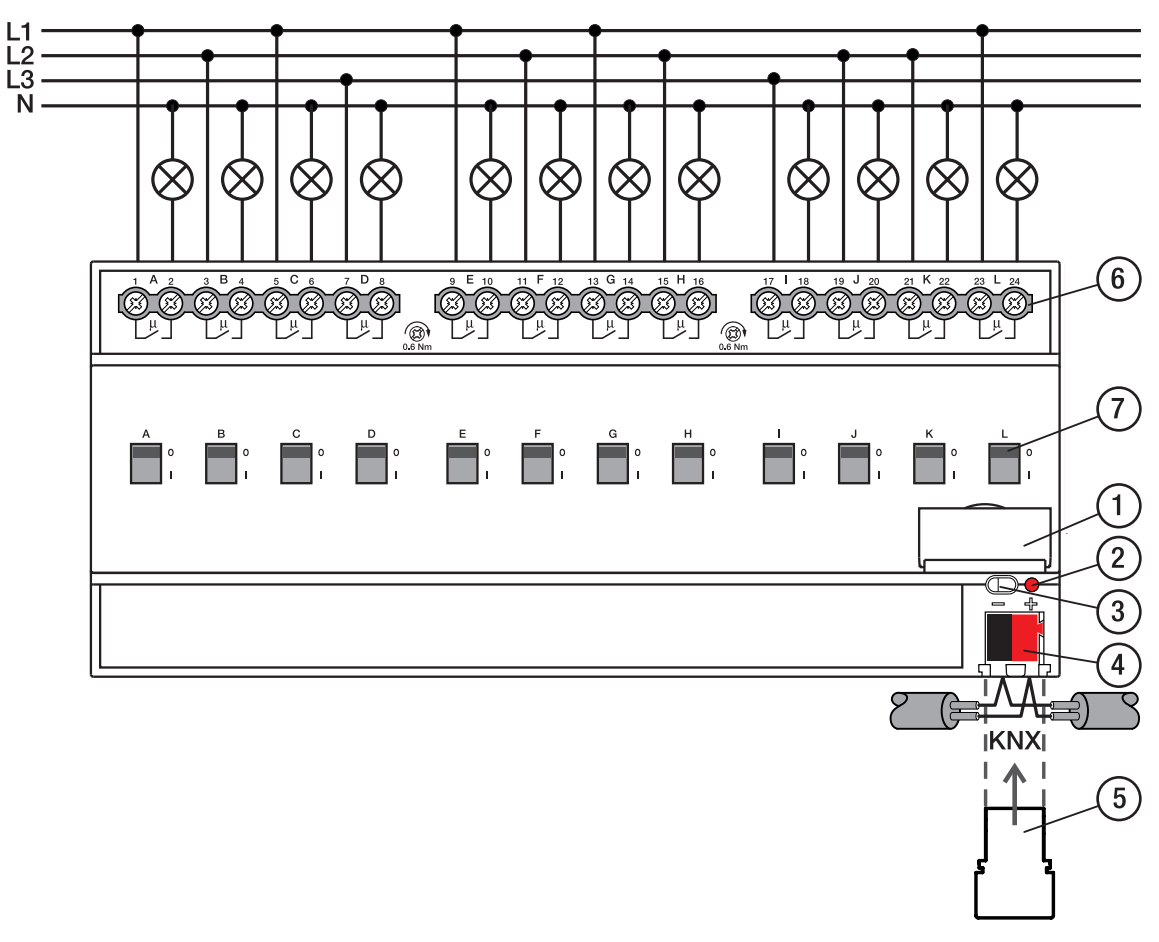

Fig. 12: Connection diagram

#### **— Legend**

- **1** Label carriers
- **2** Programming LED
- **3** Programming button
- **4** Bus connection terminal
- **5** Cover cap
- **6** Load circuit, two screw terminals each
- **7** Contact position indication and ON/OFF actuation

### **3.6.3 Operating and display elements**

<span id="page-27-0"></span>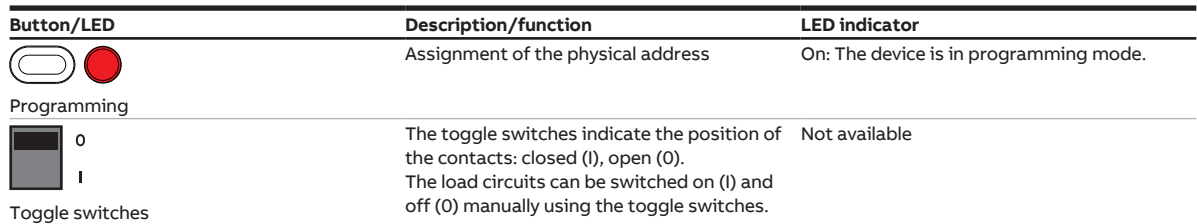

### <span id="page-28-0"></span>**3.6.4 Technical data**

#### **3.6.4.1 General technical data**

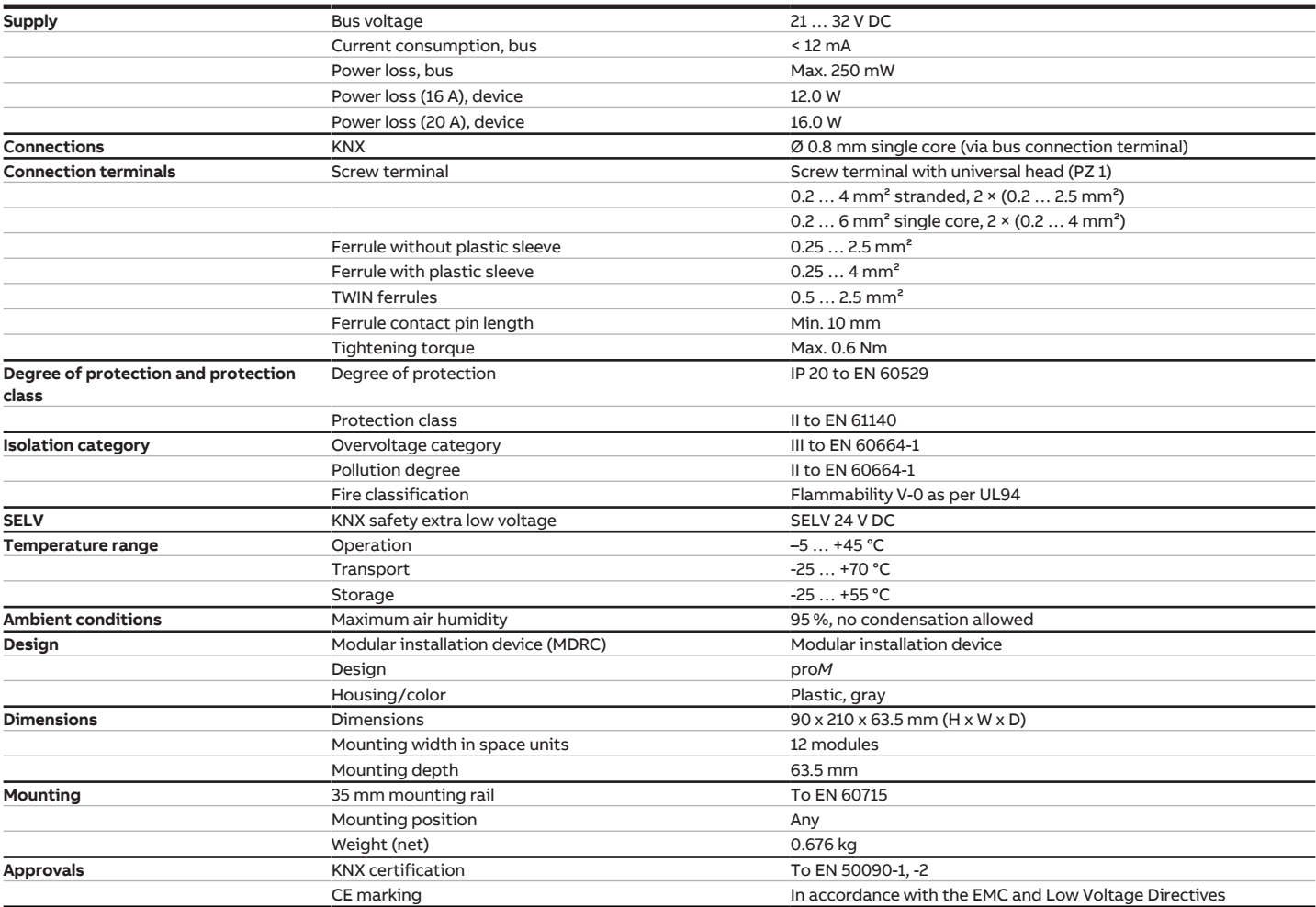

#### **3.6.4.2 Device type**

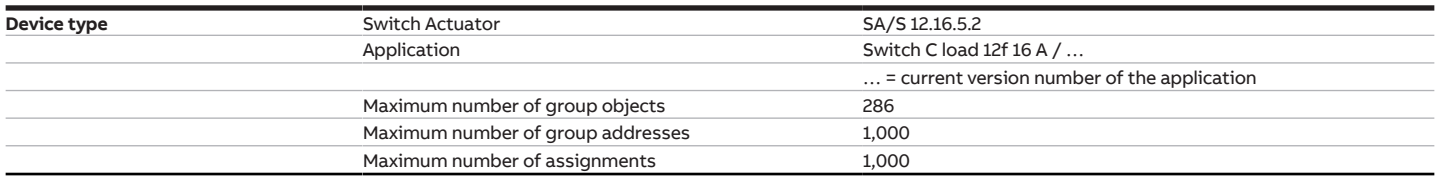

### **Note**

Observe software information on the website → www.abb.com/knx.

### **Note**

The device supports the locking function of a KNX device in ETS. If a BCU code was assigned, the device can be read and programmed only with this BCU code.

#### **3.6.4.3 Output, rated current 16 A - 20 A C load**

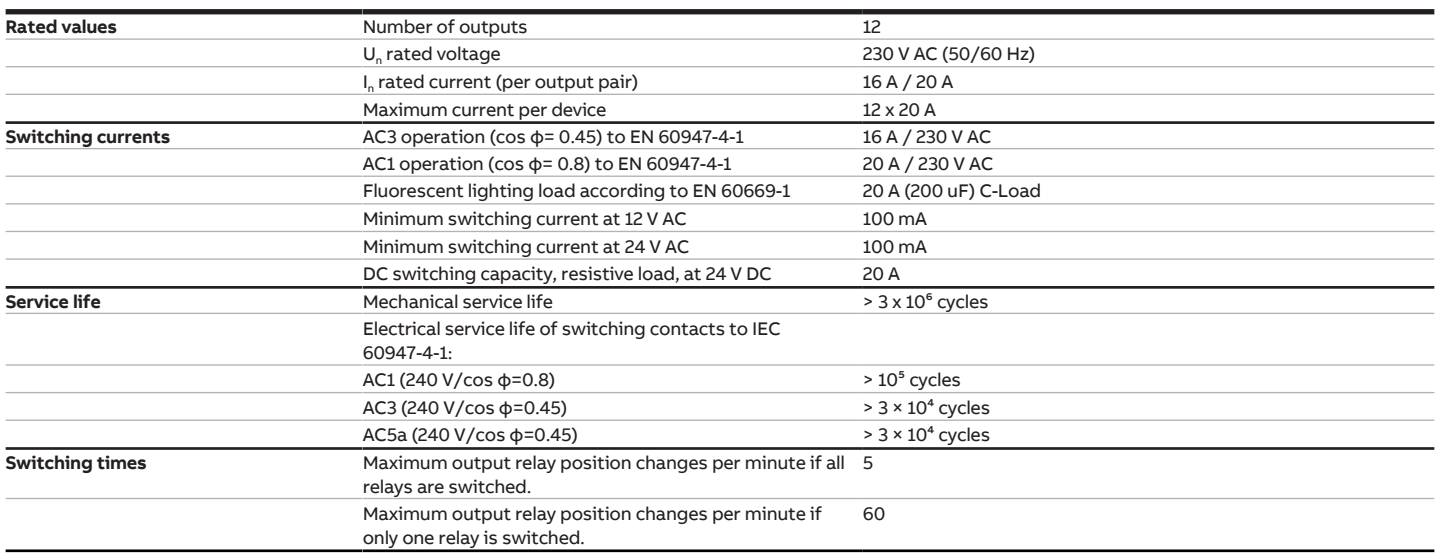

#### **3.6.4.4 Output, lamp load 16 A - 20 A C load**

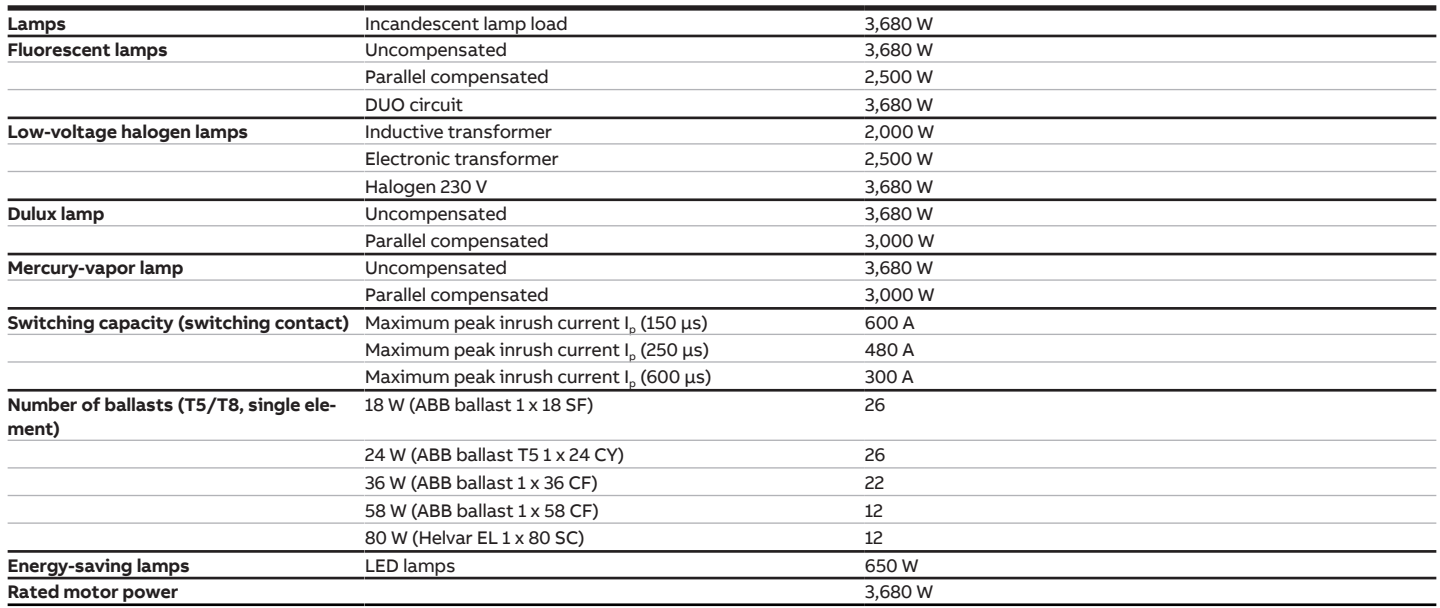

### **Note**

The peak inrush current  $I_p$  is the typical ballast load current that results during switching. Using the peak inrush current  $I_p$ , it is possible to calculate the maximum number of switchable ballasts at the Switch Actuator output for the various ballast types. The number of ballasts specified in the table can be only a sample guide value.

# <span id="page-30-0"></span>**4 Function**

# **4.1 Function description**

### **4.1.1 Function diagram of Switch Actuator**

<span id="page-30-2"></span><span id="page-30-1"></span>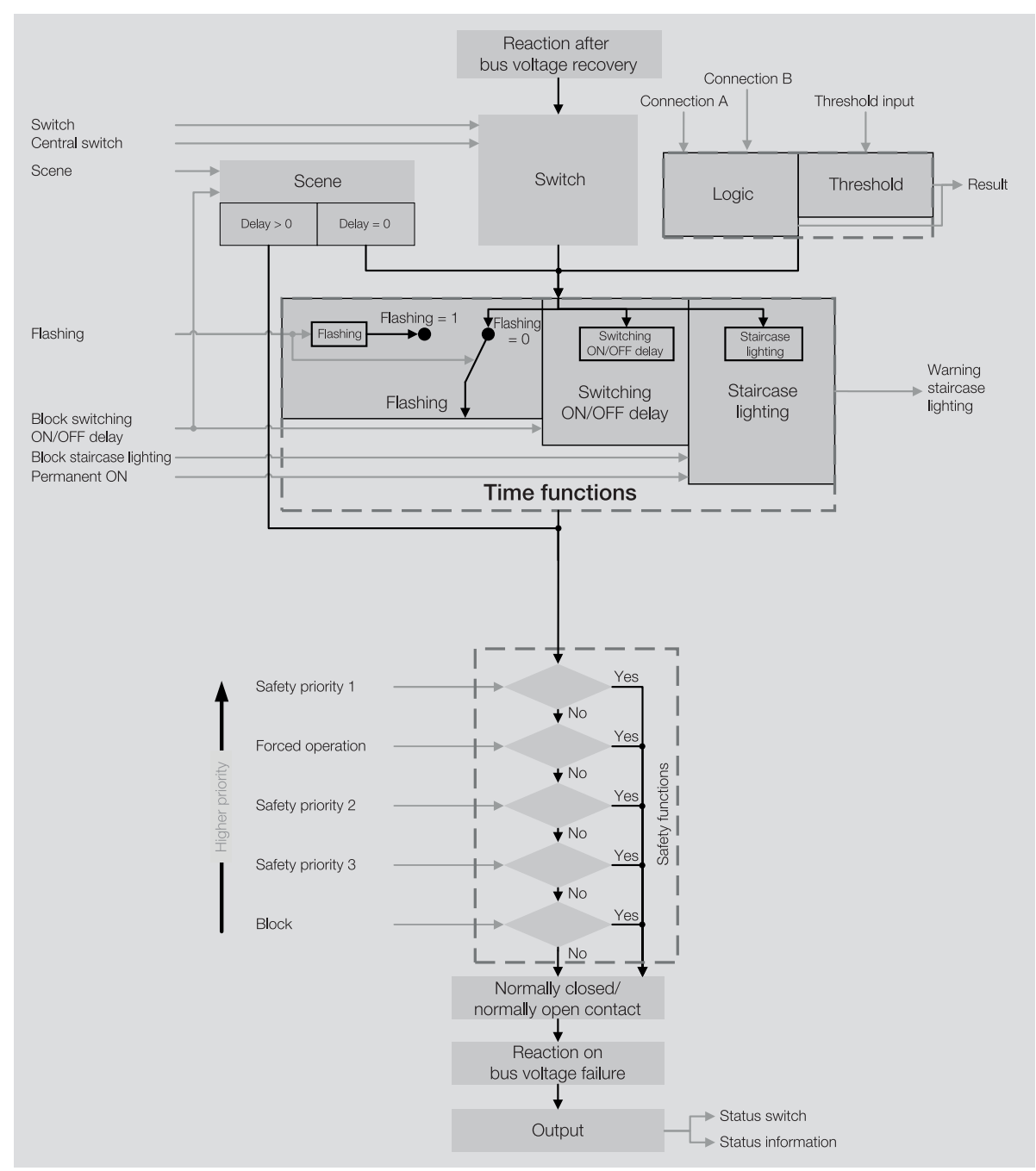

Fig. 13: Function diagram of Switch Actuator

### **4.1.2 Safety functions**

#### **4.1.2.1 Switch Actuator safety functions**

#### **4.1.2.1.1 Safety priority**

<span id="page-31-0"></span>The function Safety priority can be used to protect electrical loads on the switching output or to switch them in accordance with an installation situation.

Three different safety priorities are available for the Switch Actuator outputs The user can freely select which (if any) of the safety priorities each output should react to.

Each safety priority has its own group object. The group object and the corresponding safety function are enabled in the parameter [Enable group object "Safety priority x".](#page-52-2) Safety priority x is active when

- a telegram with the value 1 is received on the group object [Safety priority x .](#page-92-2)
- no telegram is received on the group object [Safety priority x](#page-92-2) within the interval defined in the parameter Cyclical monitoring interval (0 = cycl. monitoring deactivated).

If a safety priority occurs, the relay assumes the switching position defined in the parameter [Switching](#page-72-0) [status for safety priority x](#page-72-0).

When the corresponding safety priority is canceled, the relay assumes the switching position defined in the parameter [Switching state on cancellation of disabling, forced operation and safety priority.](#page-74-0)

#### **Note**

If cyclical monitoring of the safety priority is used, the monitoring cycle in the device should be at least quadruple the cyclical transmission time of the sender (e.g. motion detector, glass breakage sensor). As a result, the parameterized safety priority will not be triggered immediately if a signal is missing (e.g. due to high bus load).

#### **Note**

In case of a safety priority, the output cannot be operated via other group objects or the i-bus® Tool until the safety priority is canceled.

Higher-priority safety functions will continue to run.

#### **4.1.2.1.2 Disable**

The function Disable can be used to define a specific switching position for the output and to disable operation in the parameter [Disable](#page-74-1). When disabling is canceled, the output's switching position is defined in the parameter [Switching state on cancellation of disabling, forced operation and safety priority](#page-74-0) and operation is enabled.

#### **Note**

As long as disabling is active, the relay switching position cannot be changed via group objects or the i-bus® Tool.

Higher-priority safety functions will continue to run.

#### **4.1.2.1.3 Forced operation**

The function Forced operation can be used to set the output to a defined state and disable it. 1-bit or 2bit forced operation can be used for this purpose.

#### **Note**

When the function Forced operation is active, the output can no longer be operated via other group objects until forced operation is canceled.

Higher-priority safety functions will continue to run.

A state that is set when forced operation is triggered can be parametrized with 1-bit forced operation. It can additionally be defined whether activation is to take place via the value 1 or 0.

Two states that are set when forced operation is triggered can be parametrized with 2-bit forced operation. The first bit activates forced operation. The second bit switches between the two states.

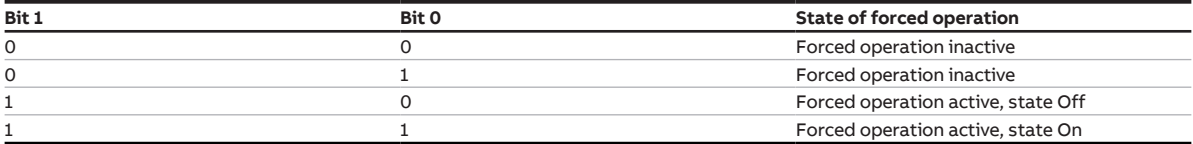

Tab. 4: Coding of 2-bit forced operation

The function *Forced operation* is set in the parameter [Forced operation \(1 bit / 2 bit\).](#page-73-0)

When forced operation is canceled, the output's switching position is defined in the parameter [Switch](#page-74-0)[ing state on cancellation of disabling, forced operation and safety priority](#page-74-0) and operation is enabled.

#### **Example:**

The function Forced operation can be used to ensure that all lighting systems are switched on during a fire alarm and secured against being unintentionally switched off.

#### **4.1.2.1.4 Priority of safety functions**

The safety functions Safety priority x, Disable and Forced operation have priority over every other function.

The order of priority of the safety functions cannot be changed,  $\rightarrow$  [Priorities, Page](#page-41-0) [42](#page-41-0).

#### **4.1.3 Manual operation**

<span id="page-32-0"></span>The contacts can be switched on (I) and off (0) manually using the toggle switches even:

- if an output is disabled by a safety function
- in case of bus voltage failure

#### **4.1.4 Refreshed KNX state**

<span id="page-32-1"></span>If an output is disabled by device-specific functions (e.g. alarms, disabling, forced operation, switching delay, etc.), it will not react to telegrams received via the ABB i-bus® KNX during the disabling.

The device processes these telegrams in the background and performs any active functions (e.g. staircase lighting, logic, position, brightness values, etc.) in the background as well. The current value is forwarded to the output only when the disabling of the output is canceled.

If the output does not receive any telegrams via theABB i-bus® KNX during disabling, the output will assume the state it was in before disabling.

#### **4.1.5 Central group objects**

<span id="page-32-2"></span>The central group objects of the device can be used to switch several device outputs at the same time.

The following group object is available for central control of the Switch Actuator outputs: • [Switch](#page-91-1)

#### **Note**

In the parameter [Switch output reacts to central Switch group object,](#page-66-0) it can be defined for each Switch Actuator output whether the output reacts to the central group object.

One group object is additionally available for joint scene activation:

• Scene 1 ... 64

#### **Note**

Only outputs for which the retrieved scene was parameterized react to the retrieval.

#### **4.1.6 Function Logic**

<span id="page-33-0"></span>The function Logic can be used to influence the reaction of an output by means of the following logic functions:

- AND
- OR
- Exclusive OR
- GATE

Two input group objects ([Connection A ,](#page-92-3) [Connection B](#page-93-0) ) and one result group object [\(Result](#page-94-2) ) are available for each AND, OR, exclusive OR and GATE logic operation.

The result can be inverted, linked with any output within the device or output on the group object [Result](#page-94-2) .

The result depends on the selected logic connection and the values in the corresponding input group objects. Refer to the table below for information about the reaction of the logic functions:

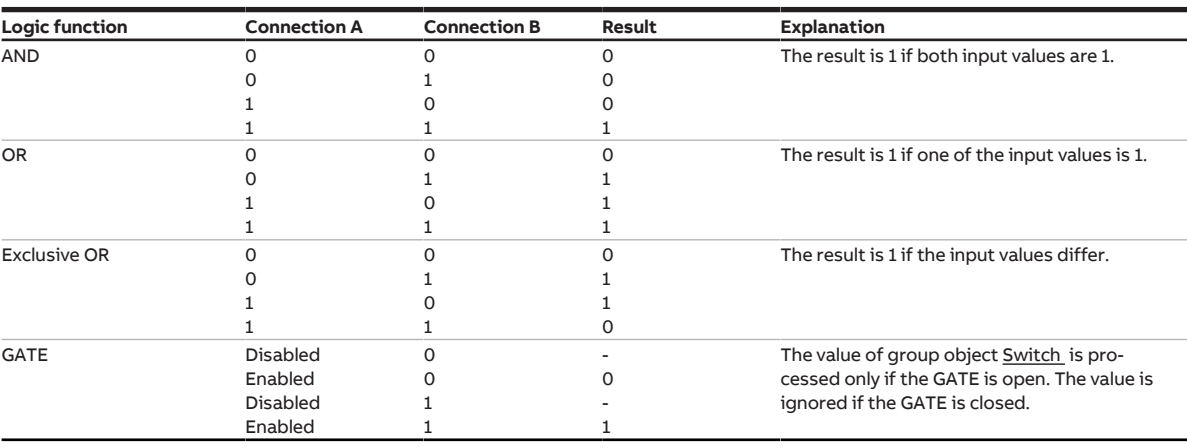

Tab. 5: Values of the group objects

The result is recalculated when a value is received on one of the two input group objects [Connection A](#page-92-3)  or [Connection B .](#page-93-0)

#### **4.1.7 Function Threshold**

<span id="page-33-1"></span>The function Threshold is used to compare the value received at the threshold input with the thresholds set in the parameters [Upper threshold](#page-57-0) and [Lower threshold.](#page-58-0)

Depending on the setting in the parameter [Data type of group object "Threshold input"](#page-57-1), one of the following group objects serves as the threshold input:

- [Threshold input](#page-92-4) Percent (DPT 5.001), 0 % … 100 %
- [Threshold input](#page-92-5) Meter pulses (DPT 5.010), 0 … 255
- [Threshold input](#page-92-6) Meter pulses (DPT 7.001), 0 … 65,535
- [Threshold input](#page-92-7) Temperature (DPT 9.001), -100 °C … 250 °C
- [Threshold input](#page-93-1) Lux (DPT 9.004), 0 … 65,535

A result can be defined in the following parameters depending on whether the value of the threshold input is above, below or between the thresholds.

- [Result if upper threshold is exceeded](#page-58-1)
- [Result if lower threshold is dropped below](#page-60-0)
- [Result if the input value is between the thresholds](#page-59-0)

Additionally, a minimum duration for undershooting and overshooting the thresholds can be defined in the following parameters.

- [Min. duration of the overshoot](#page-59-1)
- [Min. duration of the undershoot](#page-60-1)
- [Minimum dwell time between the thresholds](#page-59-2)

The result can be inverted, linked with any output within the device or output on the group object [Result](#page-94-3) .

If, in the [Change thresholds via KNX](#page-58-2) parameter, the Yes option was set, the thresholds set in ETS can be changed using the following group objects. The DPT depends on the setting in the parameter [Data type](#page-57-1) [of group object "Threshold input"](#page-57-1).

- [Change upper threshold](#page-93-2) Percent (DPT 5.001), 0 % … 100 %
- [Change upper threshold](#page-93-3) Meter pulses (DPT 5.010), 0 … 255
- [Change upper threshold](#page-93-4) Meter pulses (DPT 7.001), 0 … 65,535
- [Change upper threshold](#page-93-5) Temperature (DPT 9.001), -100 °C … 250 °C
- [Change upper threshold](#page-93-6) Lux (DPT 9.004), 0 … 65,535
- [Change lower threshold](#page-93-7) Percent (DPT 5.001), 0 % … 100 %
- [Change lower threshold](#page-94-4) Meter pulses (DPT 5.010), 0 … 255
- [Change lower threshold](#page-94-5) Meter pulses (DPT 7.001), 0 … 65,535
- [Change lower threshold](#page-94-6) Temperature (DPT 9.001), -100 °C … 250 °C
- [Change lower threshold](#page-94-7) Lux (DPT 9.004), 0 … 65,535

#### **4.1.8 Scenes**

<span id="page-34-0"></span>The function *Scenes* can be used to retrieve one of 16 scenes and incorporate additional KNX devices in a scene. Each scene can be retrieved or saved using a single telegram. Additionally, scene assignments 1 … 4 can be retrieved via the group object 0141-0144\_Retrieve scene assignment x.

Prerequisite: all devices are parameterized with the same scene number and retrieval takes place via the same group address. For this purpose, a certain scene is assigned to the respective outputs in the pa-rameter [Scene number](#page-89-0). The reaction (e.g. switching on output) on retrieval of this scene is defined in the following ETS parameters.

The advantage of the function *Scene* is that all settings to be made for the devices of a scene are stored in the device. Therefore, only the corresponding scene number must be sent when retrieving a scene via the ABB i-bus® KNX. This considerably reduces the load on the ABB i-bus® and prevents unnecessary telegram traffic. Joint activation of devices/outputs with different input values (e.g. Switch Actuator and Shutter Actuator) becomes possible as well.

#### **4.1.8.1 Structure of scene telegram**

A scene telegram contains the scene number (1 … 64) and information about whether to retrieve or save the scene.

Telegram value:

0 … 63 = retrieve scene x (x = 1 … 64)

128 ... 191 = save scene x ( $x = 1$  ... 64)

More information → [Code table 8-bit scene, Page](#page-107-1) [108](#page-107-1).

#### **4.1.9 Time functions**

<span id="page-35-0"></span>Three time functions are available for each output. One of the time functions can be selected in the parameter [Enable function Time:](#page-64-0)

- $\bullet \rightarrow$  [Function Staircase lighting, Page](#page-35-1) [36](#page-35-1)
- $\bullet \rightarrow$  [Function Delay for switching ON and OFF, Page](#page-37-0) [38](#page-37-0)
- $\bullet \rightarrow$  [Function Flashing, Page](#page-38-0) [39](#page-38-0)

The selected time function will be integrated into the other functions of the output.

<span id="page-35-1"></span>More information → [Function diagram of Switch Actuator, Page](#page-30-2) [31.](#page-30-2)

#### **4.1.9.1 Function Staircase lighting**

The function *Staircase lighting* can be used to implement time-controlled lighting (e.g. staircase lighting) or an application with a similar function (e.g. bathroom fan).

If the [Reaction of output](#page-66-1) is defined as an NO contact, the contact is closed on receipt of a switch-on value and then opened again after expiry of the [Staircase lighting time.](#page-76-0)

If the [Reaction of output](#page-66-1) is defined as an NC contact, the contact is opened on receipt of a switch-on value and then closed again after expiry of the [Staircase lighting time](#page-76-0).

Depending on the option selected in the parameter [Staircase lighting switchable,](#page-77-0) switching takes place on receipt of the switch-on value 0 or 1:

- on the group object [Switch](#page-96-2)
- on the central group object [Switch](#page-91-1)
- on the group object [Scene 1…64](#page-99-3)
- on the central group object [Scene 1 … 64](#page-91-2)
- as the result of the → [Function Logic, Page](#page-33-0) [34](#page-33-0)
- as the result of the → [Function Threshold, Page](#page-33-1) [34](#page-33-1)

The function Staircase lighting can announce the imminent end of the [Staircase lighting time](#page-76-0) by opening or closing the contact one or more times ([Warning time\)](#page-78-0). Additionally, the end of the [Staircase lighting](#page-76-0) [time](#page-76-0) can be indicated via the group object [Warning staircase lighting](#page-98-0) . The type of warning can be defined in the parameter [Warning before switching off the staircase lighting](#page-78-1).

The [Warning time](#page-78-0) follows after the [Staircase lighting time](#page-76-0) has elapsed.
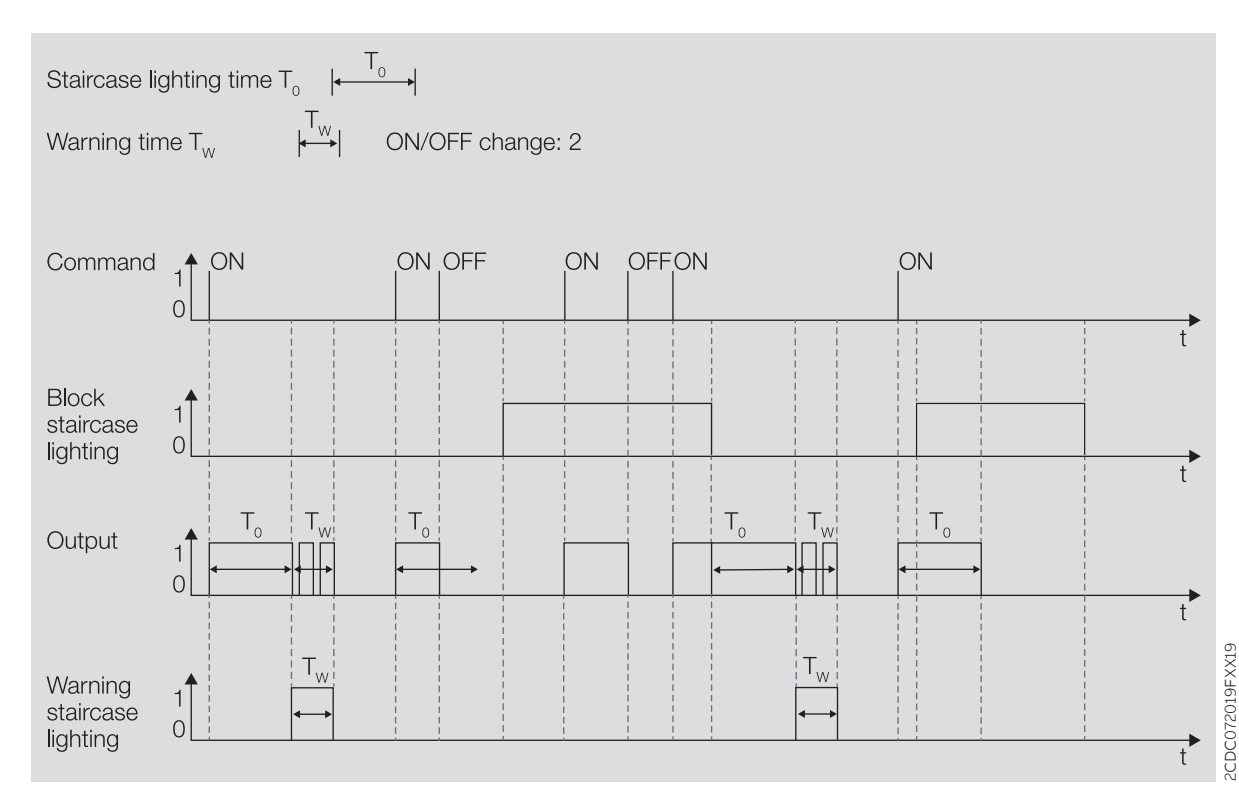

Fig. 14: Switch-on/switch-off reaction of the function Staircase lighting

#### **4.1.9.1.1 Extending staircase lighting time (retriggering/pumping)**

The staircase lighting time can be restarted by switching the lighting on again. The following option must be selected in the parameter [Staircase lighting can be started again](#page-76-0) for this purpose: Yes.

#### **Retriggering**

The staircase lighting time can be restarted by switching on again any number of times if the following option is selected in the parameter [Staircase lighting time extendable \(pumping\):](#page-77-0) No, can only be started again.

#### **Pumping**

If one of the parameters "Up to max. x times staircase lighting time" ( $x = 2 ... 5$ ) is selected in the parameter [Staircase lighting time extendable \(pumping\)](#page-77-0), the staircase lighting time can be extended to max. five times the duration. If another switch-on command is received during the staircase lighting time or during the warning time, the staircase lighting time is extended by an additional staircase lighting time.

#### The following diagram shows the reaction on extension to quintuple the staircase lighting time:

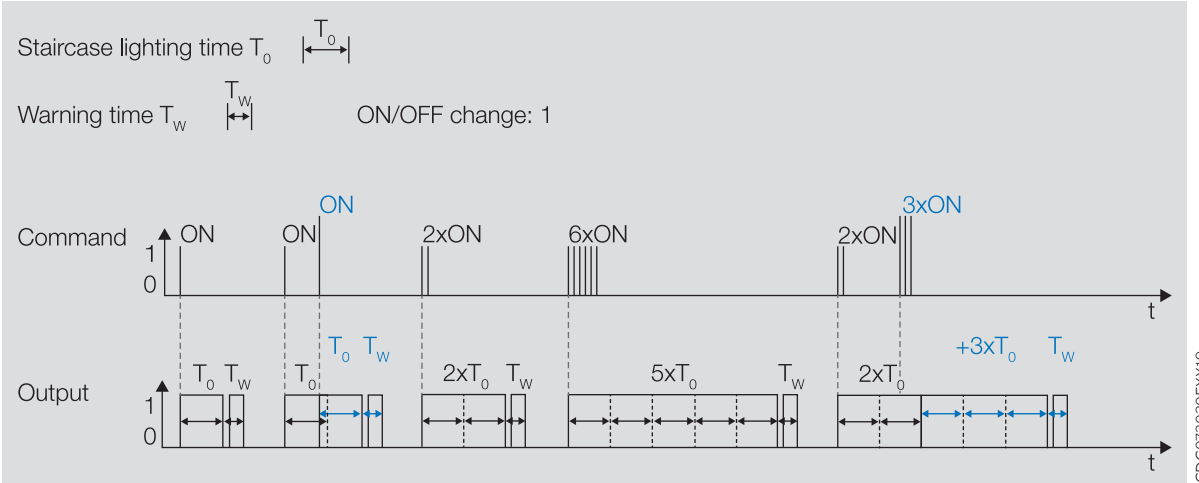

Fig. 15: Extending staircase lighting time (retriggering/pumping)

#### **4.1.9.1.2 Disable staircase lighting**

The function Staircase lighting can be disabled via the group object [Disable staircase lighting .](#page-97-0) If the function Staircase lighting is disabled, the switch-on command is forwarded without time function in the function chain (→ [Function diagram of Switch Actuator, Page](#page-30-0) [31](#page-30-0)) and the output reacts according to its parameterization.

#### **4.1.9.1.3 Permanent ON**

When the function Staircase lighting is active, the lighting can be permanently switched on via the group object [Staircase lighting permanent ON](#page-98-0) . The output remains on as long as Permanent ON operation is active. Other functions continue to run in the background, but they do not trigger any switching operation. If Permanent ON operation is deactivated, the output will react to group object [Switch .](#page-96-0)

The parameter [Restart staircase lighting after end of permanent ON](#page-80-0) can be used to define how the lighting reacts after the end of Permanent ON operation.

The state of Permanent ON mode prior to download or bus voltage failure is restored after download or bus voltage recovery.

#### **4.1.9.2 Function Delay for switching ON and OFF**

The function *Delay for switching ON and OFF* can be used to switch the output on and off with a delay.

If the *Delay for switching ON* is used, the delay time  $T_{D1}$  begins after switch-on.

Switch-on takes place when the value 1 is received:

- on the group object [Switch](#page-96-0)
- on the central group object [Switch](#page-91-0)
- on the group object [Scene 1…64](#page-99-0)
- on the central group object [Scene 1 … 64](#page-91-1)
- as the result of the → [Function Logic, Page](#page-33-0) [34](#page-33-0)
- as the result of the → [Function Threshold, Page](#page-33-1) [34](#page-33-1)

If the Delay for switching OFF is used, the delay time  $T_{p0}$  begins after switch-off.

Switch-off takes place when the value 0 is received:

- on the group object [Switch](#page-96-0)
- on the central group object [Switch](#page-91-0)
- on the group object [Scene 1…64](#page-99-0)
- on the central group object [Scene 1 … 64](#page-91-1)
- as the result of the → [Function Logic, Page](#page-33-0) [34](#page-33-0)
- as the result of the → [Function Threshold, Page](#page-33-1) [34](#page-33-1)

### **Note**

If, when a [Scene number](#page-89-0) is retrieved, a [Delay](#page-89-1) is used, the Delay for switching ON and OFF is not taken into account.

If switch-on is repeated during the Delay for switching ON, the Delay for switching ON is restarted.

If switch-off is repeated during the Delay for switching OFF, the Delay for switching OFF is restarted.

If a switch-off occurs during the Delay for switching ON  $T_{D1}$ , switch-on will be rejected.

If a switch-on occurs during the Delay for switching OFF  $T_{D0}$ , switch-off will be rejected.

#### **4.1.9.2.1 Disable delay for switching ON and OFF**

The function Delay for switching ON and OFF can be disabled via the group object [Disable delay for](#page-97-1) [switching ON and OFF .](#page-97-1) If the function *Delay for switching ON and OFF* is disabled, the switch-on command is forwarded without time function in the function chain (→ [Function diagram of Switch Actuator,](#page-30-0) [Page](#page-30-0) [31\)](#page-30-0) and the output reacts according to its parameterization.

#### **4.1.9.3 Function Flashing**

If the function Flashing is used, the relay is alternately opened and closed after receipt of a switch-on command. The switch-on command is issued via the group object [Flashing .](#page-99-1)

The parameter [Flashing if group object Flashing equals](#page-85-0) can be used to define the value with which a flashing cycle can be stared and prematurely ended.

The number and duration of switching operations can be defined in the following parameters:

- [Time for ON](#page-85-1)
- [Time for OFF](#page-85-2)
- [Number of flashing cycles](#page-86-0)

Each flashing cycle begins with the On state. Whether the relay is opened or closed depends on whether the output is defined as an NC contact or NO contact in the parameter [Reaction of output](#page-66-0).

Each flashing cycle begins with the Off state. The relay contact position after the flashing cycle is ended can be defined in the parameter [Contact position after flashing](#page-86-1).

The flashing cycle restarts when a switch-on command is received on the group object [Flashing .](#page-99-1)

# **Note**

If the output is flashing, it will not react to:

- Group object [Switch](#page-96-0)
- central group object [Switch](#page-91-0)
- Group object [Scene 1…64](#page-99-0)
- central group object [Scene 1 … 64](#page-91-1)
- Result of the → [Function Logic, Page](#page-33-0) [34](#page-33-0)
- Result of the → [Function Threshold, Page](#page-33-1) [34](#page-33-1)

# **Note**

Pay attention to the service life of the switching contacts when using the function Flashing. Refer to the Technical data for more information.

# **Note**

Each relay can perform only a limited number of switching operations per minute. A large number of switching operations per minute can delay switching. Refer to the Technical data for more information.

**4.2 Functional overview**

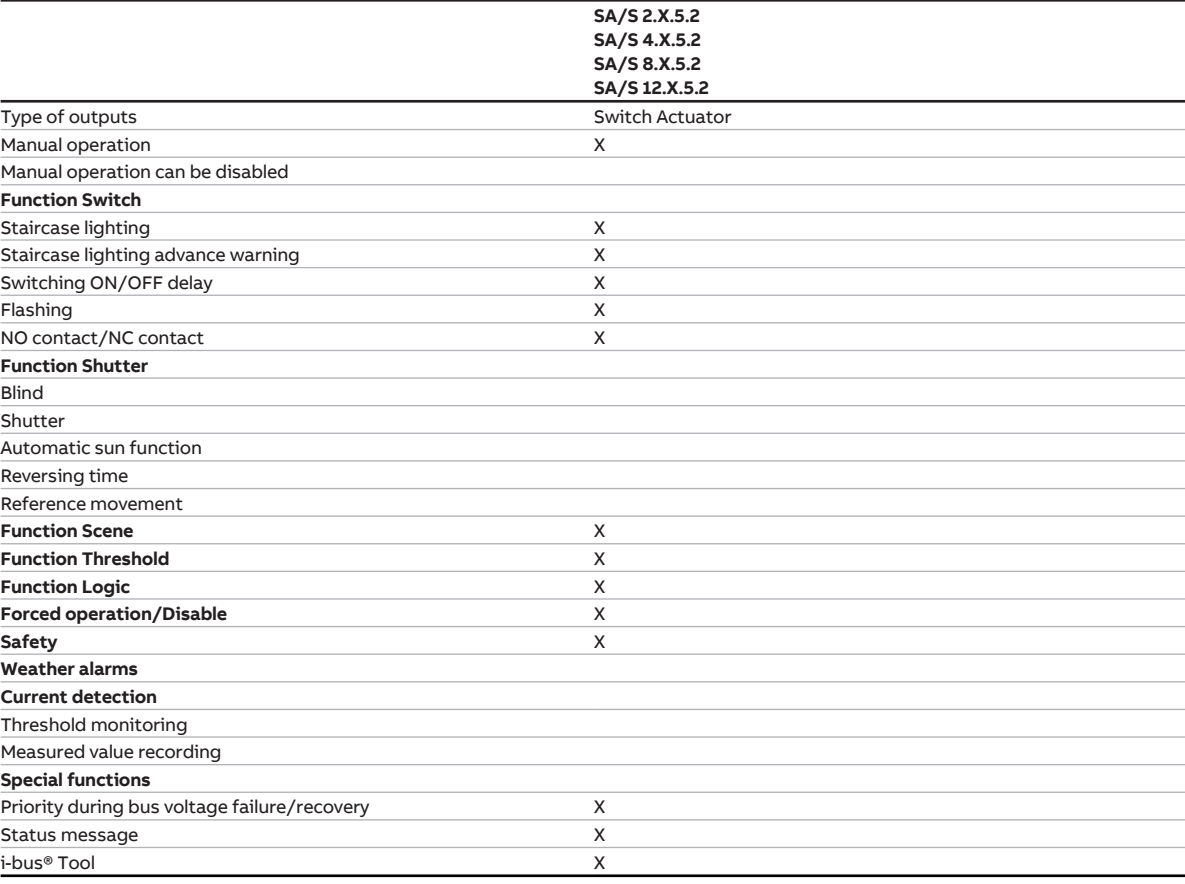

# **Note**

The interface to i-bus® Tool is not available for Application V1.0. It will be implemented with the next version.

# **4.3 Functions of the inputs**

This chapter is not relevant for this device.

# **4.4 Functions of the outputs**

**Note**

A device with 12 channels (A … L) is described below.

The device outputs can be used individually to switch electric consumers.

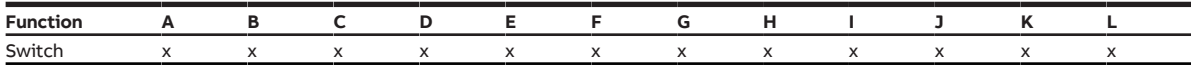

Tab. 6: Functions of the outputs

# **4.5 Integration into i-bus® Tool**

<span id="page-40-0"></span>i-bus® Tool can be used to read the data from the connected device. It can also be used to simulate values and test the following functions:

If there is no communication between the device and i-bus® Tool, the simulated values cannot be sent on the bus.

i-bus® Tool can be downloaded free of charge from the company homepage (www.abb.com/knx).

### **Note**

The interface to i-bus® Tool is not available for Application V1.0. It will be implemented with the next version.

# **4.6 Special operating states**

### **4.6.1 Reaction on bus voltage failure/recovery, download and ETS reset**

The device's reaction on bus voltage failure, after bus voltage recovery, after ETS download and ETS reset can be set in the device parameters.

#### **4.6.1.1 Bus voltage failure**

Bus voltage failure describes the failure of the bus voltage, e.g. due to a power failure.

The reaction of the Switch Actuator outputs can be defined in the [Parameter window Basic settings](#page-65-0), in the parameter [Reaction on bus voltage failure.](#page-69-0)

#### **4.6.1.2 Bus voltage recovery**

Bus voltage recovery is the state that exists after bus voltage is restored. The device will restart after bus voltage recovery.

The time set in the parameter Sending and switching delay after bus voltage recovery elapses before the device performs an action.

The reaction of the Switch Actuator outputs can be defined in the [Parameter window Basic settings](#page-65-0), in the parameter [Reaction after bus voltage recovery.](#page-70-0)

### **4.6.1.3 ETS reset**

During a ETS reset, the device reacts the same way as during bus voltage failure.

The reaction of the Switch Actuator outputs can be defined in the [Parameter window Basic settings](#page-65-0), in the parameter [Reaction on bus voltage failure.](#page-69-0)

#### **4.6.1.4 Download**

Downloading describes loading a modified or updated ETS application onto the device. The device is not ready to operate during a download.

#### **Reaction of the Switch Actuator outputs:**

The relay contact position is frozen when downloading begins. The reaction after download can be defined in the [Parameter window Basic settings](#page-65-0), in the parameter [Reaction after ETS download.](#page-70-1)

### **Note**

The device will no longer operate after the application is uninstalled or after an interrupted download. ► Download again.

# **4.7 Priorities**

### **4.7.1 Priorities for Switch Actuator**

- 1 Bus voltage failure
- 2 Safety functions: Safety priority 1 (device) Forced operation (output) Safety priority 2 (device) Safety priority 3 (device) Disable (output) The order of priority of the safety functions cannot be changed. 3 i-bus® Tool
- 4 Operating mode KNX operation
- 5 Bus voltage recovery

# **Note**

The interface to i-bus® Tool is not available for Application V1.0. It will be implemented with the next version.

More information → [Function diagram of Switch Actuator, Page](#page-30-0) [31.](#page-30-0)

# **5 Mounting and installation**

# **5.1 Information about mounting**

The device can be mounted in any position as required on a 35 mm mounting rail.

The electrical connection to the loads is made using screw terminals. The connection to the bus (ABB i-bus® KNX) is made using the bus connection terminal supplied. The terminal assignment is located on the housing.

# **Note**

The maximum permissible current on a KNX line must not be exceeded.

► During planning and installation, ensure that the KNX line is correctly dimensioned. The device has a maximum current consumption of 12 mA.

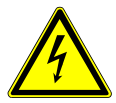

#### **DANGER - Severe injuries due to touch voltage**

Feedback from differing phase conductors can produce touch voltages and lead to severe injuries.

- ► Operate the device only in a closed housing (distribution board).
- ► Disconnect all phases before working on the electrical connection.

# **5.2 Mounting on mounting rail**

### **Note**

No additional tools are required for mounting on the mounting rail.

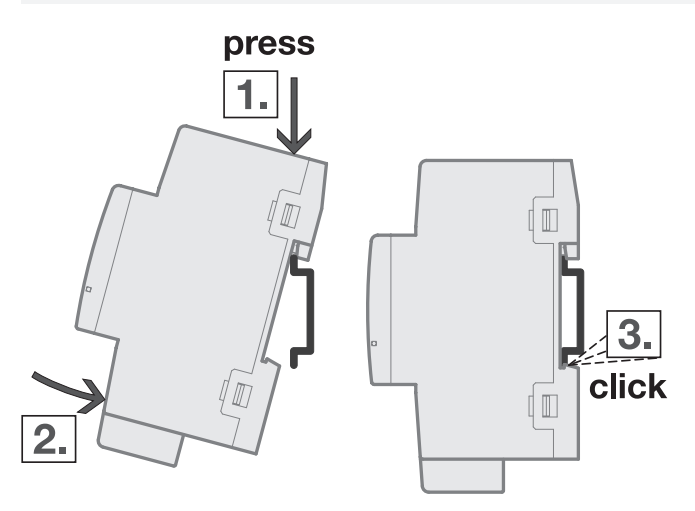

Fig. 16: Mounting on mounting rail

- 1. Place the mounting rail holder on the upper edge of the mounting rail and push down.
- 2. Push the lower part of the device toward the mounting rail until the mounting rail holder engages.  $\Rightarrow$  The device is now mounted on the mounting rail.
- 3. Relieve the pressure on the top of the housing.

# **6 Commissioning**

# **6.1 Prerequisites for commissioning**

A PC with ETS and a connection to the ABB i-bus® KNX, e.g. via a KNX interface, are required to commission the device.

# **6.2 Commissioning overview**

After the bus voltage is activated for the first time, the following factory settings will be selected automatically:

- Physical address of the device: 15.15.255
- ETS application: preloaded

The device can be reprogrammed only using ETS.

# **Note**

The complete ETS application can be downloaded again if required. Downloads may take longer after an application is uninstalled or when changing applications.

# **6.3 Putting device into operation**

- 1. Connect the device to the bus (ABB i-bus® KNX).
- 2. Switch on bus voltage.
	- $\Rightarrow$  All switching contacts are open.
- 3. Switch on power supply of the connected loads.
- $\Rightarrow$  Device is ready for operation.

# **6.4 Assignment of the physical address**

### **Note**

If it is set in ETS that the application is to be downloaded during programming, the download will begin after assignment of the physical address.

Triggering assignment of the physical address via ETS:

- 1. Press Programming button.
- $\Rightarrow$  Programming mode active. Programming LED lights up.
- 2. Start programming process in ETS.
- $\Rightarrow$  Physical address is assigned. Device restarts.

### **Note**

The device performs an ETS reset during physical address assignment. All states are reset.

# **6.5 Software/application**

### **Note**

The interface to i-bus® Tool is not available for Application V1.0. It will be implemented with the next version.

# **6.5.1 Download reaction**

Using an interface that supports "long frames" (e.g. USB/S 1.2 or IPR/S 3.5.1) can significantly shorten the download time.

Depending on the PC used, it may take up to 90 seconds after a download is started for the progress bar to appear.

# **6.5.2 Copying, exchanging and converting**

The ETS app ABB Update Copy Convert ETS can be used to copy/exchange parameter settings and convert the application version. The ETS app is available free of charge from the KNX online shop.

The following functions are available in the ETS app:

- Update: Changes the application program to a later or earlier version while retaining current configurations
- Convert: Transfers/adopts a configuration from an identical or compatible source device
- Copy channel: Copies a channel configuration to other channels on a multichannel device
- Channel Exchange: exchanges configurations between two channels on a multichannel device
- Import/Export: Saves and reads device configurations as external files

# **7 Parameters**

# **7.1 General**

ETS (Engineering Tool Software) is used to parameterize the device.

The following chapters describe the device parameters based on the parameter windows. The parameter windows have a dynamic design. Parameters are shown or hidden depending on the outputs' parameterization and function.

The default values of the parameters are underlined, e.g.:

No (checkbox cleared)

Yes (checkbox ticked)

# **7.2 Parameter window Configuration**

<span id="page-46-0"></span>The following settings can be made in the [Parameter window Configuration:](#page-46-0)

- Activate outputs
- Activate Logic and Threshold functions
- Limit number of telegrams

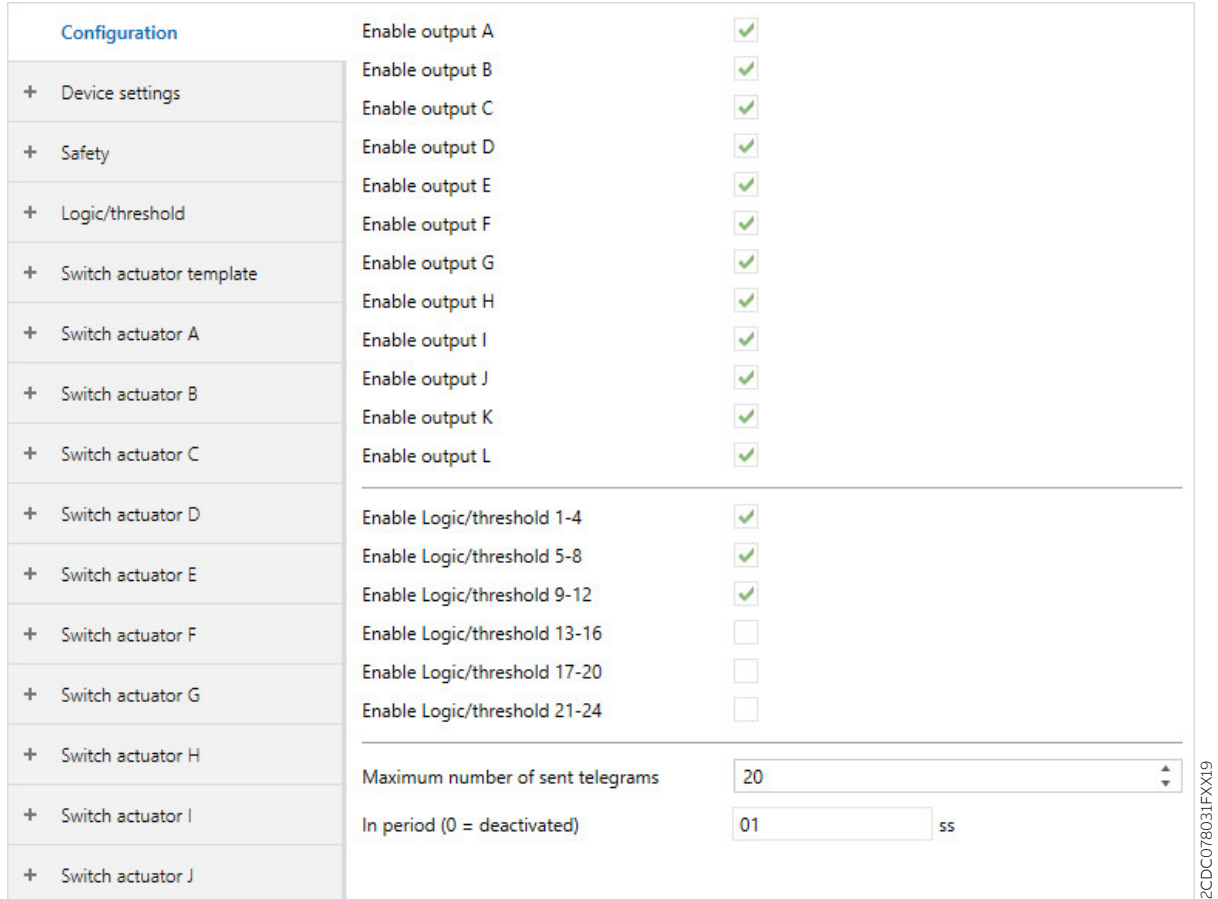

Fig. 17: Parameter window Configuration

#### **Parameter**

- [Enable output X](#page-46-1)
- [Enable Logic/Threshold X-Y](#page-47-0)
- [Maximum number of telegrams](#page-47-1)
- $\cdot$  [In period \(0 = deactivated\)](#page-47-2)

# **7.2.1 Enable output X**

<span id="page-46-1"></span>These parameters can be used to enable the outputs. The enabled outputs are configured in [Parameter](#page-63-0) [window Switch Actuator A](#page-63-0).

In the interest of a clear ETS structure, parameter windows and group objects of inactive outputs are hidden.

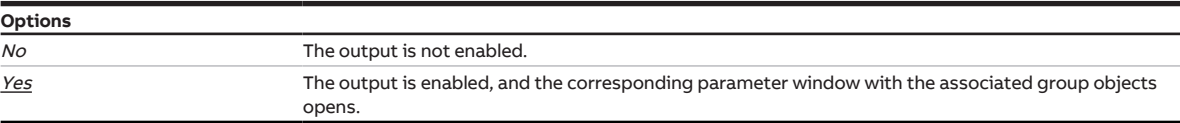

# **7.2.2 Enable Logic/Threshold X-Y**

<span id="page-47-0"></span>This parameter can be used to enable the Logic and Threshold functions in groups of four.

The logic and threshold functions are configured in [Parameter window Logic/Threshold 1](#page-53-0).

In the interest of a clear ETS structure, parameter windows and group objects of the inactive logic and threshold functions are hidden.

The logic and threshold functions can be used independently or linked with an output.

More information → [Function Logic, Page](#page-33-0) [34,](#page-33-0) → [Function Threshold, Page](#page-33-1) [34](#page-33-1).

### **Note**

The default option shown here does not apply to all Logic/Threshold groups.

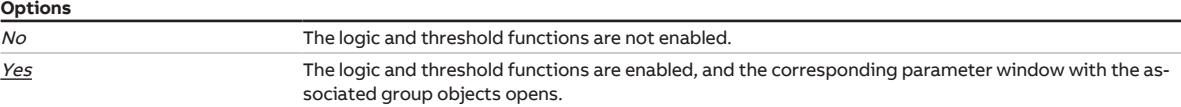

### **7.2.3 Maximum number of telegrams**

<span id="page-47-1"></span>This parameter can be used to define the number of telegrams sent within a period that can be set.

More information → [Telegram rate limitation, Page](#page-106-0) [107](#page-106-0)

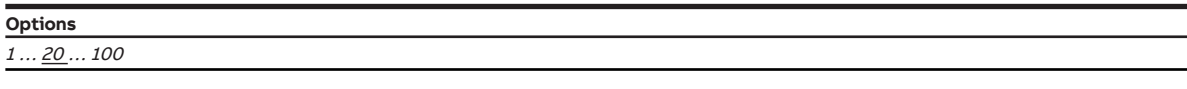

# **7.2.4 In period (0 = deactivated)**

<span id="page-47-2"></span>This parameter can be used to set the period during which the device sends telegrams.

The telegrams are sent as quickly as possible at the start of a period.

The parameter is linked with the parameter [Maximum number of telegrams](#page-47-1).

### **Note**

The telegram rate limit is deactivated when the value 0 is selected.

### **Options**

 $0 \dots 1 \dots 59 s$ 

# **7.3 Parameter window Device settings**

<span id="page-48-0"></span>The following settings can be made in the [Parameter window Device settings:](#page-48-0)

- Setting sending and switching delay
- Activate i-bus® Tool access
- Enable group object [Request status values](#page-91-2)
- Enable central group objects

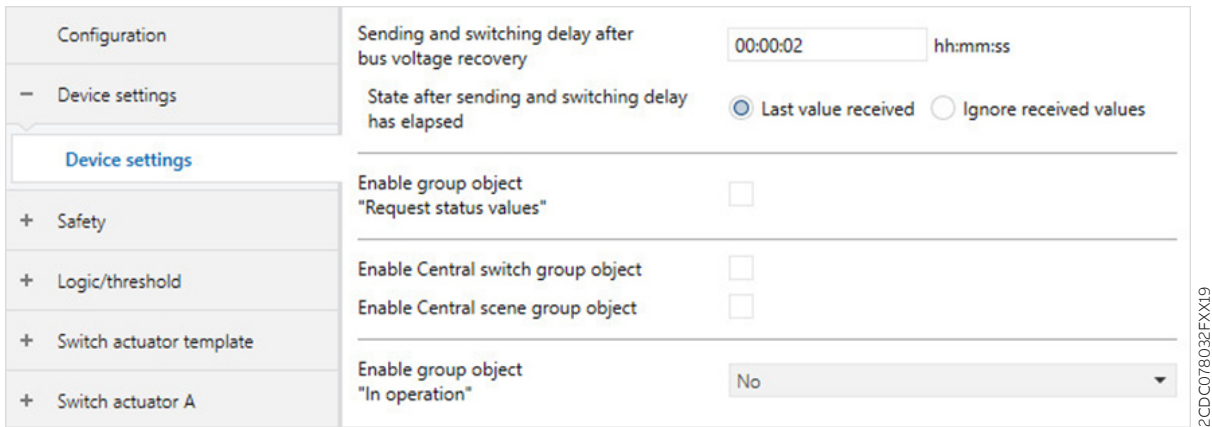

Fig. 18: Parameter window Device settings

#### **Parameter**

- [Sending and switching delay after bus voltage recovery](#page-49-0)
- [State after sending and switching delay has expired](#page-49-1)
- [i-bus® Tool access](#page-50-0)
- [Enable group object "Request status values"](#page-50-1)
- [Enable central Switch group object](#page-50-2)
- [Enable central Scene group object](#page-50-3)
- [Enable group object "In operation"](#page-51-0)

2CDC078032FXX19

# **7.3.1 Sending and switching delay after bus voltage recovery**

<span id="page-49-0"></span>This parameter can be used to set the sending and switching delay after bus voltage recovery.

During the sending and switching delay, telegrams are only received. No telegrams are sent on the product ABB i-bus® KNX. The state of the outputs remains unchanged.

Telegrams are sent again after the sending and switching delay expires. The state of the outputs is set in accordance with the parameterization or the group object values.

If group objects are read (e.g. from visual display systems) via the product ABB i-bus® KNX during the sending and switching delay, these requests are stored and answered after expiry of the sending and switching delay.

The sending and switching delay includes an initialization time of around two seconds. The initialization time is the time that the processor requires before it is ready to function.

After bus voltage recovery, telegrams are sent on the product ABB i-bus® KNX only after expiry of the sending and switching delay

# **Note**

After bus voltage recovery, the device waits for the sending delay time to expire before sending telegrams on the bus.

### **Note**

The device draws energy for switching the outputs via the bus (ABB i-bus® KNX). After application of the bus voltage and after bus voltage recovery, it takes about 10 … 30 seconds before sufficient energy is available to switch all relays simultaneously.

The first relay is not switched until the device has stored sufficient energy to switch all outputs to a defined switching state in case of bus voltage failure.

#### **Options**

00:00:02 … 00:04:15 hh:mm:ss

**7.3.2 State after sending and switching delay has expired**

<span id="page-49-1"></span>This parameter is used to set the values that are applicable at the inputs and outputs after expiration of the sending and switching delay.

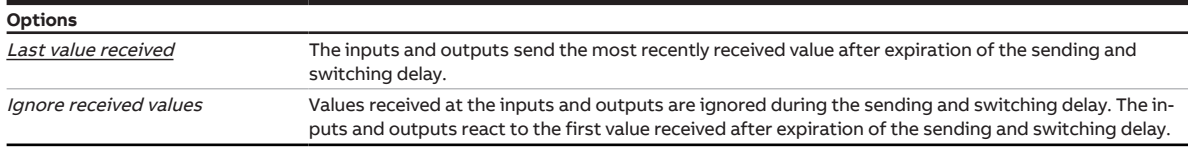

# **7.3.3 i-bus® Tool access**

<span id="page-50-0"></span>This parameter can be used to limit or completely disable access of the i-bus® Tool.

#### **Note**

The interface to i-bus® Tool is not available for Application V1.0. It will be implemented with the next version.

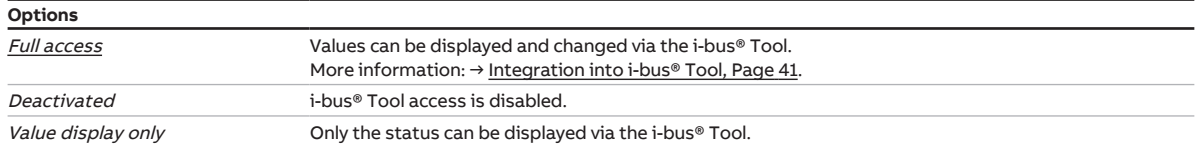

# **7.3.4 Enable group object "Request status values"**

<span id="page-50-1"></span>All status messages of the device can be requested with the group object [Request status values .](#page-91-2)

In order to send the status values, one of the following options must be defined for the sending behavior of the status group objects:

- On request
- After change or on request

Enabling of status group objects and further information:

- → [Feedback of switching state via group object "Status switch", Page](#page-68-0) [69](#page-68-0)
- → [Enable group object "Status information", Page](#page-69-1) [70](#page-69-1)

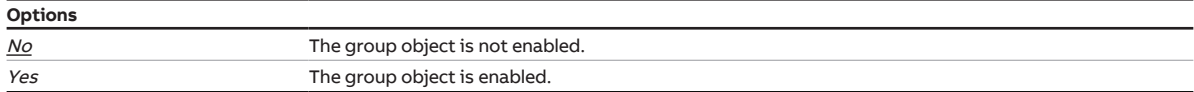

### **7.3.5 Enable central Switch group object**

<span id="page-50-2"></span>This parameter can be used to enable the central Switch group object [Switch .](#page-91-0) All assigned outputs can be activated together with the central Switch group object.

Observe the maximum number of switching cycles per minute when using the central switching group object → Technical data.

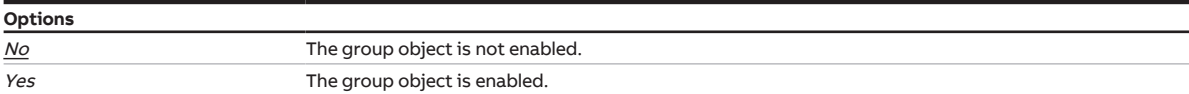

### **7.3.6 Enable central Scene group object**

<span id="page-50-3"></span>This parameter can be used to enable the central Scene group object Scene 1 ... 64. All outputs assigned to the scene can be activated together with the central Scenes group object.

Observe the maximum number of switching cycles per minute when using the central Scenes group object → Technical data.

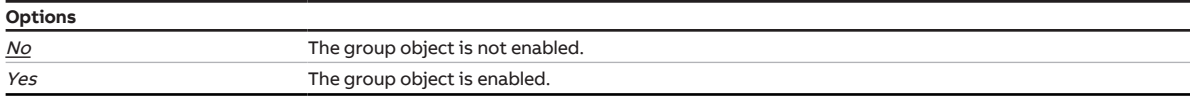

# **7.3.7 Enable group object "In operation"**

<span id="page-51-0"></span>This parameter can be used to enable the group object In operation.

The group object reports the presence of the device on the ABB i-bus® KNX and can be monitored by an external device. If a telegram is not received, the device may be defective or the bus cable to the transmitting device may be interrupted. The dependent parameter Sending cycle can be used to set the cycle during which the group object sends a telegram.

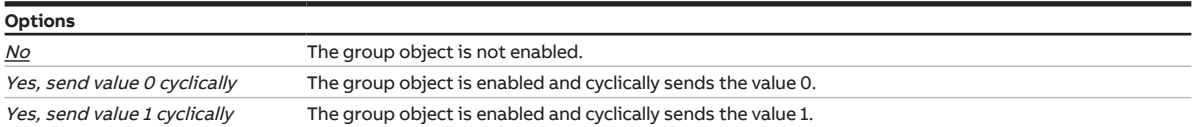

# **7.4 Parameter window Safety**

<span id="page-52-0"></span>The safety and weather alarms can be activated and set in [Parameter window Safety](#page-52-0).

The safety alarms apply to the entire device, but each output can react differently to receipt of a safety alarm. The reaction of the individual outputs can be defined in the respective parameter windows.

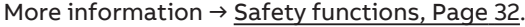

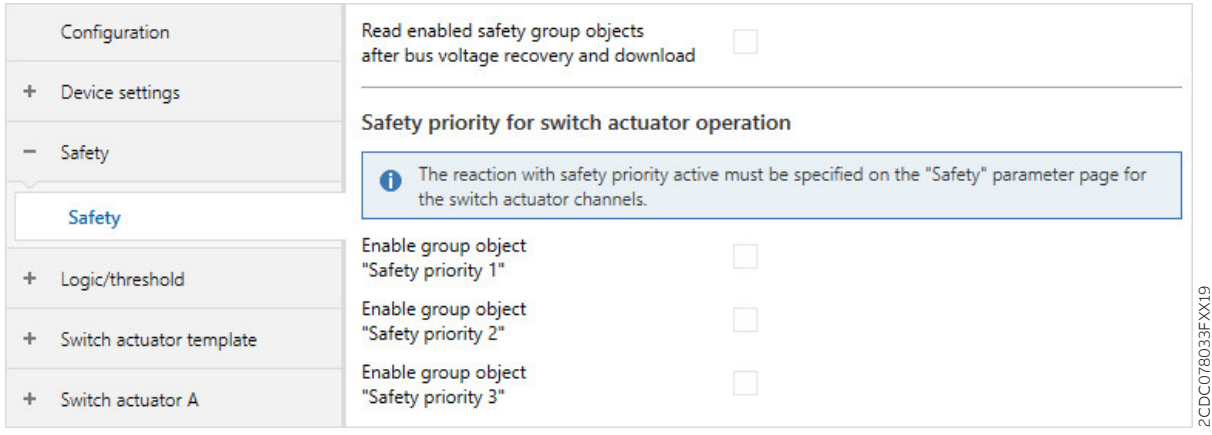

Fig. 19: Parameter window Safety

#### **Parameter**

- [Read enabled safety group objects after bus voltage recovery and download](#page-52-1)
- [Enable group object "Safety priority x"](#page-52-2)

# **7.4.1 Read enabled safety group objects after bus voltage recovery and download**

<span id="page-52-1"></span>This parameter can be used to define whether the following, enabled safety group objects are read after bus voltage recovery:

• [Safety priority x](#page-92-0)

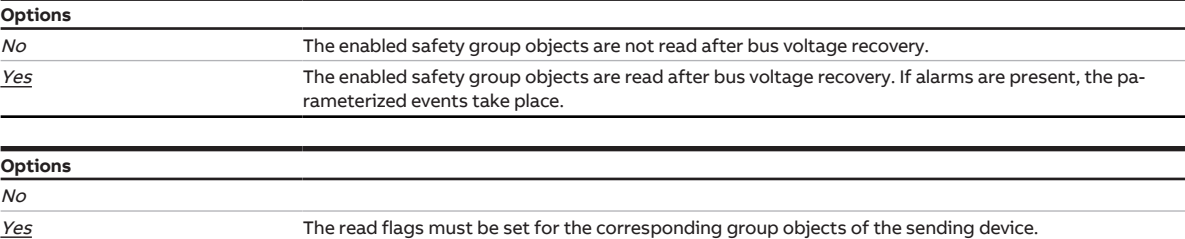

# **7.4.2 Enable group object "Safety priority x"**

<span id="page-52-2"></span>These parameters can be used to enable the group objects  $Safety priority \times (x = 1, 2, 3)$ . The group objects apply to the entire device, but each output can react differently to receipt of a safety priority. The reaction of the respective output can be set in the [Parameter window Safety](#page-71-0).

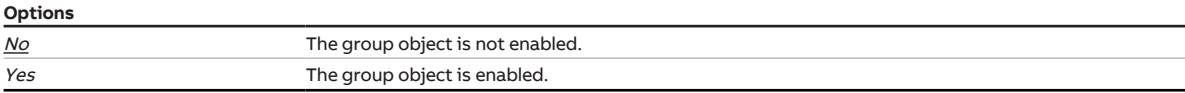

# **7.5 Parameter window Logic/Threshold 1**

# <span id="page-53-0"></span>**Note**

The parameter windows and the structure of the parameters are identical for all Logic/Threshold functions. Therefore, only one parameter window will be described below by way of example.

### **Note**

This parameter window is visible only if, in the [Parameter window Configuration](#page-46-0), the following option is set for the parameter [Enable Logic/Threshold X-Y:](#page-47-0) Yes.

The [Parameter window Logic/Threshold 1](#page-53-0) can be used to make all settings for the Logic/Threshold functions.

The Logic/Threshold functions can be used independently of the other device functions. The result of the Logic/Threshold function can be internally linked with any output and/or sent on the ABB i-bus® KNX.

More information → [Function Logic, Page](#page-33-0) [34,](#page-33-0) → [Function Threshold, Page](#page-33-1) [34](#page-33-1).

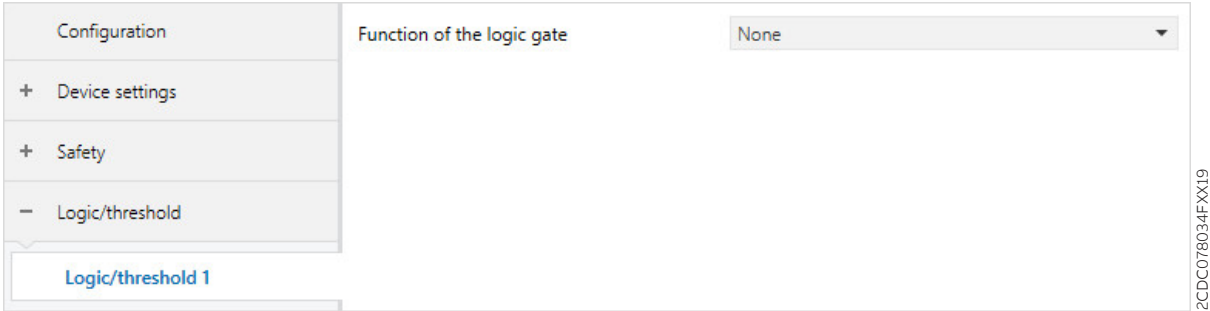

Fig. 20: Parameter window Logic/Threshold 1

#### **Parameter**

- [Function of the logic gate](#page-54-0)
	- [Group object "Connection A" after bus voltage recovery](#page-55-0)
	- [Group object "Connection B" after bus voltage recovery](#page-55-1)
	- [Invert result](#page-55-2)
	- [Send result on KNX](#page-56-0)
		- [Send value of group object](#page-56-1)
		- Send value of group object
		- Send value of group object
		- Send value of group object
	- [Data type of group object "Threshold input"](#page-57-0)
	- [Upper threshold](#page-57-1)
	- [Lower threshold](#page-58-0)
	- [Change thresholds via KNX](#page-58-1)
	- [Result if upper threshold is exceeded](#page-58-2)
	- [Min. duration of the overshoot](#page-59-0)
	- [Result if the input value is between the thresholds](#page-59-1)
	- [Minimum dwell time between the thresholds](#page-59-2)
	- [Result if lower threshold is dropped below](#page-60-0)
	- [Min. duration of the undershoot](#page-60-1)
	- [Update result after each overshoot/undershoot](#page-60-2)
	- [Send result on KNX](#page-61-0)
		- [Send value of group object](#page-61-1)

# **7.5.1 Function of the logic gate**

<span id="page-54-0"></span>This parameter can be used to define whether a logic function or the threshold function is used.

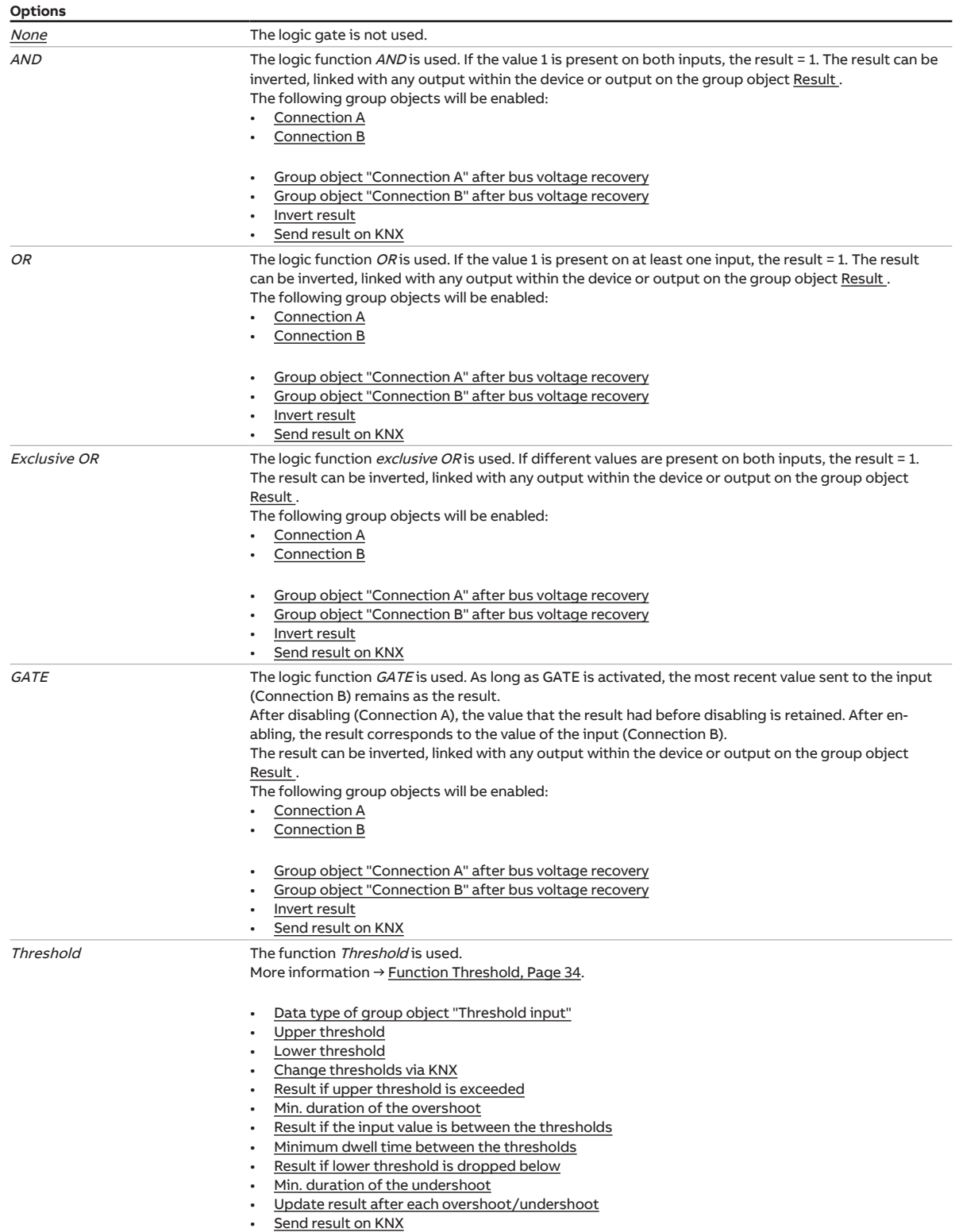

#### **7.5.1.1 —**

<span id="page-55-0"></span>DEPENDENT PARAMETER

#### **Group object "Connection A" after bus voltage recovery**

This parameter can be used to define the value that will be written to the group object [Connection A](#page-92-1) after bus voltage recovery.

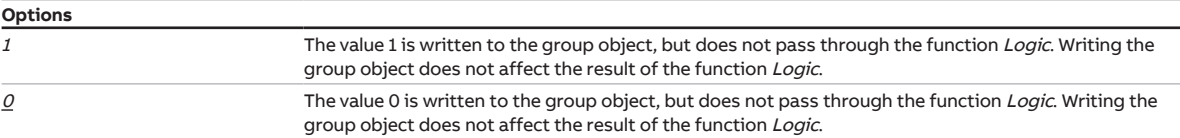

Condition for visibility:

[Parameter window Logic/Threshold 1](#page-53-0) \ Parameter [Function of the logic gate](#page-54-0) \ Option AND

#### **7.5.1.2 —**

<span id="page-55-1"></span>DEPENDENT PARAMETER

#### **Group object "Connection B" after bus voltage recovery**

This parameter can be used to define the value that will be written to the group object [Connection B](#page-93-0) after bus voltage recovery.

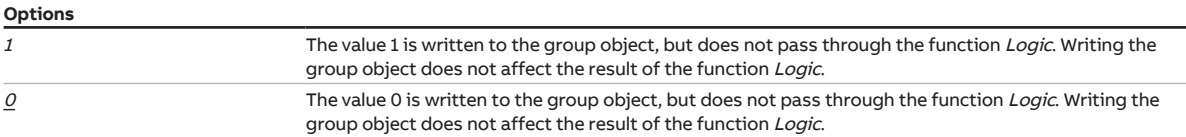

Condition for visibility:

[Parameter window Logic/Threshold 1](#page-53-0) \ Parameter [Function of the logic gate](#page-54-0) \ Option AND

#### **7.5.1.3 —**

<span id="page-55-2"></span>DEPENDENT PARAMETER

#### **Invert result**

This parameter can be used to define whether the result of the function Logic will be output inverted.

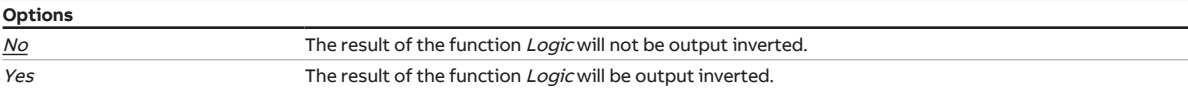

#### Condition for visibility:

[Parameter window Logic/Threshold 1](#page-53-0) \ Parameter [Function of the logic gate](#page-54-0) \ Option AND

#### **7.5.1.4 —**

<span id="page-56-0"></span>DEPENDENT PARAMETER

#### **Send result on KNX**

This parameter can be used to define whether the result of the function Logic will be written to the group object Result.

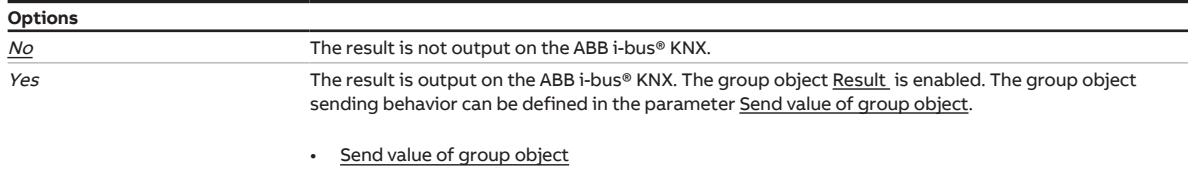

Condition for visibility:

[Parameter window Logic/Threshold 1](#page-53-0) \ Parameter [Function of the logic gate](#page-54-0) \ Option AND

#### **7.5.1.4.1 —**

<span id="page-56-1"></span>DEPENDENT PARAMETER

#### **Send value of group object**

This parameter can be used to define whether the value of the group object will be sent to the ABB i-bus® KNX.

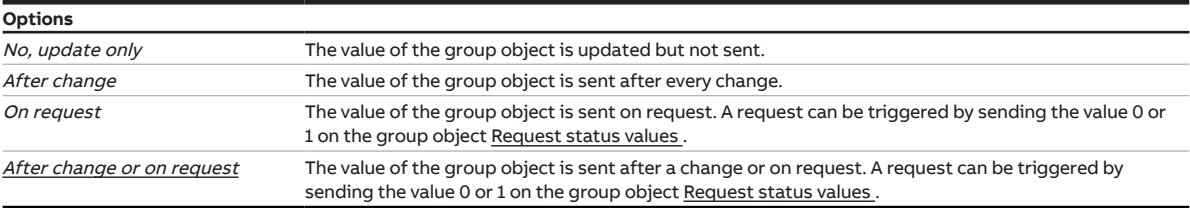

#### Condition for visibility:

[Parameter window Logic/Threshold 1](#page-53-0) \ Parameter [Function of the logic gate](#page-54-0) \ Option AND \ Parameter [Send result on KNX](#page-56-0) \ Option Yes

#### **7.5.1.5 —**

<span id="page-57-0"></span>DEPENDENT PARAMETER

#### **Data type of group object "Threshold input"**

This parameter can be used to define the data type that is received via the group object Threshold input and evaluated.

Depending on the option selected, one of the following group objects is enabled:

- [Threshold input](#page-92-2) (DPT 5.001)
- [Threshold input](#page-92-3) (DPT 5.010)
- [Threshold input](#page-92-4) (DPT 7.001)
- [Threshold input](#page-92-5) (DPT 9.001)
- [Threshold input](#page-93-1) (DPT 9.004)

#### **Options**

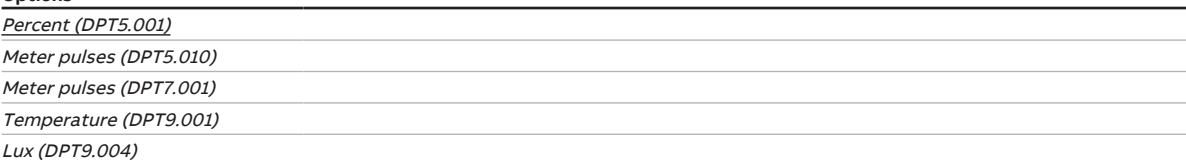

#### Condition for visibility:

[Parameter window Logic/Threshold 1](#page-53-0) \ Parameter [Function of the logic gate](#page-54-0) \ Option Threshold

#### **7.5.1.6 —**

<span id="page-57-1"></span>DEPENDENT PARAMETER

#### **Upper threshold**

This parameter is used to define the upper threshold. Default values and units depend on the option selected in the [Data type of group object "Threshold input"](#page-57-0) parameter.

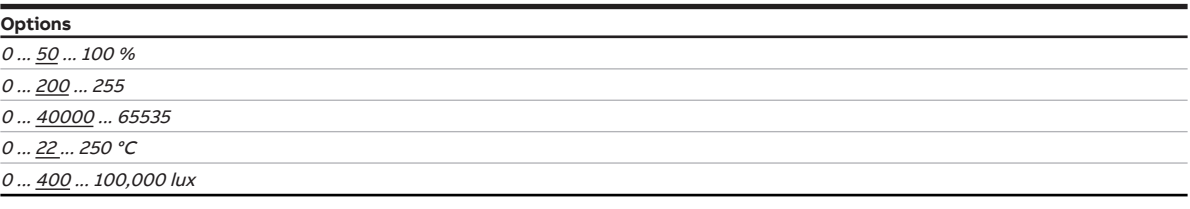

Condition for visibility:

Parameter window Logic/Threshold  $1 \setminus$  Parameter [Function of the logic gate](#page-54-0)  $\setminus$  Option Threshold

#### **7.5.1.7 —**

<span id="page-58-0"></span>DEPENDENT PARAMETER

#### **Lower threshold**

This parameter is used to define the lower threshold. Default values and units depend on the option selected in the [Data type of group object "Threshold input"](#page-57-0) parameter.

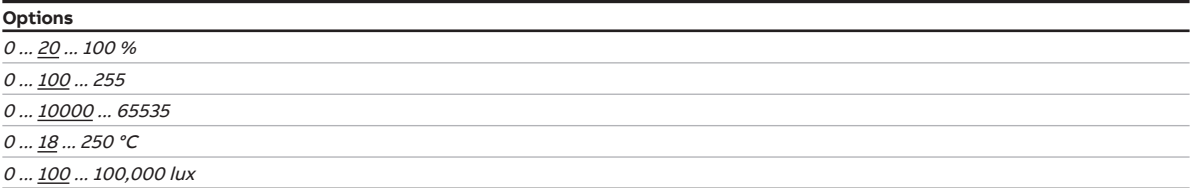

Condition for visibility:

[Parameter window Logic/Threshold 1](#page-53-0) \ Parameter [Function of the logic gate](#page-54-0) \ Option Threshold

#### **7.5.1.8 —**

<span id="page-58-1"></span>DEPENDENT PARAMETER

#### **Change thresholds via KNX**

This parameter defines whether the thresholds set in ETS can be changed via the ABB i-bus® KNX.

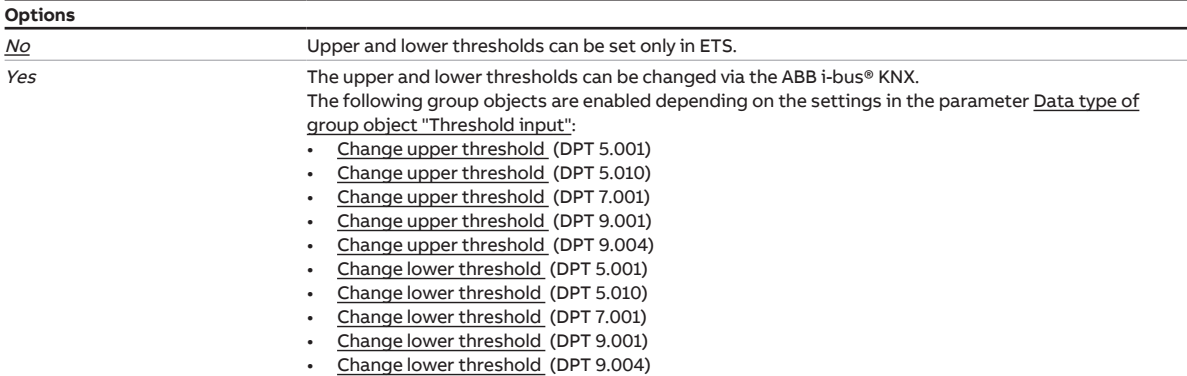

Condition for visibility:

[Parameter window Logic/Threshold 1](#page-53-0) \ Parameter [Function of the logic gate](#page-54-0) \ Option Threshold

#### **7.5.1.9 —**

<span id="page-58-2"></span>DEPENDENT PARAMETER

#### **Result if upper threshold is exceeded**

This parameter can be used to define the result of the function Threshold when the value received at the threshold input exceeds the upper threshold. The result can be linked with any output within the device or output on the group object Result.

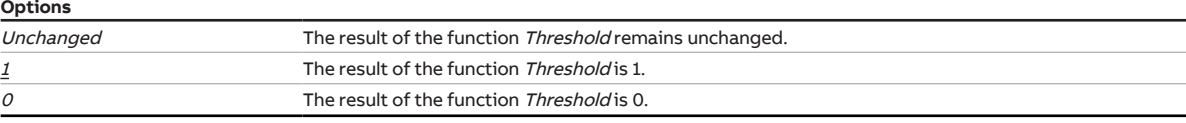

Condition for visibility:

[Parameter window Logic/Threshold 1](#page-53-0) \ Parameter [Function of the logic gate](#page-54-0) \ Option Threshold

#### <span id="page-59-0"></span>DEPENDENT PARAMETER

#### **Min. duration of the overshoot**

This parameter can be used to set how long the value received at the threshold input must exceed the threshold before the result of the function Threshold is updated.

**Options**

00:00:00 ... 18:12:15 hh:mm:ss

Condition for visibility: [Parameter window Logic/Threshold 1](#page-53-0) \ Parameter [Function of the logic gate](#page-54-0) \ Option Threshold

#### **7.5.1.11 —**

**7.5.1.10 —**

<span id="page-59-1"></span>DEPENDENT PARAMETER

#### **Result if the input value is between the thresholds**

This parameter can be used to define the result of the function Threshold when the value received at the threshold input lies between the upper and lower thresholds. The result can be linked with any output within the device or output on the group object Result.

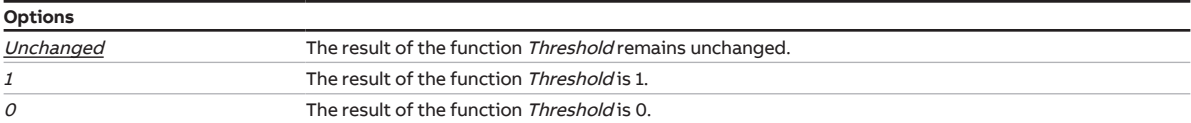

#### Condition for visibility:

[Parameter window Logic/Threshold 1](#page-53-0) \ Parameter [Function of the logic gate](#page-54-0) \ Option Threshold

#### **7.5.1.12 —**

<span id="page-59-2"></span>DEPENDENT PARAMETER

#### **Minimum dwell time between the thresholds**

This parameter can be used to define how long the value received at the threshold input must remain between the upper and lower thresholds before the result of the function Threshold is updated.

#### **Options**

00:00:00 ... 18:12:15 hh:mm:ss

Condition for visibility:

[Parameter window Logic/Threshold 1](#page-53-0) \ Parameter [Function of the logic gate](#page-54-0) \ Option Threshold

**7.5.1.13 —**

#### <span id="page-60-0"></span>DEPENDENT PARAMETER

#### **Result if lower threshold is dropped below**

This parameter can be used to define the result of the function *Threshold* when the value received at the threshold input falls below the lower threshold. The result can be linked with any output within the device or output on the group object [Result .](#page-94-5)

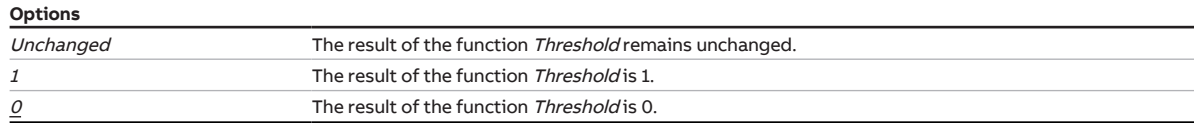

Condition for visibility:

Parameter window Logic/Threshold  $1 \setminus$  Parameter [Function of the logic gate](#page-54-0)  $\setminus$  Option Threshold

#### **7.5.1.14 —**

<span id="page-60-1"></span>DEPENDENT PARAMETER

#### **Min. duration of the undershoot**

This parameter can be used to define how long the value received at the threshold input must fall below the threshold before the result of the function Threshold is updated.

**Options**

00:00:00 … 18:12:15 hh:mm:ss

#### Condition for visibility:

[Parameter window Logic/Threshold 1](#page-53-0) \ Parameter [Function of the logic gate](#page-54-0) \ Option Threshold

#### **7.5.1.15 —**

<span id="page-60-2"></span>DEPENDENT PARAMETER

#### **Update result after each overshoot/undershoot**

This parameter can be used to define whether the result of the function Threshold is updated whenever the value received at the threshold input exceeds or falls below a threshold.

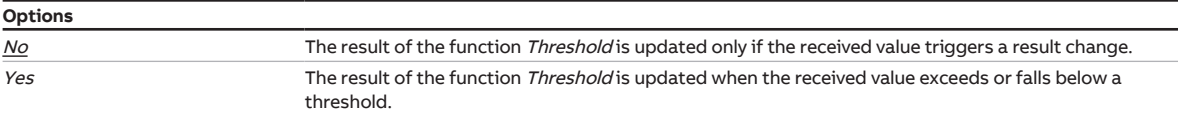

Condition for visibility:

[Parameter window Logic/Threshold 1](#page-53-0) \ Parameter [Function of the logic gate](#page-54-0) \ Option Threshold

#### **7.5.1.16 —**

<span id="page-61-0"></span>DEPENDENT PARAMETER

#### **Send result on KNX**

This parameter can be used to define whether the result of the function Threshold will be written to the group object Result.

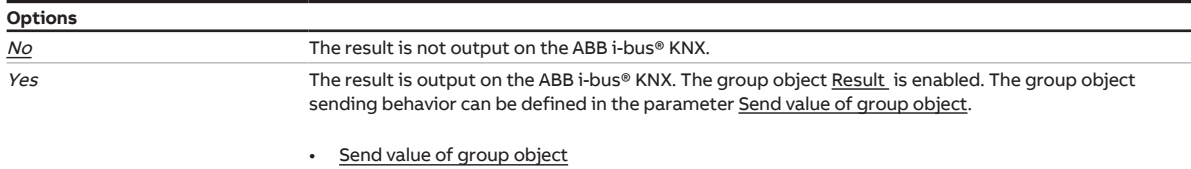

#### Condition for visibility:

[Parameter window Logic/Threshold 1](#page-53-0) \ Parameter [Function of the logic gate](#page-54-0) \ Option Threshold

#### **7.5.1.16.1 —**

<span id="page-61-1"></span>DEPENDENT PARAMETER

#### **Send value of group object**

This parameter can be used to define whether the value of the group object will be sent to the ABB i-bus® KNX.

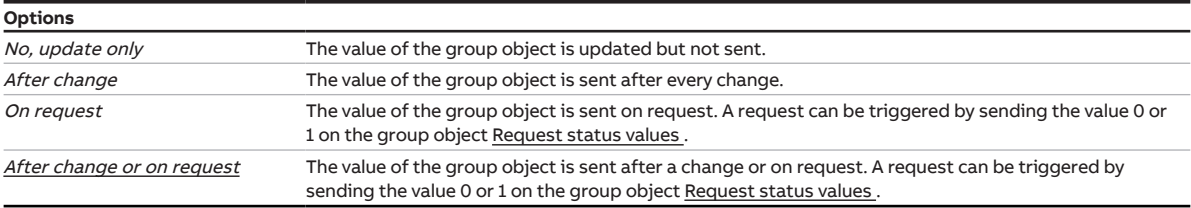

#### Condition for visibility:

[Parameter window Logic/Threshold 1](#page-53-0) \ Parameter [Function of the logic gate](#page-54-0) \ Option Threshold \ Pa-rameter [Send result on KNX](#page-61-0) \ Option Yes

# **7.6 Parameter window Switch Actuator template**

<span id="page-62-0"></span>The functions can be set for all Switch Actuator outputs in the [Parameter window Switch Actuator tem](#page-62-0)[plate](#page-62-0).

It can be decided for each Switch Actuator output whether parameterization from the template is used. The individual setting of a Switch Actuator output is made in the respective [Parameter window Switch](#page-63-0) [Actuator A.](#page-63-0)

As the [Parameter window Switch Actuator template](#page-62-0) and [Parameter window Switch Actuator A](#page-63-0) are nearly identical in structure, the individual parameters will be described in the [Parameter window Switch Actua](#page-63-0)[tor A](#page-63-0).

# **7.7 Parameter window Switch Actuator A**

### <span id="page-63-0"></span>**Note**

The parameter windows and the structure of the parameters are identical for all outputs. Therefore, only one output will be described below by way of example.

The functions can be set individually for each Shutter Actuator output i[nParameter window Switch Actu](#page-63-0)[ator A](#page-63-0) and the subordinate parameter windows.

# **Note**

If several Shutter Actuator outputs are to be set to the same values, parameterization can be performed in [Parameter window Switch Actuator template.](#page-62-0)

# **7.7.1 Parameter window Functions**

<span id="page-63-1"></span>The following settings can be made in the [Parameter window Functions:](#page-63-1)

• Enabling of functions

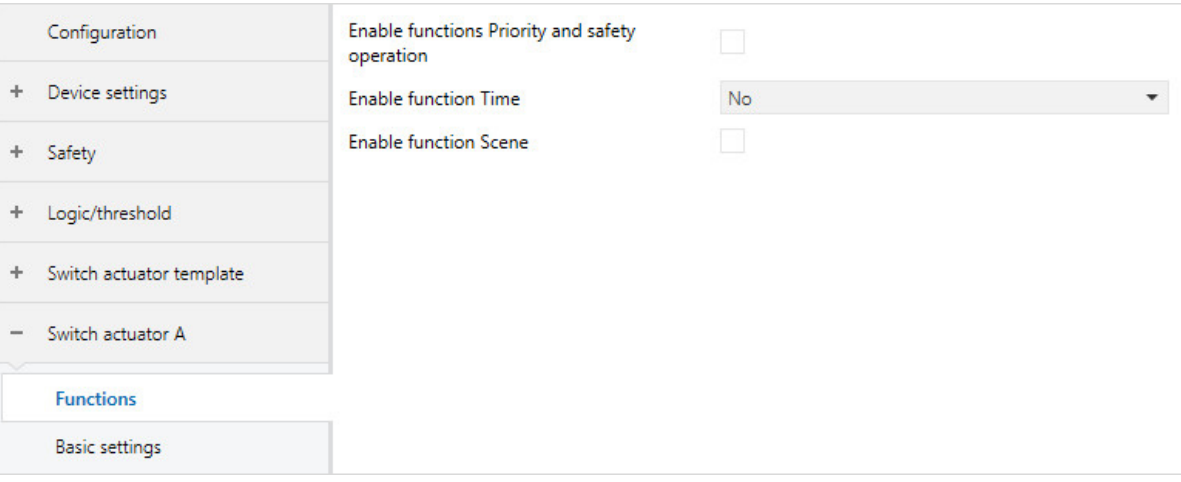

Fig. 21: Parameter window Functions

#### **Parameter**

- [Enable function Scenes](#page-63-2)
- [Enable function Safety](#page-64-0)
- [Enable function Time](#page-64-1)

#### **7.7.1.1 Enable function Scenes**

<span id="page-63-2"></span>This parameter can be used to enable the function *Scenes*, the associated [Parameter window Scene as](#page-87-0)[signment](#page-87-0) and the group object Scene 1...64. The scene assignments and the reaction on scene retrieval are defined in [Parameter window Scene assignment.](#page-87-0)

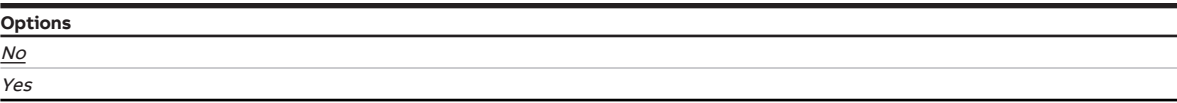

#### **7.7.1.2 Enable function Safety**

<span id="page-64-0"></span>This parameter can be used to enable the function Safety and the associated [Parameter window Safety](#page-71-0). The output response is defined in [Parameter window Safety.](#page-71-0)

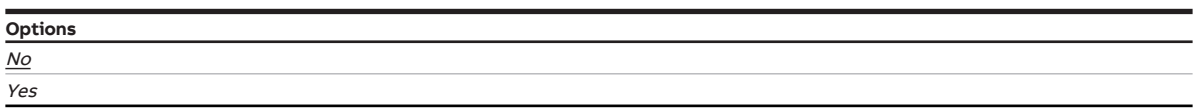

#### **7.7.1.3 Enable function Time**

<span id="page-64-1"></span>This parameter can be used to enable one of the following time functions:

- Staircase lighting
- Delay for switching ON and OFF
- Flashing

Depending on the selected function, [Parameter window Staircase lighting](#page-75-0) is enabled with the group ob-ject [Staircase lighting permanent ON](#page-98-0) and the [Parameter window Delay for switching ON and OFF](#page-81-0) or the [Parameter window Flashing](#page-84-0) with the group object Flashing . The output response is defined in the corresponding parameter window.

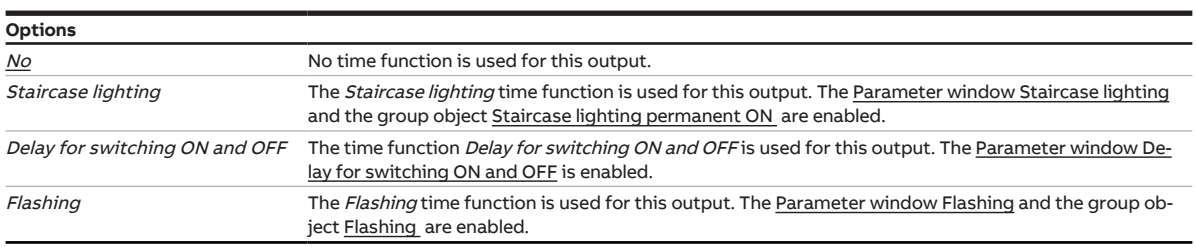

# **7.7.2 Parameter window Basic settings**

<span id="page-65-0"></span>The following settings can be made in the [Parameter window Basic settings](#page-65-0):

- Reaction of output
- Connection with the central group object [Switch](#page-91-0)
- Link with the function Logic/Threshold
- Feedback of switching state
- Enabling of group object [Status information](#page-98-1)
- Reaction on bus voltage failure, bus voltage recovery and download

# **Note**

If several Shutter Actuator outputs are to be set to the same values, parameterization can be performed in [Parameter window Switch Actuator template.](#page-62-0)

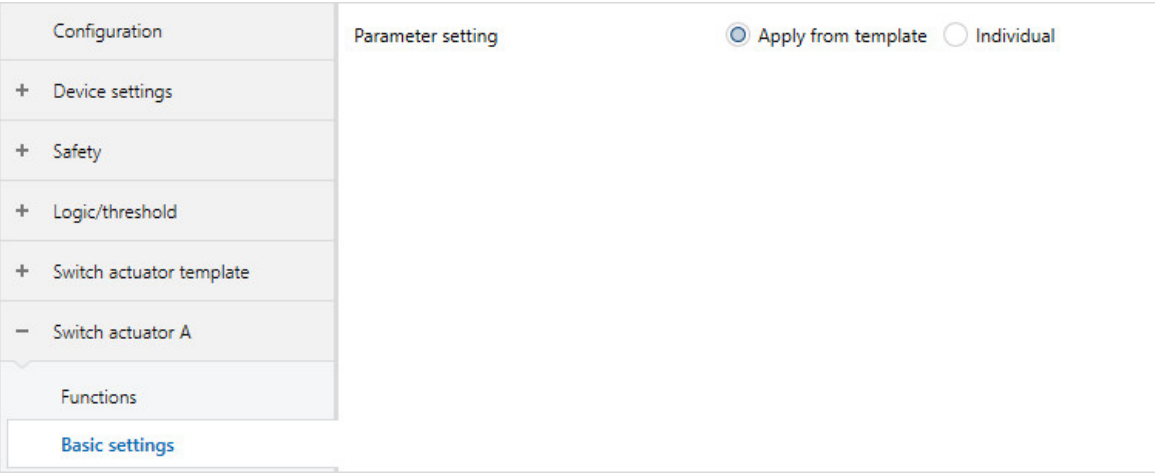

Fig. 22: Parameter window Basic settings

#### **Parameter**

- [Parameter setting](#page-66-1)
	- [Reaction of output](#page-66-0)
	- [Switch output reacts to central Switch group object](#page-66-2)
	- [Output reacts to](#page-67-0)
		- [Reaction on result "0"](#page-67-1)
		- [Reaction on result "1"](#page-67-2)
	- [Feedback of switching state via group object "Status switch"](#page-68-0)
		- [Value of group object "Status switch"](#page-68-1)
		- [Send value of group object](#page-68-2)
	- [Enable group object "Status information"](#page-69-1)
		- [Send value of group object](#page-69-2)
	- [Reaction on bus voltage failure](#page-69-0)
	- [Reaction after bus voltage recovery](#page-70-0)
	- [Reaction after ETS download](#page-70-1)

2CDC078036FXX19

CDC078036FXX19

#### **7.7.2.1 Parameter setting**

<span id="page-66-1"></span>This parameter can be used to define whether the settings for the parameter window are adopted from the template or each parameter is set individually.

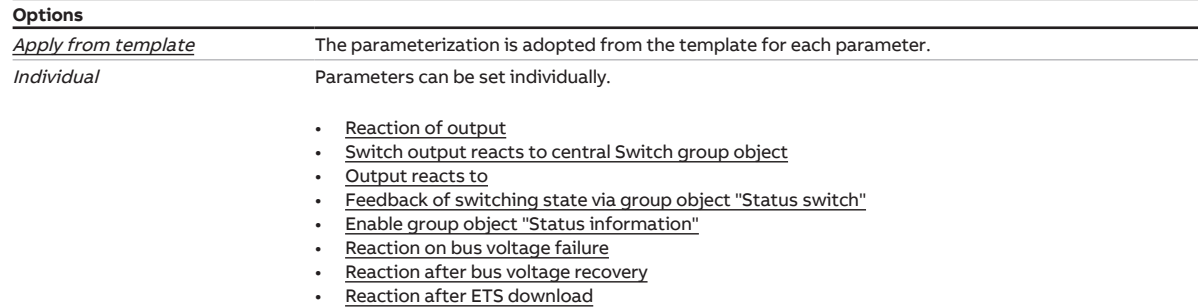

#### **7.7.2.1.1 —**

<span id="page-66-0"></span>DEPENDENT PARAMETER

#### **Reaction of output**

This parameter can be used to set how the output reacts on receipt of a switching telegram on the group object [Switch](#page-96-0) .

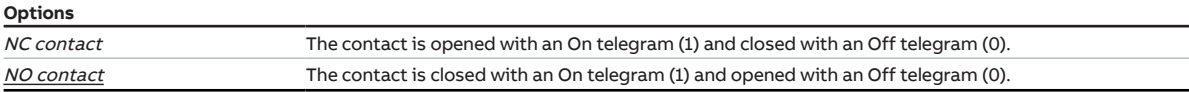

Condition for visibility: [Parameter window Basic settings](#page-65-0) \ Parameter [Parameter setting](#page-66-1) \ Option Individual

#### **7.7.2.1.2 —**

<span id="page-66-2"></span>DEPENDENT PARAMETER

#### **Switch output reacts to central Switch group object**

This parameter can be used to define whether the output can be switched via the central group object [Switch](#page-91-0)

### **Note**

This parameter is visible only if, in the [Parameter window Device settings,](#page-48-0) the following option was set for the parameter [Enable central Switch group object:](#page-50-2) Yes.

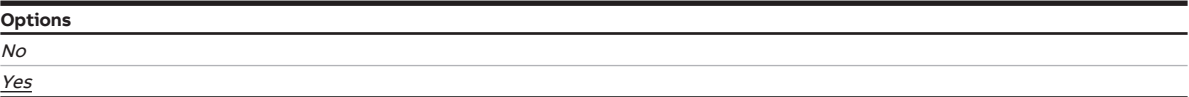

Condition for visibility:

[Parameter window Basic settings](#page-65-0) \ Parameter [Parameter setting](#page-66-1) \ Option Individual

#### **7.7.2.1.3 —**

<span id="page-67-0"></span>DEPENDENT PARAMETER

#### **Output reacts to**

This parameter can be used to define whether the output is influenced by the result of a Logic or Threshold function.

More information  $\rightarrow$  [Function Logic, Page](#page-33-0) [34,](#page-33-0)  $\rightarrow$  [Function Threshold, Page](#page-33-1) [34](#page-33-1).

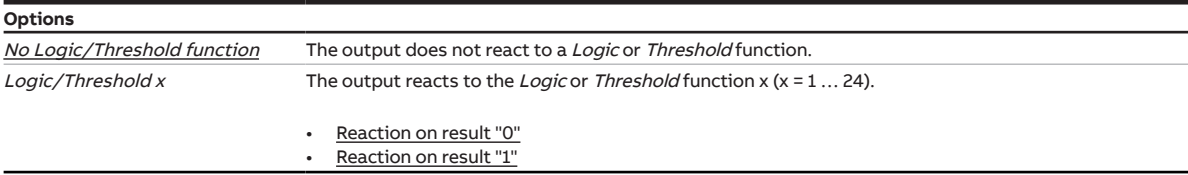

Condition for visibility:

[Parameter window Basic settings](#page-65-0) \ Parameter [Parameter setting](#page-66-1) \ Option Individual

#### **7.7.2.1.3.1 —**

<span id="page-67-1"></span>DEPENDENT PARAMETER

#### **Reaction on result "0"**

This parameter can be used to define how the output reacts when the result of the Logic or Threshold function is 0.

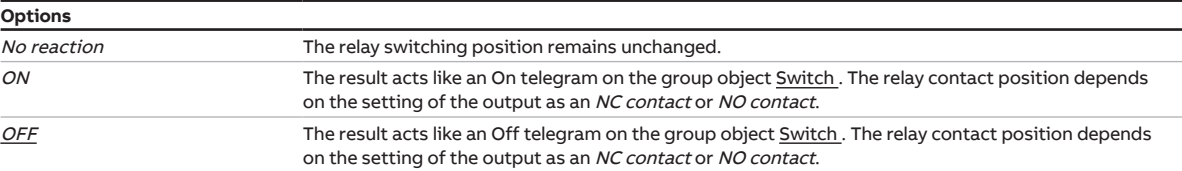

#### Condition for visibility:

[Parameter window Basic settings](#page-65-0) \ Parameter [Parameter setting](#page-66-1) \ Option Individual \ Parameter [Out](#page-67-0)[put reacts to](#page-67-0) \ Option Logic/Threshold x

#### **7.7.2.1.3.2 —**

<span id="page-67-2"></span>DEPENDENT PARAMETER

#### **Reaction on result "1"**

This parameter can be used to define how the output reacts when the result of the Logic or Threshold function is 1.

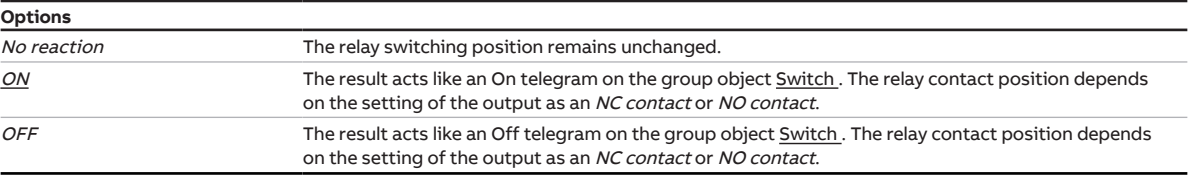

Condition for visibility:

[Parameter window Basic settings](#page-65-0) \ Parameter [Parameter setting](#page-66-1) \ Option Individual \ Parameter [Out](#page-67-0)[put reacts to](#page-67-0) \ Option Logic/Threshold x

**7.7.2.1.4 —**

<span id="page-68-0"></span>DEPENDENT PARAMETER

#### **Feedback of switching state via group object "Status switch"**

This parameter can be used to define whether the relay contact position is signaled via the group object [Status Switch](#page-96-1) .

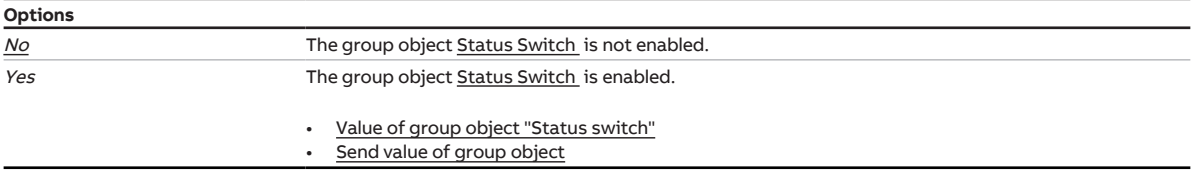

Condition for visibility:

[Parameter window Basic settings](#page-65-0) \ Parameter [Parameter setting](#page-66-1) \ Option Individual

#### **7.7.2.1.4.1 —**

<span id="page-68-1"></span>DEPENDENT PARAMETER

#### **Value of group object "Status switch"**

This parameter can be used to define the value that the group object [Status Switch](#page-96-1) assumes depending on the relay switching state. This can serve to invert the value of the group object.

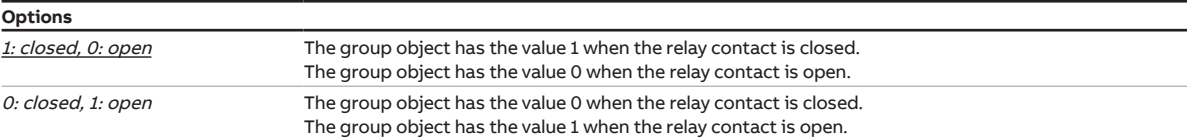

Condition for visibility:

[Parameter window Basic settings](#page-65-0) \ Parameter [Parameter setting](#page-66-1) \ Option Individual \ Parameter [Feed](#page-68-0)[back of switching state via group object "Status switch"](#page-68-0) \ Option Yes

#### **7.7.2.1.4.2 —**

<span id="page-68-2"></span>DEPENDENT PARAMETER

#### **Send value of group object**

This parameter can be used to define whether the value of the group object will be sent to the ABB i-bus® KNX.

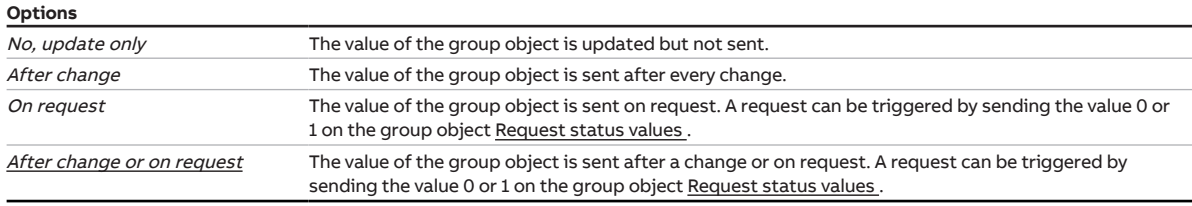

#### Condition for visibility:

[Parameter window Basic settings](#page-65-0) \ Parameter [Parameter setting](#page-66-1) \ Option Individual \ Parameter [Feed](#page-68-0)[back of switching state via group object "Status switch"](#page-68-0) \ Option Yes

### **7.7.2.1.5 —**

<span id="page-69-1"></span>DEPENDENT PARAMETER

#### **Enable group object "Status information"**

This parameter can be used to enable the group object [Status information](#page-98-1) . This group object can be used to send or request the device's status.

More information Code table for 8-bit status byte (Switch).

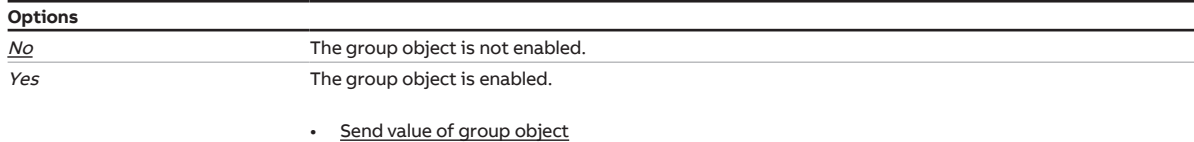

Condition for visibility:

[Parameter window Basic settings](#page-65-0) \ Parameter [Parameter setting](#page-66-1) \ Option Individual

#### **7.7.2.1.5.1 —**

<span id="page-69-2"></span>DEPENDENT PARAMETER

#### **Send value of group object**

This parameter can be used to define whether the value of the group object will be sent to the ABB i-bus® KNX.

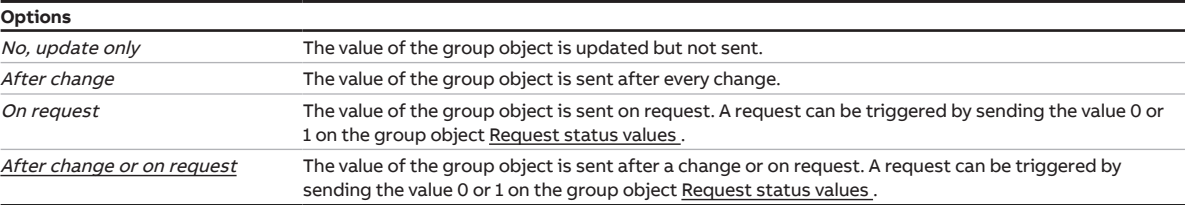

Condition for visibility:

[Parameter window Basic settings](#page-65-0) \ Parameter [Parameter setting](#page-66-1) \ Option Individual \ Parameter [Enable](#page-69-1) [group object "Status information"](#page-69-1) \ Option Yes

#### **7.7.2.1.6 —**

<span id="page-69-0"></span>DEPENDENT PARAMETER

#### **Reaction on bus voltage failure**

This parameter can be used to define the reaction of the output in case of bus voltage failure.

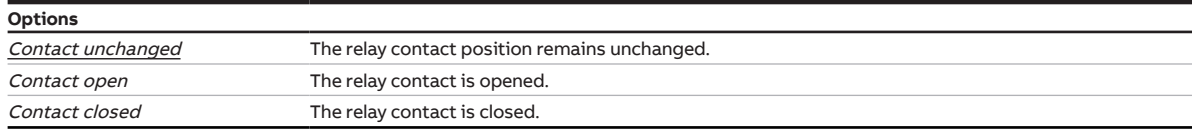

Condition for visibility:

[Parameter window Basic settings](#page-65-0) \ Parameter [Parameter setting](#page-66-1) \ Option Individual

#### **7.7.2.1.7 —**

<span id="page-70-0"></span>DEPENDENT PARAMETER

#### **Reaction after bus voltage recovery**

This parameter can be used to define which value (if any) is written to the group object [Switch](#page-96-0) and affects the output reaction after bus voltage recovery.

# **Note**

With the Logic/Threshold, Disable and Forced Operation functions or the safety priority, writing the group object [Switch](#page-96-0) does not necessarily result in a changed contact position.

The value of group object [Switch](#page-96-0) can be read correctly only after a new value has been received via the ABB i-bus® KNX.

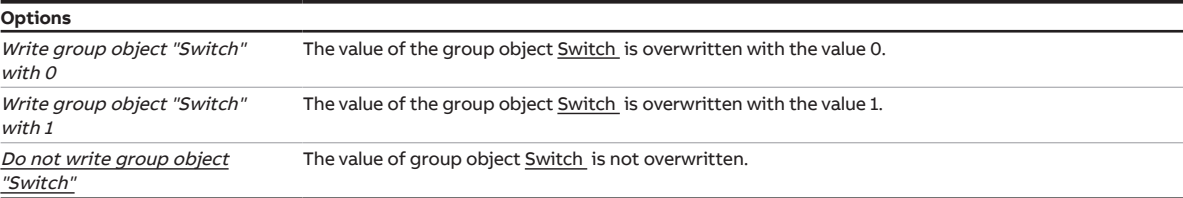

Condition for visibility:

[Parameter window Basic settings](#page-65-0) \ Parameter [Parameter setting](#page-66-1) \ Option Individual

#### **7.7.2.1.8 —**

<span id="page-70-1"></span>DEPENDENT PARAMETER

#### **Reaction after ETS download**

This parameter can be used to define which value (if any) is written to the group object [Switch](#page-96-0) and affects the output reaction after an ETS download.

### **Note**

With the Logic/Threshold, Disable and Forced Operation functions or the safety priority, writing the group object [Switch](#page-96-0) does not necessarily result in a changed contact position. The value of group object [Switch](#page-96-0) can be read correctly only after a new value has been received via the

ABB i-bus® KNX.

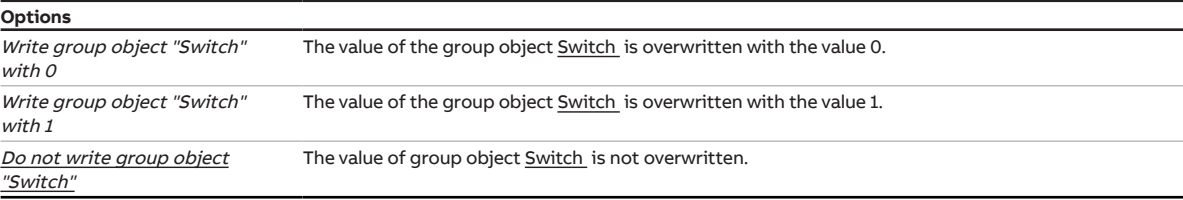

Condition for visibility:

[Parameter window Basic settings](#page-65-0) \ Parameter [Parameter setting](#page-66-1) \ Option Individual

# **7.7.3 Parameter window Safety**

### <span id="page-71-0"></span>**Note**

This parameter window is visible only if, in the Parameter window Functions, the following option is set for the parameter Enable function Safety: Yes.

The following settings can be made in the [Parameter window Safety:](#page-71-0)

- Reaction to safety priorities
- Reaction on Disable and Forced operation functions
- Switching state after cancellation of the Disable and Forced operation functions and safety priorities

The order of priority of safety functions is as shown in the parameter window and cannot be changed:

- a) Safety priority 1
- b) Forced operation
- c) Safety priority 2
- d) Safety priority 3
- e) Disable

More information → [Switch Actuator safety functions, Page](#page-31-1) [32.](#page-31-1)

# **Note**

If several Shutter Actuator outputs are to be set to the same values, parameterization can be performed in [Parameter window Switch Actuator template.](#page-62-0)

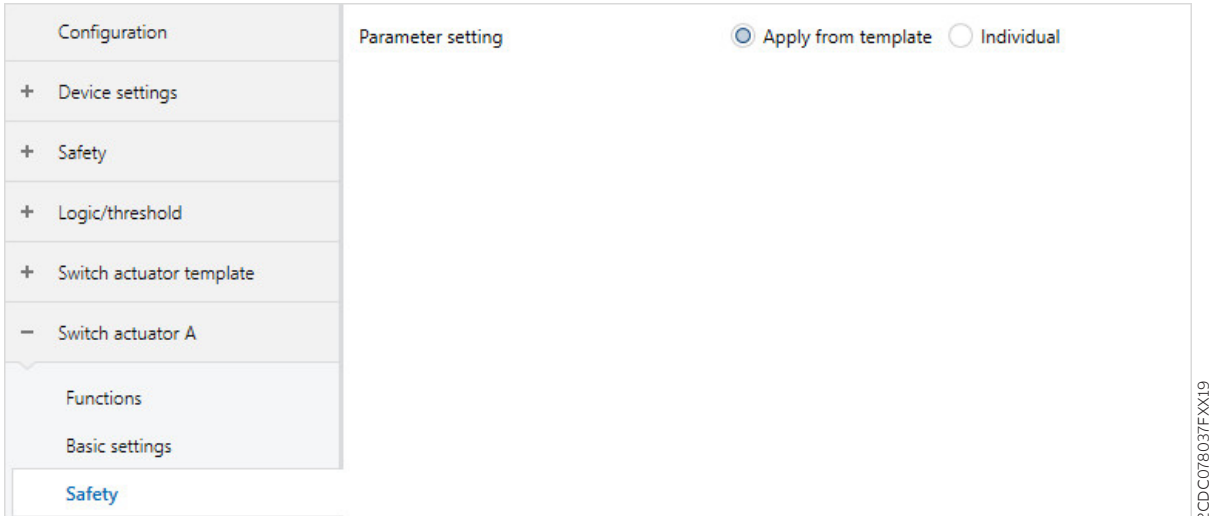

Fig. 23: Parameter window Safety

#### **Parameter**

- [Parameter setting](#page-72-0)
	- [Switching status for safety priority x](#page-72-1)
	- [Forced operation \(1 bit / 2 bit\)](#page-73-0)
		- [Switching status during forced operation](#page-73-1)
	- [Disable](#page-74-0)
	- [Switching state on cancellation of disabling, forced operation and safety priority](#page-74-1)

2CDC078037FXX19
#### **7.7.3.1 Parameter setting**

<span id="page-72-1"></span>This parameter can be used to define whether the settings for the parameter window are adopted from the template or each parameter is set individually.

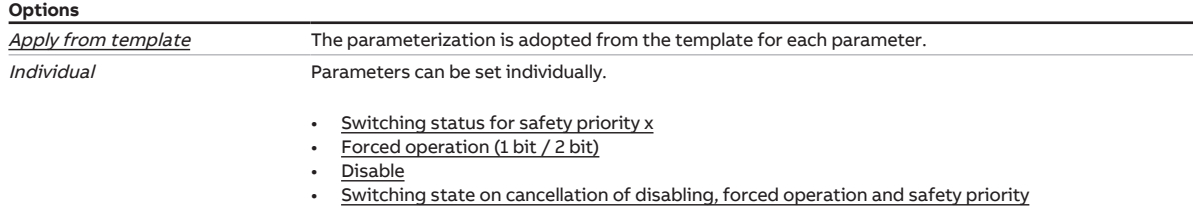

#### **7.7.3.1.1 —**

<span id="page-72-0"></span>DEPENDENT PARAMETER

#### **Switching status for safety priority x**

This parameter can be used to define the relay switching position in case of safety priority.

More information  $\rightarrow$  [Safety priority, Page](#page-31-0) [32](#page-31-0).

### **Note**

This parameter is visible only if, in the [Parameter window Safety](#page-52-0), the following option was set for the parameter [Enable group object "Safety priority x"](#page-52-1): Yes.

### **Note**

In case of a safety priority, the output cannot be operated via other group objects or the i-bus® Tool until the safety priority is canceled.

Higher-priority safety functions will continue to run.

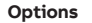

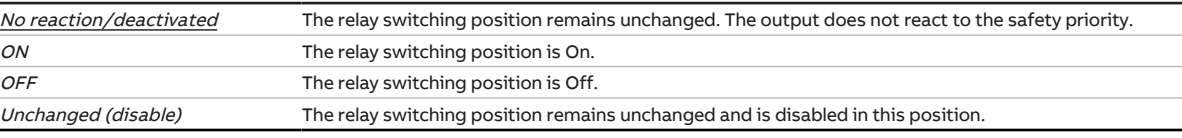

**Options**

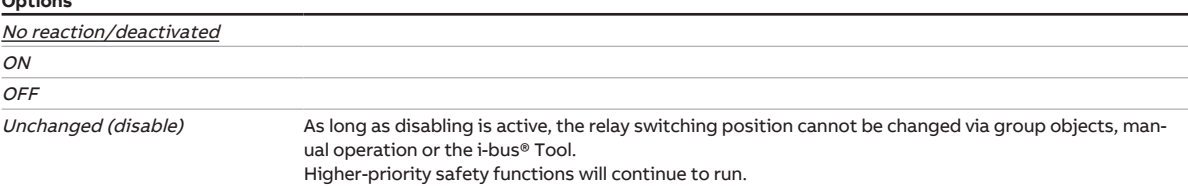

Condition for visibility:

[Parameter window Safety](#page-71-0) \ Parameter [Parameter setting](#page-72-1) \ Option Individual

**7.7.3.1.2 —**

<span id="page-73-0"></span>DEPENDENT PARAMETER

**Forced operation (1 bit / 2 bit)**

This parameter can be used to define whether 1-bit or 2-bit forced operation is used.

More information  $\rightarrow$  [Forced operation, Page](#page-31-1) [32.](#page-31-1)

### **Note**

When the function Forced operation is active, the output can no longer be operated via other group objects or manual operation until forced operation has been canceled. Higher-priority safety functions will continue to run.

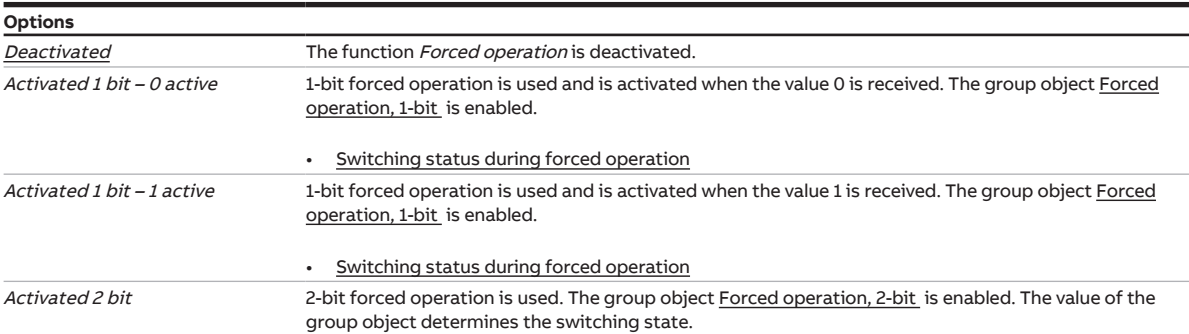

#### Condition for visibility:

[Parameter window Safety](#page-71-0) \ Parameter [Parameter setting](#page-72-1) \ Option Individual

#### **7.7.3.1.2.1 —**

<span id="page-73-1"></span>DEPENDENT PARAMETER

#### **Switching status during forced operation**

This parameter can be used to define the relay switching position during forced operation.

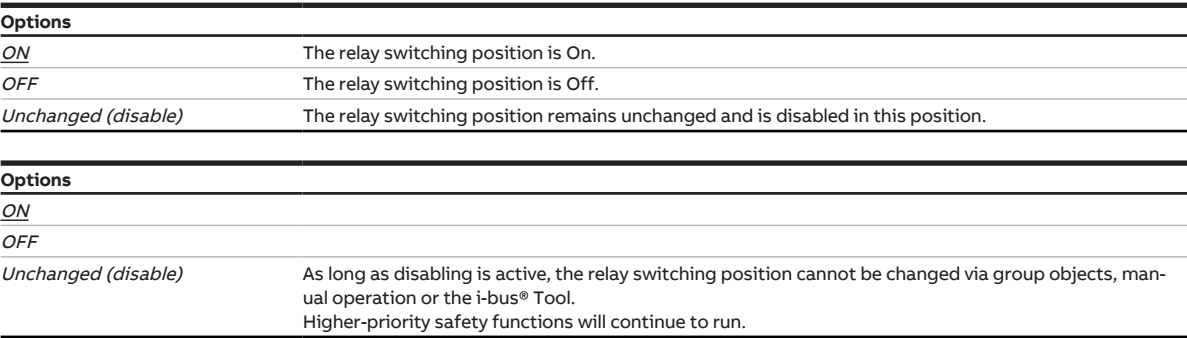

Condition for visibility:

[Parameter window Safety](#page-71-0) \ Parameter [Parameter setting](#page-72-1) \ Option Individual \ Parameter [Forced opera](#page-73-0)[tion \(1 bit / 2 bit\)](#page-73-0) \ Option Activated 1 bit - 0 active

**7.7.3.1.3 —**

<span id="page-74-0"></span>DEPENDENT PARAMETER

#### **Disable**

This parameter can be used to enable the group object [Disable](#page-96-0) and define the relay switching position when the value 1 is received on the group object Disable.

### **Note**

As long as disabling is active, the relay switching position cannot be changed via group objects or the i-bus® Tool.

Higher-priority safety functions will continue to run.

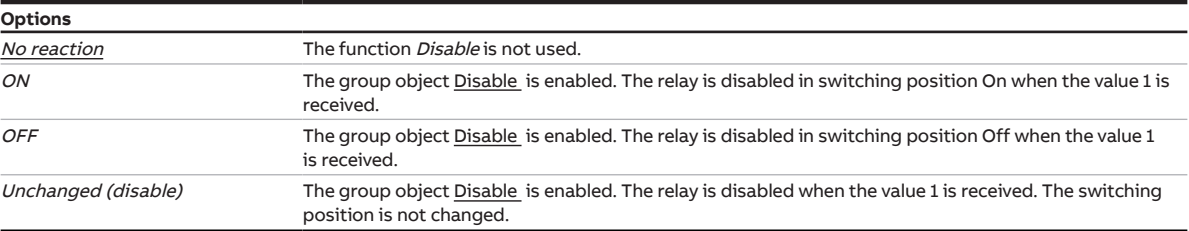

Condition for visibility:

[Parameter window Safety](#page-71-0) \ Parameter [Parameter setting](#page-72-1) \ Option Individual

#### **7.7.3.1.4 —**

<span id="page-74-1"></span>DEPENDENT PARAMETER

#### **Switching state on cancellation of disabling, forced operation and safety priority**

This parameter can be used to define the switching position that the relay assumes after cancellation of a safety priority or the Disable or Forced operation function.

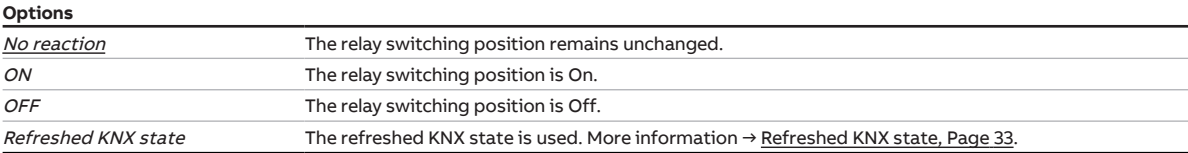

### Condition for visibility:

[Parameter window Safety](#page-71-0) \ Parameter [Parameter setting](#page-72-1) \ Option Individual

### **7.7.4 Parameter window Staircase lighting**

### <span id="page-75-0"></span>**Note**

This parameter window is visible only if, in the Parameter window Functions, the following option is set for the parameter [Enable function Time](#page-64-0): Staircase lighting.

The following settings can be made in the [Parameter window Staircase lighting:](#page-75-0)

- Duration and switching reaction of the function Staircase lighting
- Warning before the staircase lighting is switched off
- Disable function Staircase lighting
- Reaction after the function *Permanent ON* and bus voltage recovery

More information → [Function Staircase lighting, Page](#page-35-0) [36](#page-35-0).

### **Note**

If several Shutter Actuator outputs are to be set to the same values, parameterization can be performed in [Parameter window Switch Actuator template.](#page-62-0)

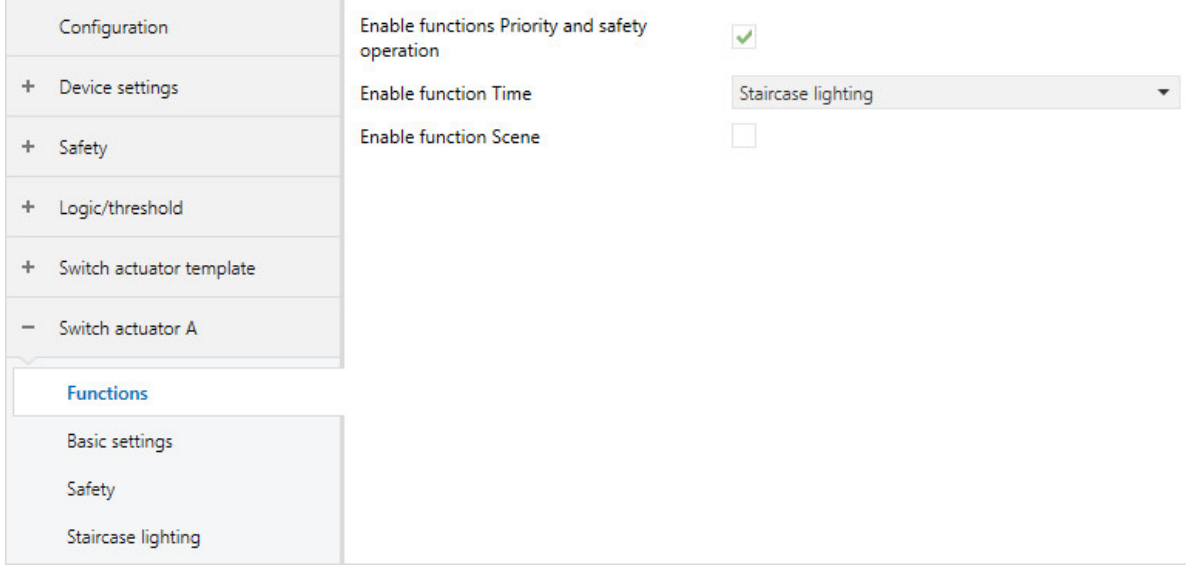

Fig. 24: Parameter window Staircase lighting

#### **Parameter**

- [Parameter setting](#page-76-0)
	- [Staircase lighting time](#page-76-1)
	- [Staircase lighting can be started again](#page-76-2)
		- [Staircase lighting time extendable \(pumping\)](#page-77-0)
	- [Staircase lighting switchable](#page-77-1)
	- [Warning before switching off the staircase lighting](#page-78-0)
		- [Warning time](#page-78-1)
		- [Quantity of Off/On changes](#page-78-2)
	- [Disable staircase lighting via group object](#page-79-0)
		- [Disable staircase lighting after bus voltage recovery](#page-79-1)
	- [Change staircase lighting time via group object](#page-79-2)
	- [Restart staircase lighting after end of permanent ON](#page-80-0)

2CDC078038FXX19

CDCO78038FXX19

#### **7.7.4.1 Parameter setting**

<span id="page-76-0"></span>This parameter can be used to define whether the settings for the parameter window are adopted from the template or each parameter is set individually.

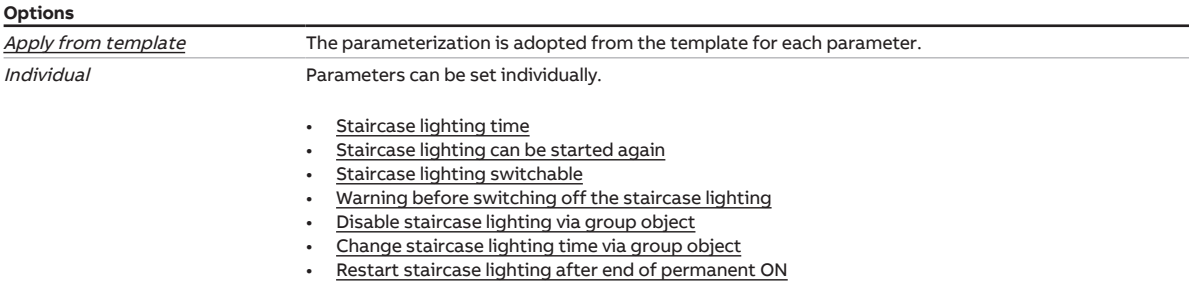

#### **7.7.4.1.1 —**

<span id="page-76-1"></span>DEPENDENT PARAMETER

#### **Staircase lighting time**

This parameter can be used to define how long the lighting remains switched on after an On telegram.

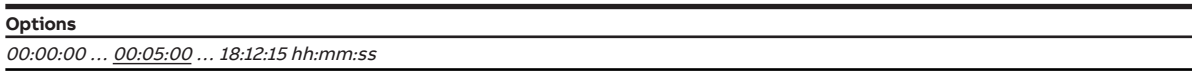

#### Condition for visibility:

[Parameter window Staircase lighting](#page-75-0) \ Parameter [Parameter setting](#page-76-0) \ Option Individual

#### **7.7.4.1.2 —**

<span id="page-76-2"></span>DEPENDENT PARAMETER

#### **Staircase lighting can be started again**

This parameter can be used to define whether the staircase lighting time is extended by additional On telegrams.

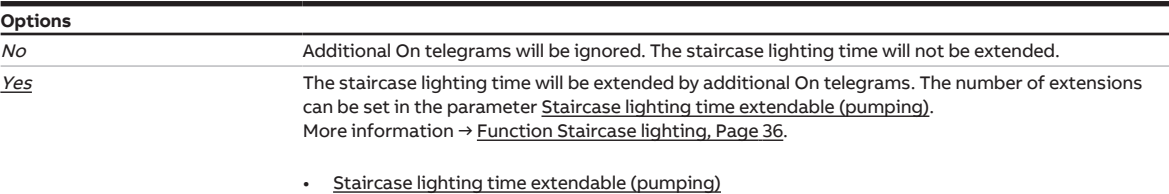

Condition for visibility:

[Parameter window Staircase lighting](#page-75-0) \ Parameter [Parameter setting](#page-76-0) \ Option Individual

#### **7.7.4.1.2.1 —**

#### <span id="page-77-0"></span>DEPENDENT PARAMETER

### **Staircase lighting time extendable (pumping)**

This parameter can be used to define how often the staircase lighting time can be extended.

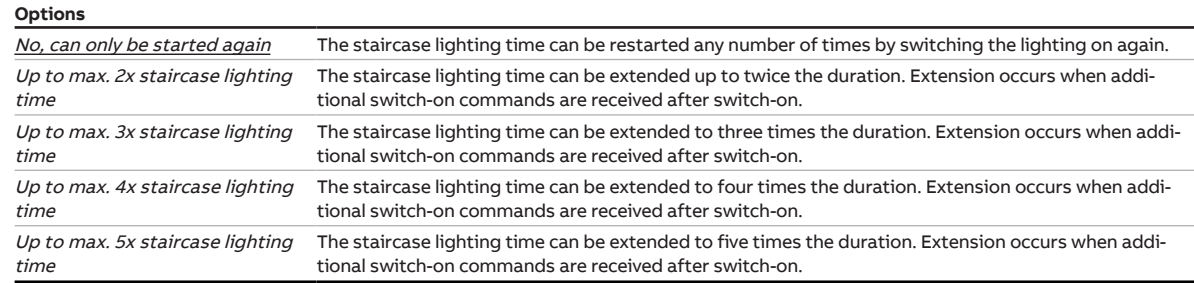

Condition for visibility:

[Parameter window Staircase lighting](#page-75-0) \ Parameter [Parameter setting](#page-76-0) \ Option Individual \ Parameter [Staircase lighting can be started again](#page-76-2) \ Option Yes

#### **7.7.4.1.3 —**

<span id="page-77-1"></span>DEPENDENT PARAMETER

#### **Staircase lighting switchable**

This parameter can be used to define the telegram value with which the lighting is switched on and prematurely switched off.

**Options**

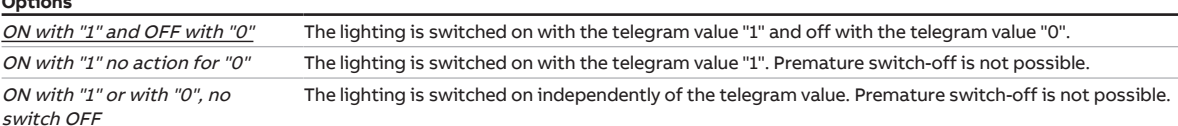

Condition for visibility:

[Parameter window Staircase lighting](#page-75-0) \ Parameter [Parameter setting](#page-76-0) \ Option Individual

#### **7.7.4.1.4 —**

#### <span id="page-78-0"></span>DEPENDENT PARAMETER

#### **Warning before switching off the staircase lighting**

This parameter can be used to define whether the user will be warned before the lighting is switched off.

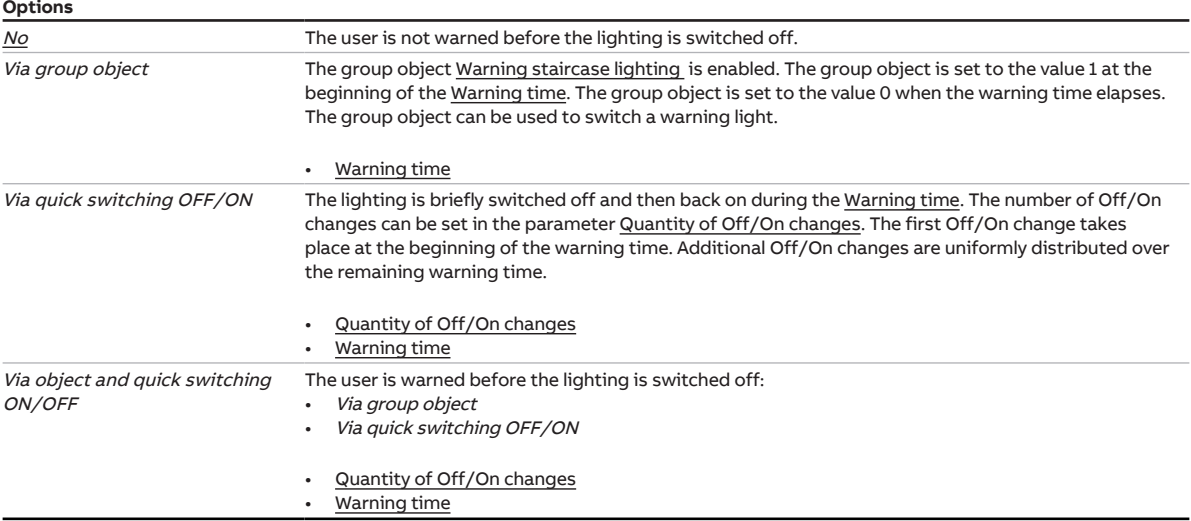

#### Condition for visibility:

[Parameter window Staircase lighting](#page-75-0) \ Parameter [Parameter setting](#page-76-0) \ Option Individual

### **7.7.4.1.4.1 —**

<span id="page-78-1"></span>DEPENDENT PARAMETER

#### **Warning time**

This parameter can be used to set the duration of the warning time. The warning time is added to the [Staircase lighting time.](#page-76-1)

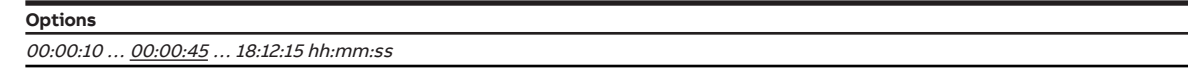

Condition for visibility:

[Parameter window Staircase lighting](#page-75-0) \ Parameter [Parameter setting](#page-76-0) \ Option Individual \ Parameter [Warning before switching off the staircase lighting](#page-78-0) \ Option Via group object

#### **7.7.4.1.4.2 —**

<span id="page-78-2"></span>DEPENDENT PARAMETER

#### **Quantity of Off/On changes**

This parameter can be used to define the number of Off/On changes during the [Warning time](#page-78-1).

**Options**

 $1 \dots \underline{2} \dots 5$ 

#### Condition for visibility:

[Parameter window Staircase lighting](#page-75-0) \ Parameter [Parameter setting](#page-76-0) \ Option Individual \ Parameter [Warning before switching off the staircase lighting](#page-78-0) \ Option Via quick switching OFF/ON

#### **7.7.4.1.5 —**

<span id="page-79-0"></span>DEPENDENT PARAMETER

#### **Disable staircase lighting via group object**

This parameter can be used to define whether the function *Staircase lighting* can be disabled via the group object Disable staircase lighting. If the function Staircase lighting is disabled, the switch-on command is forwarded without time function in the function chain and the output reacts according to its parameterization.

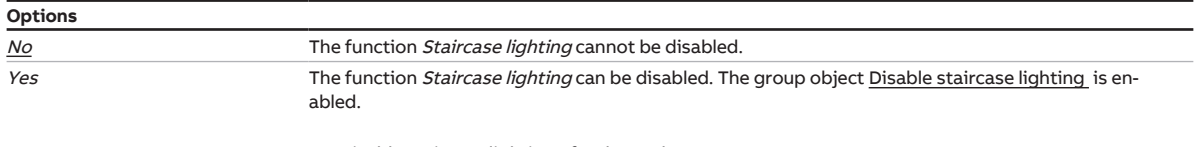

[Disable staircase lighting after bus voltage recovery](#page-79-1)

Condition for visibility: [Parameter window Staircase lighting](#page-75-0) \ Parameter [Parameter setting](#page-76-0) \ Option Individual

#### **7.7.4.1.5.1 —**

<span id="page-79-1"></span>DEPENDENT PARAMETER

#### **Disable staircase lighting after bus voltage recovery**

This parameter can be used to define whether the function Staircase lighting is disabled after bus voltage recovery.

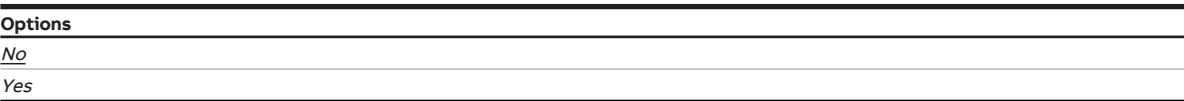

Condition for visibility:

[Parameter window Staircase lighting](#page-75-0) \ Parameter [Parameter setting](#page-76-0) \ Option Individual \ Parameter [Disable staircase lighting via group object](#page-79-0) \ Option Yes

#### **7.7.4.1.6 —**

<span id="page-79-2"></span>DEPENDENT PARAMETER

#### **Change staircase lighting time via group object**

This parameter can be used to define whether the [Staircase lighting time](#page-76-1) can be changed via the group object [Staircase lighting time](#page-98-1) .

### **Note**

Once it has begun, the function *Staircase lighting* is initially completed without change. The changed staircase lighting time is used only the next time the function Staircase lighting is retrieved.

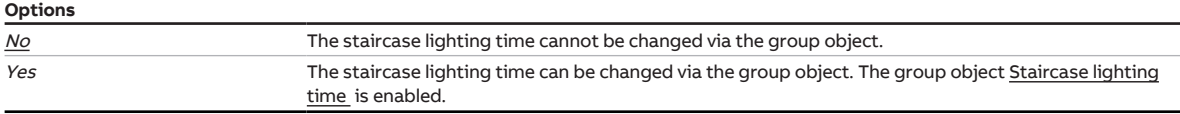

Condition for visibility:

[Parameter window Staircase lighting](#page-75-0) \ Parameter [Parameter setting](#page-76-0) \ Option Individual

#### **7.7.4.1.7 —**

<span id="page-80-0"></span>DEPENDENT PARAMETER

### **Restart staircase lighting after end of permanent ON**

This parameter can be used to define how the function *Staircase lighting* reacts after the function Permanent ON is ended.

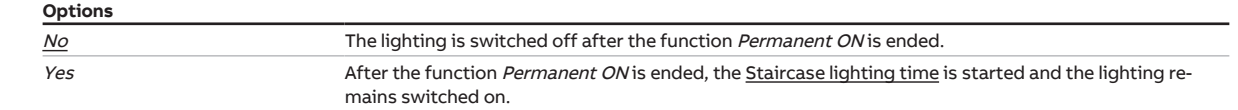

Condition for visibility:

[Parameter window Staircase lighting](#page-75-0) \ Parameter [Parameter setting](#page-76-0) \ Option Individual

### **7.7.5 Parameter window Delay for switching ON and OFF**

### <span id="page-81-0"></span>**Note**

This parameter window is visible only if, in the Parameter window Functions, the following option is set for the parameter Enable function Time: Delay for switching ON and OFF.

The [Parameter window Delay for switching ON and OFF](#page-81-0) can be used to set the reaction of the function Delay for switching ON and OFF.

More information → [Function Delay for switching ON and OFF, Page](#page-37-0) [38.](#page-37-0)

### **Note**

If several Shutter Actuator outputs are to be set to the same values, parameterization can be performed in [Parameter window Switch Actuator template.](#page-62-0)

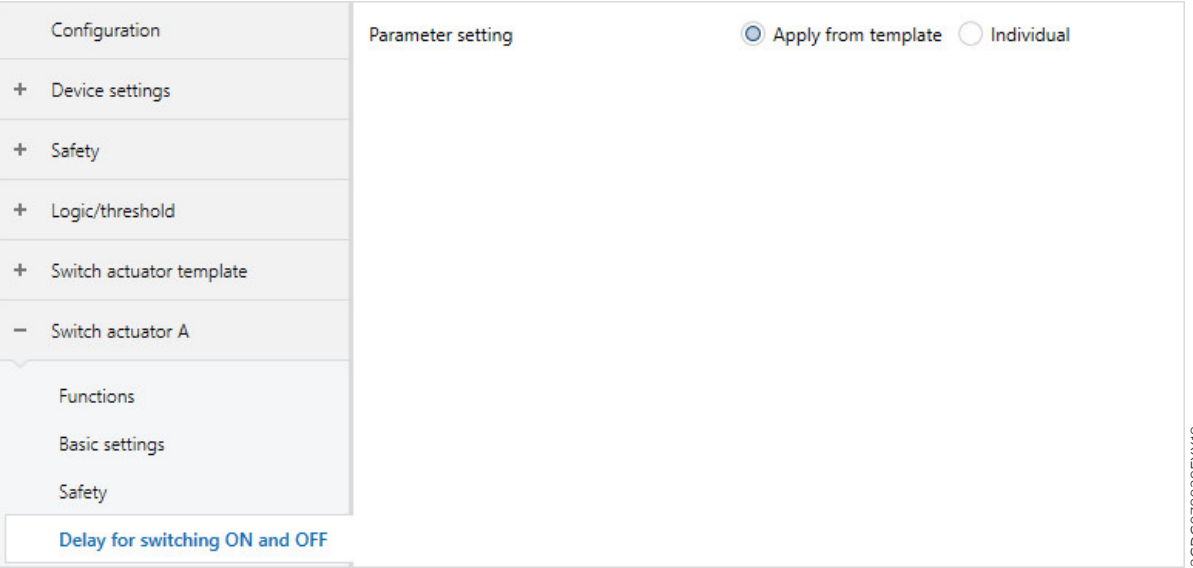

Fig. 25: Parameter window Delay for switching ON and OFF

#### **Parameter**

- [Parameter setting](#page-81-1)
	- [Delay for switching ON](#page-82-0)
	- [Delay for switching OFF](#page-82-1)
	- [Disable delay for switching ON and OFF via group object](#page-83-0)
		- [Disable delay for switching ON and OFF after bus voltage recovery](#page-83-1)

#### **7.7.5.1 Parameter setting**

<span id="page-81-1"></span>This parameter can be used to define whether the settings for the parameter window are adopted from the template or each parameter is set individually.

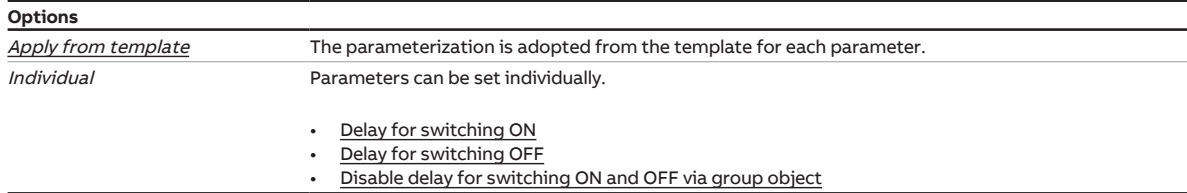

#### **7.7.5.1.1 —**

<span id="page-82-0"></span>DEPENDENT PARAMETER

#### **Delay for switching ON**

This parameter can be used to define the switch-on delay for the output after an On telegram is received.

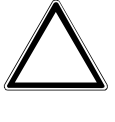

### **NOTICE**

If a delay is set for a scene assignment, the delay set here is not effective.

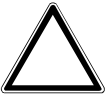

#### **NOTICE**

The delay parameterized here influences the result of the function Logic/Threshold.

More information → [Function Delay for switching ON and OFF, Page](#page-37-0) [38](#page-37-0)

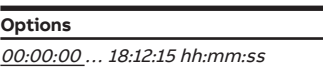

Condition for visibility: [Parameter window Delay for switching ON and OFF](#page-81-0) \ Parameter [Parameter setting](#page-81-1) \ Option Individual

#### **7.7.5.1.2 —**

<span id="page-82-1"></span>DEPENDENT PARAMETER

#### **Delay for switching OFF**

This parameter can be used to define the switch-off delay for the output after an Off telegram is received.

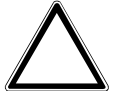

#### **NOTICE**

If a delay is set for a scene assignment, the delay set here is not effective.

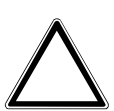

#### **NOTICE**

The delay parameterized here influences the result of the function Logic/Threshold.

More information → [Function Delay for switching ON and OFF, Page](#page-37-0) [38](#page-37-0)

### **Options**

00:00:00 … 18:12:15 hh:mm:ss

Condition for visibility:

[Parameter window Delay for switching ON and OFF](#page-81-0) \ Parameter [Parameter setting](#page-81-1) \ Option Individual

### **7.7.5.1.3 —**

<span id="page-83-0"></span>DEPENDENT PARAMETER

#### **Disable delay for switching ON and OFF via group object**

This parameter can be used to define whether the function *Delay for switching ON and OFF* can be disabled via the group object Disable delay for switching ON and OFF. If the function Delay for switching ON and OFF is disabled, the switch-on command is forwarded without time function in the function chain and the output reacts according to its parameterization. Disabling remains in effect after a download.

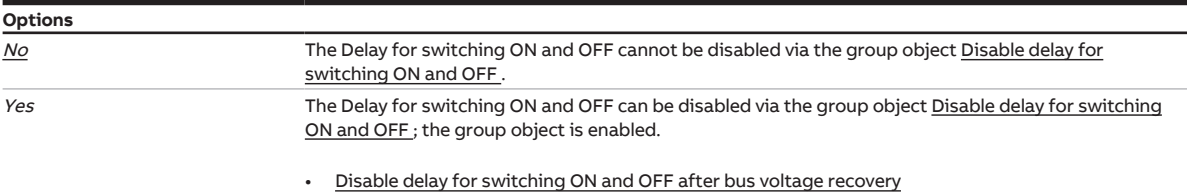

Condition for visibility:

[Parameter window Delay for switching ON and OFF](#page-81-0) \ Parameter [Parameter setting](#page-81-1) \ Option Individual

#### **7.7.5.1.3.1 —**

<span id="page-83-1"></span>DEPENDENT PARAMETER

#### **Disable delay for switching ON and OFF after bus voltage recovery**

This parameter can be used to define whether the delay for switching ON and OFF is disabled after bus voltage recovery.

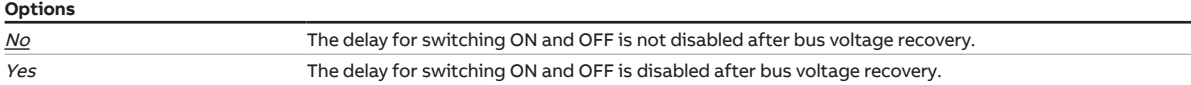

Condition for visibility:

[Parameter window Delay for switching ON and OFF](#page-81-0) \ Parameter [Parameter setting](#page-81-1) \ Option Individual \ Parameter [Disable delay for switching ON and OFF via group object](#page-83-0) \ Option Yes

### **7.7.6 Parameter window Flashing**

### <span id="page-84-0"></span>**Note**

This parameter window is visible only if, in the Parameter window Functions, the following option is set for the parameter **Enable function Time:** Flashing.

The following settings can be made in the [Parameter window Flashing](#page-84-0):

• Duration and reaction of the Flashing function

More information  $\rightarrow$  [Function Flashing, Page](#page-38-0) [39](#page-38-0).

### **Note**

If several Shutter Actuator outputs are to be set to the same values, parameterization can be performed in [Parameter window Switch Actuator template.](#page-62-0)

### **Note**

Each relay can perform only a limited number of switching operations per minute. A large number of switching operations per minute can delay switching. Refer to the Technical data for more information.

### **Note**

Pay attention to the service life of the switching contacts when using the function Flashing. Refer to the Technical data for more information.

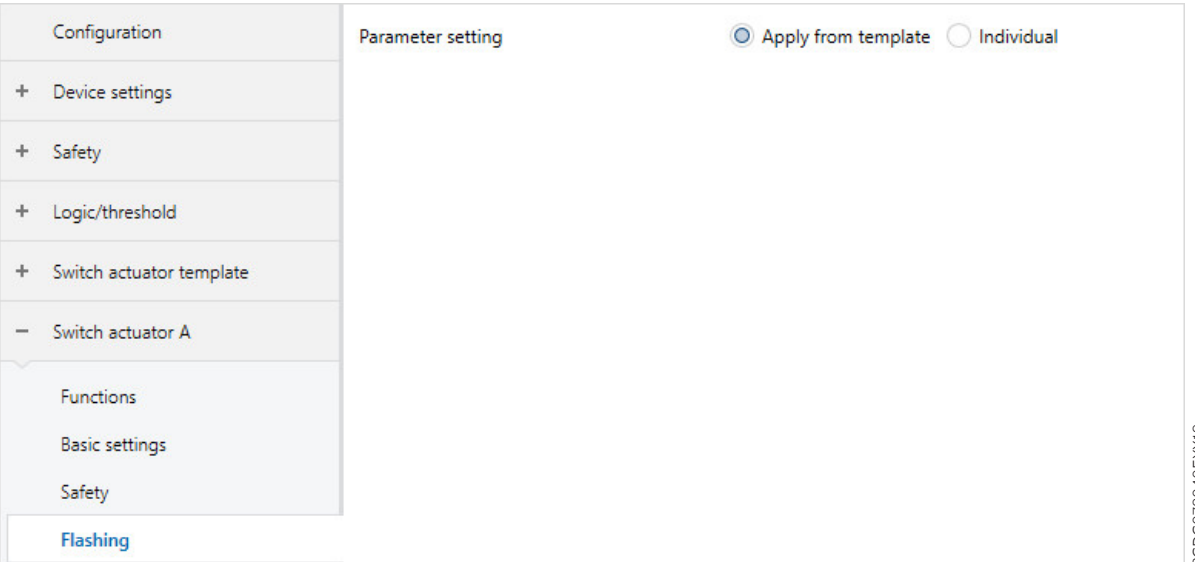

Fig. 26: Parameter window Flashing

#### **Parameter**

- [Parameter setting](#page-85-0)
- [Flashing if group object Flashing equals](#page-85-1)
- [Time for ON](#page-85-2)
- [Time for OFF](#page-85-3)
- [Number of flashing cycles](#page-86-0)
- [Contact position after flashing](#page-86-1)

#### **7.7.6.1 Parameter setting**

<span id="page-85-0"></span>This parameter can be used to define whether the settings for the parameter window are adopted from the template or each parameter is set individually.

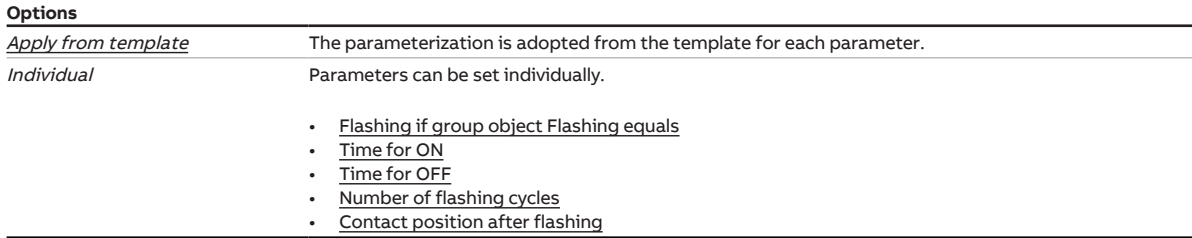

#### **7.7.6.1.1 —**

<span id="page-85-1"></span>DEPENDENT PARAMETER

#### **Flashing if group object Flashing equals**

This parameter can be used to define the telegram value on the group object [Flashing](#page-99-0) at which the Flashing function is activated.

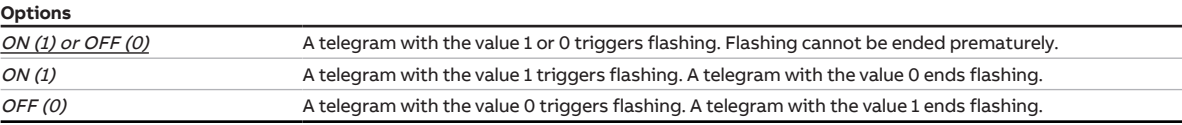

#### Condition for visibility:

[Parameter window Flashing](#page-84-0) \ Parameter [Parameter setting](#page-85-0) \ Option Individual

#### **7.7.6.1.2 —**

<span id="page-85-2"></span>DEPENDENT PARAMETER

#### **Time for ON**

This parameter can be used to define how long the output is switched on during an On/Off change.

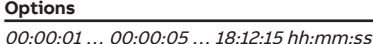

Condition for visibility: [Parameter window Flashing](#page-84-0) \ Parameter [Parameter setting](#page-85-0) \ Option Individual

#### **7.7.6.1.3 —**

<span id="page-85-3"></span>DEPENDENT PARAMETER

#### **Time for OFF**

This parameter can be used to define how long the output is switched off during an On/Off change.

**Options**

00:00:01 ... 00:00:05 ... 18:12:15 hh:mm:ss

#### Condition for visibility:

[Parameter window Flashing](#page-84-0) \ Parameter [Parameter setting](#page-85-0) \ Option Individual

#### **7.7.6.1.4 —**

<span id="page-86-0"></span>DEPENDENT PARAMETER

#### **Number of flashing cycles**

This parameter can be used to set the number of On/Off changes.

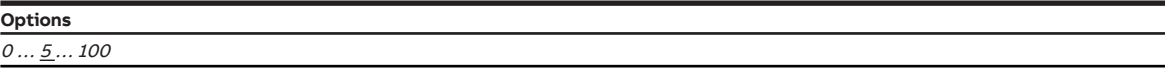

Condition for visibility:

[Parameter window Flashing](#page-84-0) \ Parameter [Parameter setting](#page-85-0) \ Option Individual

#### **7.7.6.1.5 —**

<span id="page-86-1"></span>DEPENDENT PARAMETER

#### **Contact position after flashing**

This parameter can be used to define the switching position the relay assumes after flashing.

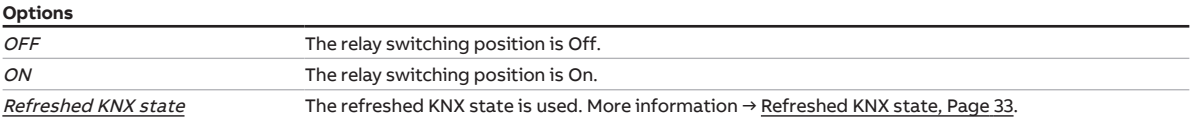

Condition for visibility:

[Parameter window Flashing](#page-84-0) \ Parameter [Parameter setting](#page-85-0) \ Option Individual

### **7.7.7 Parameter window Scene assignment**

### <span id="page-87-0"></span>**Note**

This parameter window is visible only if, in the Parameter window Functions, the following option is set for the parameter Enable function Scenes: Yes.

Up to 16 different scenes can be created and assigned to the output in the [Parameter window Scene as](#page-87-0)[signment.](#page-87-0)

More information  $\rightarrow$  [Scenes, Page](#page-34-0) [35](#page-34-0).

### **Note**

If several Shutter Actuator outputs are to be set to the same values, parameterization can be performed in [Parameter window Switch Actuator template.](#page-62-0)

|                 | Configuration            | Parameter setting | Apply from template   Individual |
|-----------------|--------------------------|-------------------|----------------------------------|
| ÷.              | Device settings          |                   |                                  |
| $+$             | Safety                   |                   |                                  |
| ÷               | Logic/threshold          |                   |                                  |
| $+$             | Switch actuator template |                   |                                  |
| $\qquad \qquad$ | Switch actuator A        |                   |                                  |
|                 | Functions                |                   |                                  |
|                 | <b>Basic settings</b>    |                   |                                  |
|                 | Safety                   |                   |                                  |
|                 | Flashing                 |                   |                                  |
|                 | Scene assignment         |                   |                                  |

Fig. 27: Parameter window Scene assignment

#### **Parameter**

- [Parameter setting](#page-87-1)
	- [Overwrite scenes on download](#page-88-0)
	- [Enable scene assignment x](#page-88-1)
		- [Scene retrieval additionally via group object](#page-88-2)
		- [Scene number](#page-89-0)
		- [Delay](#page-89-1)
		- [Action for scene](#page-89-2)

#### **7.7.7.1 Parameter setting**

<span id="page-87-1"></span>This parameter can be used to define whether the settings for the parameter window are adopted from the template or each parameter is set individually.

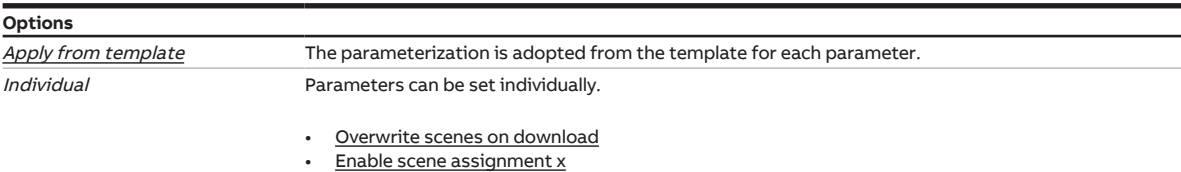

#### **7.7.7.1.1 —**

<span id="page-88-0"></span>DEPENDENT PARAMETER

#### **Overwrite scenes on download**

This parameter can be used to define whether the scenes in the device are overwritten during a download.

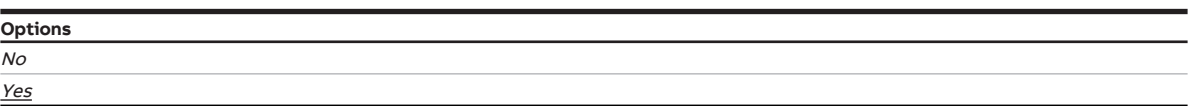

Condition for visibility:

[Parameter window Scene assignment](#page-87-0) \ Parameter [Parameter setting](#page-87-1) \ Option Individual

#### **7.7.7.1.2 —**

<span id="page-88-1"></span>DEPENDENT PARAMETER

#### **Enable scene assignment x**

This parameter can be used to define whether the scene assignment  $x$  ( $x = 1...16$ ) is used.

### **Note**

The default value for scene assignment 2 … 16 is No. Scenes 2 … 16 can be enabled only one after the other.

#### **Options**

No Yes

Condition for visibility: [Parameter window Scene assignment](#page-87-0) \ Parameter [Parameter setting](#page-87-1) \ Option Individual

#### **7.7.7.1.2.1 —**

<span id="page-88-2"></span>DEPENDENT PARAMETER

#### **Scene retrieval additionally via group object**

This parameter is available only for scene assignment 1 … 4.

This parameter can be used to define whether the scene assignment can be retrieved via the group object Retrieve scene assignment  $x$  as well.

**Options** No Yes

Condition for visibility:

[Parameter window Scene assignment](#page-87-0) \ Parameter [Parameter setting](#page-87-1) \ Option Individual \ Parameter Enable scene assignment  $x \setminus$  Option Yes

#### **7.7.7.1.2.2 —**

<span id="page-89-0"></span>DEPENDENT PARAMETER

#### **Scene number**

The scene number (1 … 64) can be created and assigned to the output using this parameter.

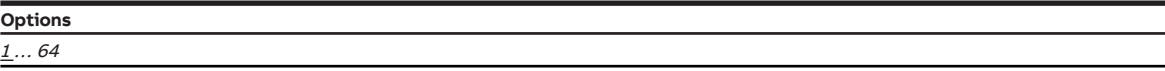

Condition for visibility:

[Parameter window Scene assignment](#page-87-0) \ Parameter [Parameter setting](#page-87-1) \ Option Individual \ Parameter Enable scene assignment  $x \setminus$  Option Yes

#### **7.7.7.1.2.3 —**

<span id="page-89-1"></span>DEPENDENT PARAMETER

#### **Delay**

This parameter can be used to define the delay with which the associated reaction takes place after scene retrieval.

### **Note**

The delay can be disabled with the group object [Disable delay for switching ON and OFF](#page-97-3) .

#### **Options**

00:00:00 ... 12:00:00 hh:mm:ss

#### Condition for visibility:

[Parameter window Scene assignment](#page-87-0) \ Parameter [Parameter setting](#page-87-1) \ Option Individual \ Parameter Enable scene assignment  $x \setminus$  Option Yes

#### **7.7.7.1.2.4 —**

<span id="page-89-2"></span>DEPENDENT PARAMETER

#### **Action for scene**

This parameter can be used to define the relay switching position when the scene is retrieved.

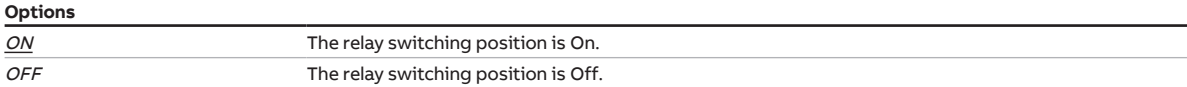

#### Condition for visibility:

[Parameter window Scene assignment](#page-87-0) \ Parameter [Parameter setting](#page-87-1) \ Option Individual \ Parameter Enable scene assignment  $x \setminus$  Option Yes

# **8 Group objects**

# **8.1 Overview of group objects**

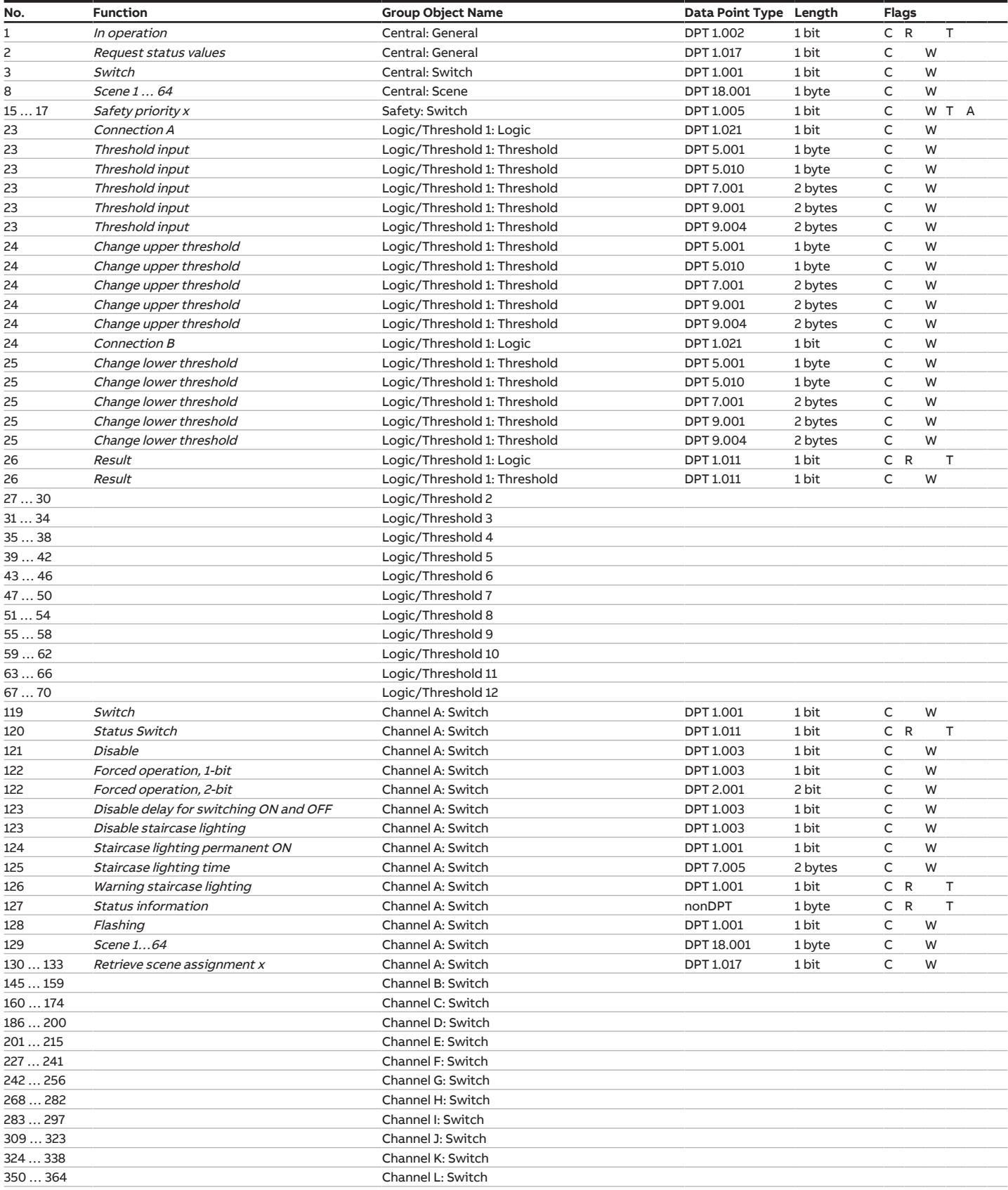

# **8.2 Group objects Central**

<span id="page-91-3"></span><span id="page-91-2"></span><span id="page-91-1"></span><span id="page-91-0"></span>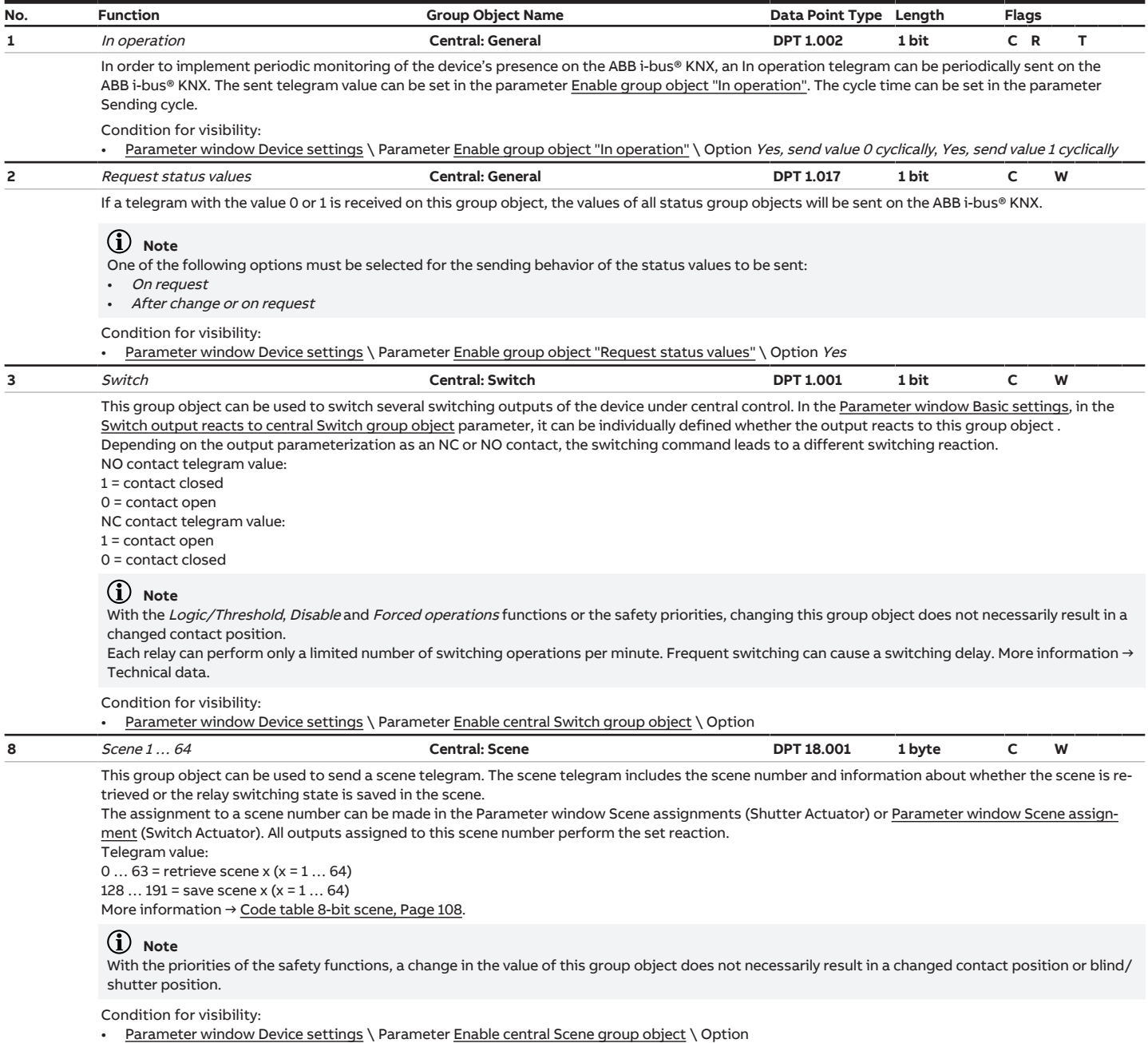

# **8.3 Group objects Safety**

<span id="page-92-0"></span>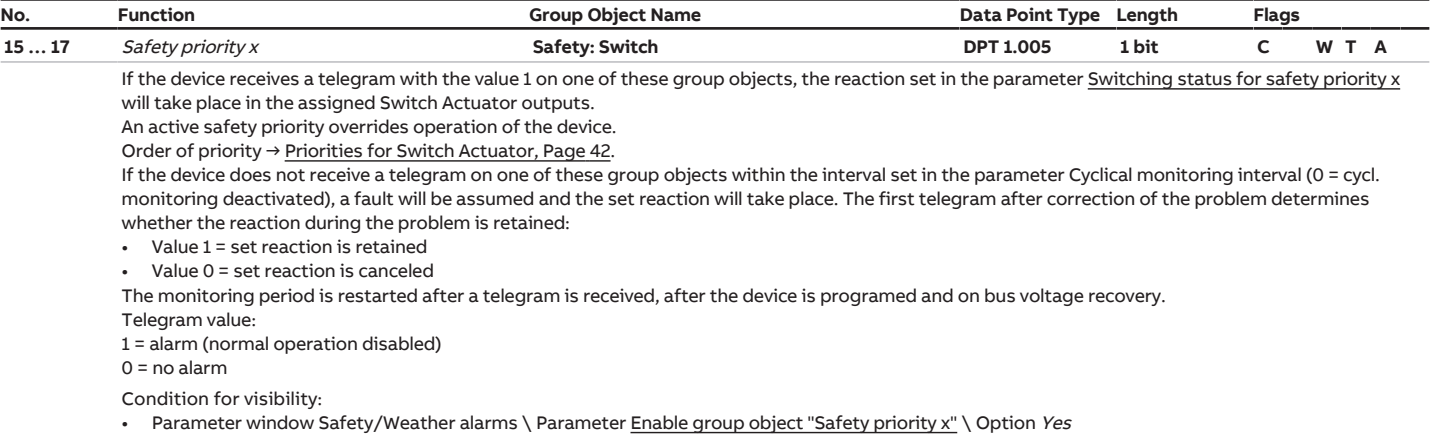

# <span id="page-92-6"></span>**8.4 Group objects Logic/Threshold 1**

<span id="page-92-3"></span><span id="page-92-2"></span><span id="page-92-1"></span>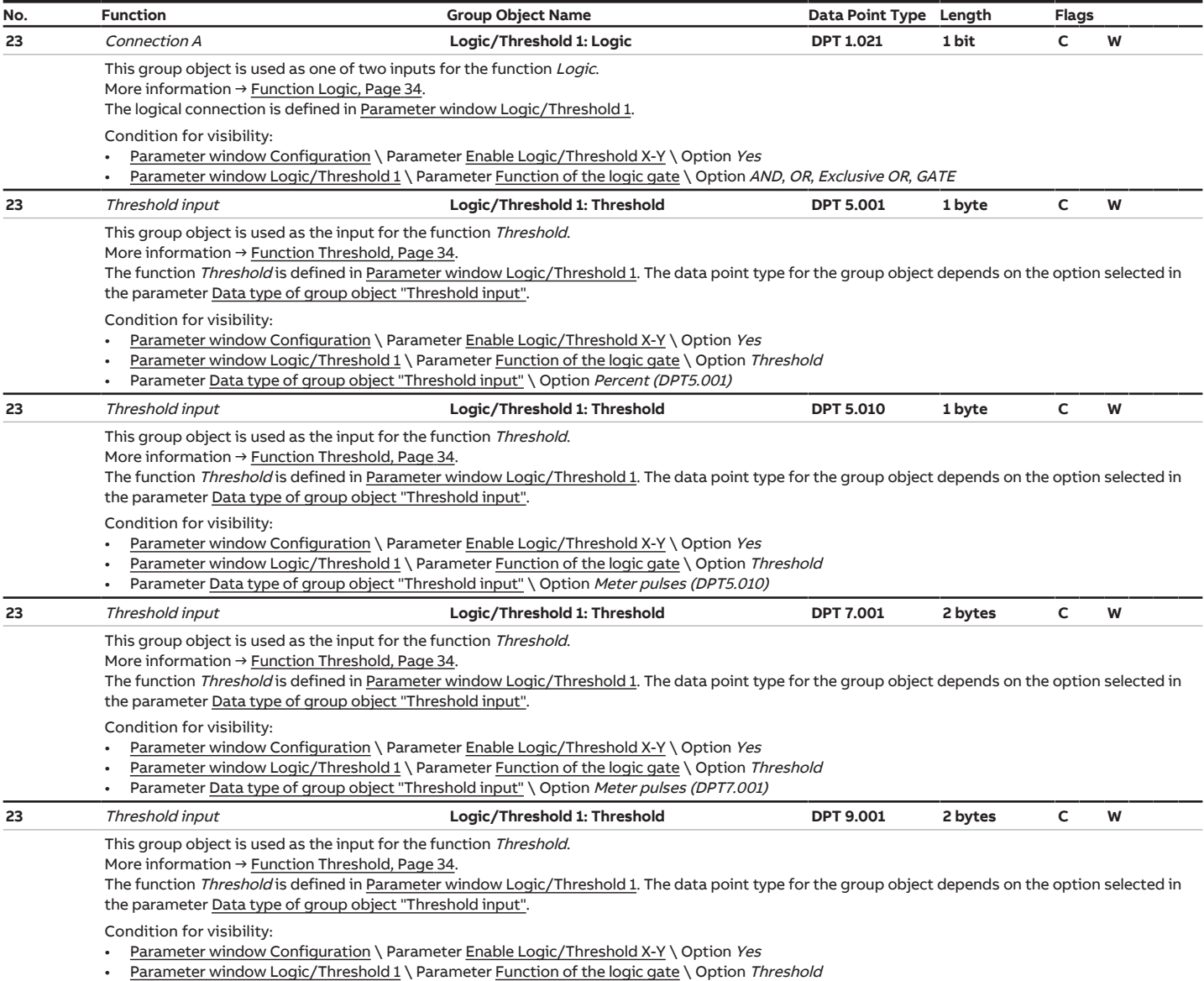

<span id="page-92-5"></span><span id="page-92-4"></span>

• Parameter <u>Data type of group object "Threshold input"</u> \ Option *Temperature (DPT9.001)* 

<span id="page-93-6"></span><span id="page-93-2"></span><span id="page-93-1"></span><span id="page-93-0"></span>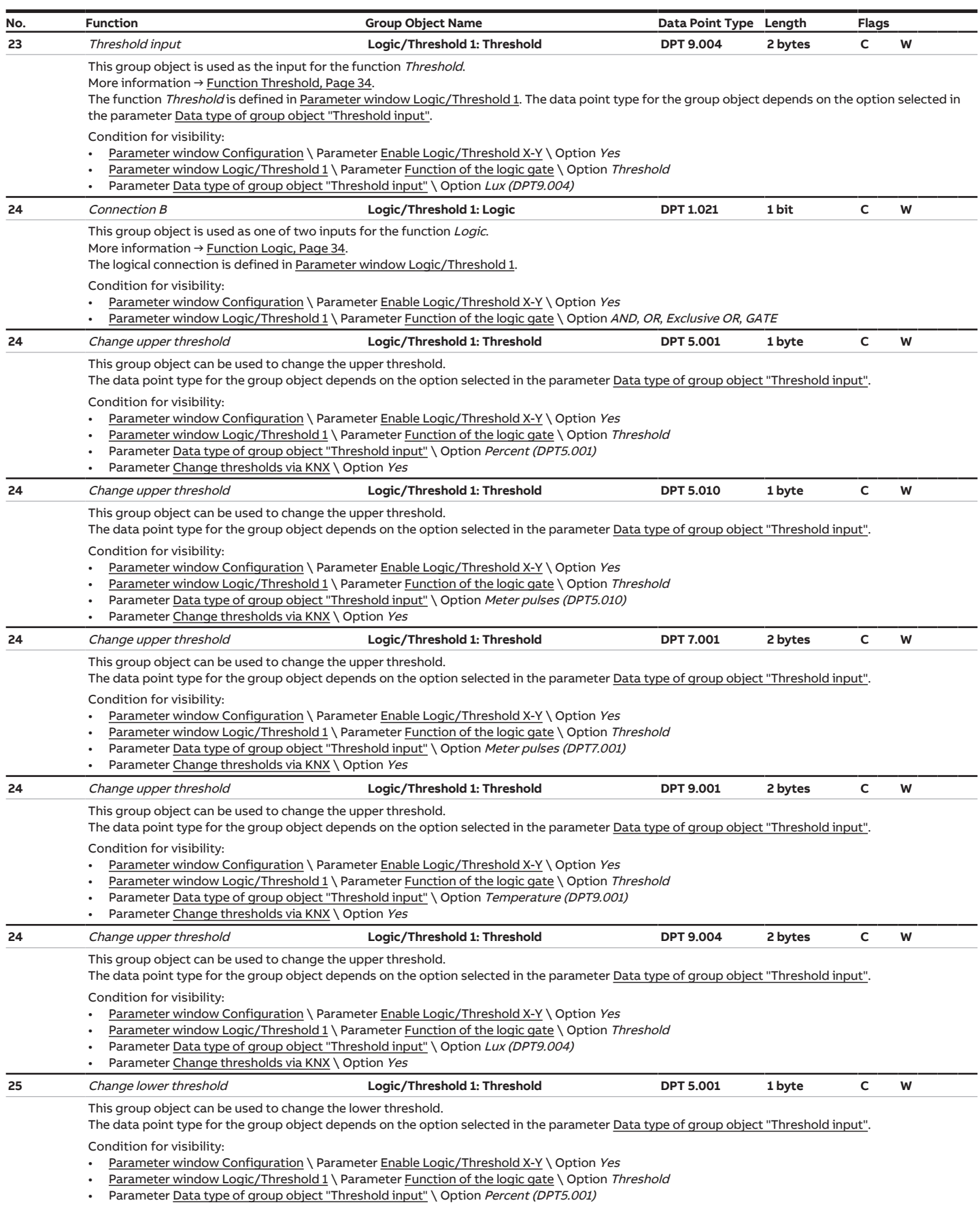

<span id="page-93-7"></span><span id="page-93-5"></span><span id="page-93-4"></span><span id="page-93-3"></span>• Parameter [Change thresholds via KNX](#page-58-0) \ Option Yes

<span id="page-94-3"></span><span id="page-94-2"></span><span id="page-94-1"></span><span id="page-94-0"></span>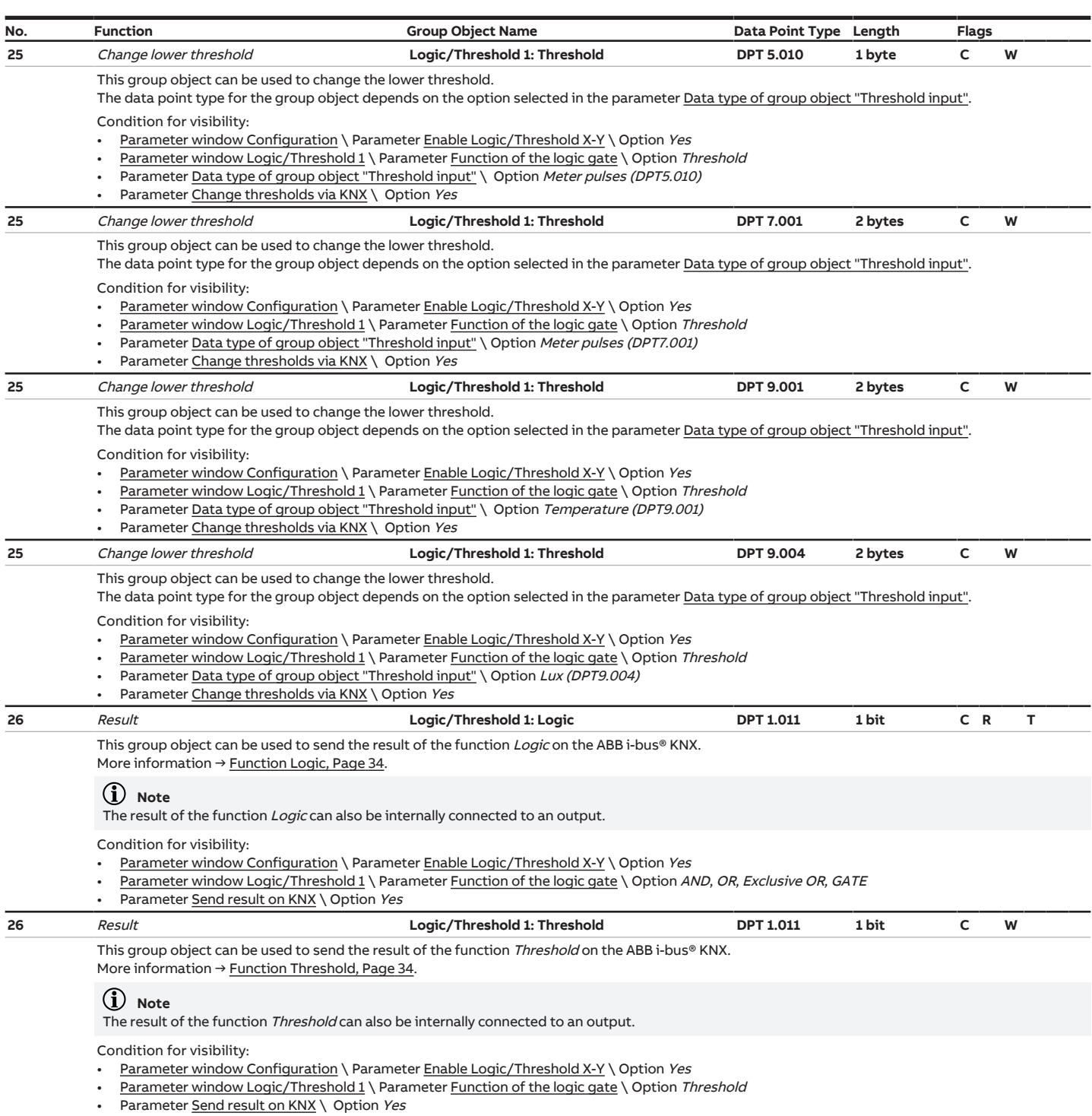

# <span id="page-94-5"></span><span id="page-94-4"></span>**8.5 Group objects Logic/Threshold 2**

<span id="page-94-6"></span>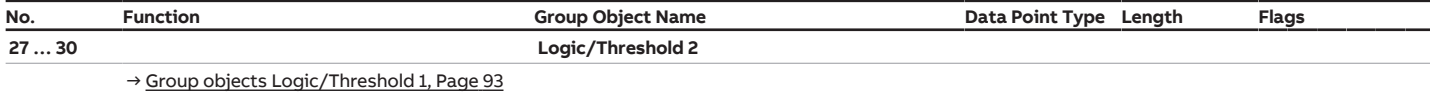

# **8.6 Group objects Logic/Threshold 3**

<span id="page-94-7"></span>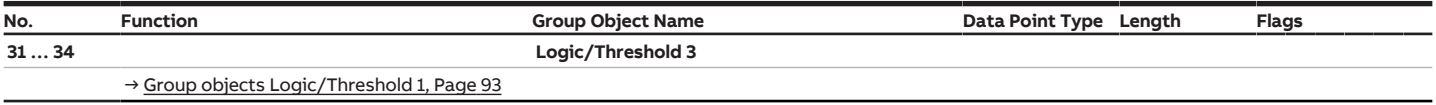

# **8.7 Group objects Logic/Threshold 4**

<span id="page-95-0"></span>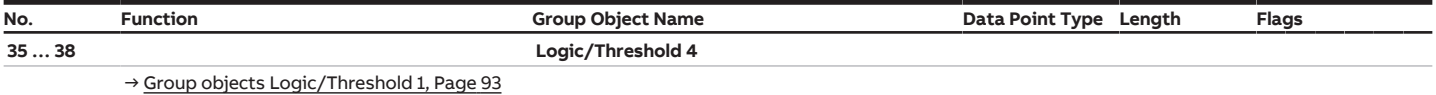

### **8.8 Group objects Logic/Threshold 5**

<span id="page-95-1"></span>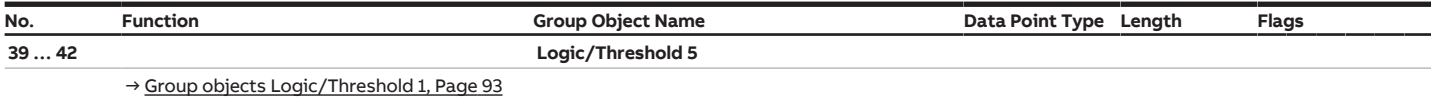

# **8.9 Group objects Logic/Threshold 6**

<span id="page-95-2"></span>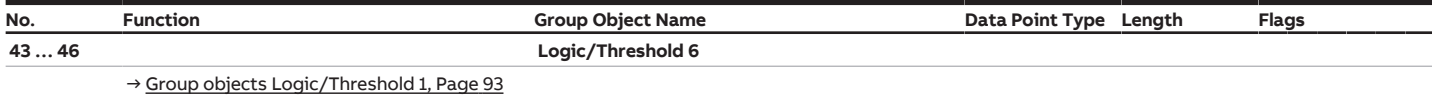

# **8.10 Group objects Logic/Threshold 7**

<span id="page-95-3"></span>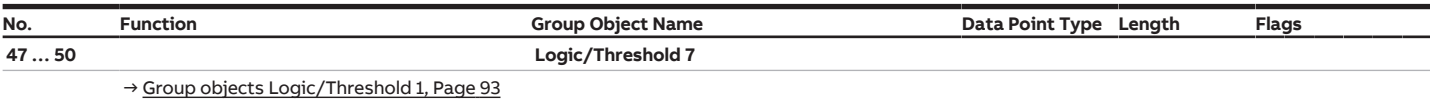

# **8.11 Group objects Logic/Threshold 8**

<span id="page-95-4"></span>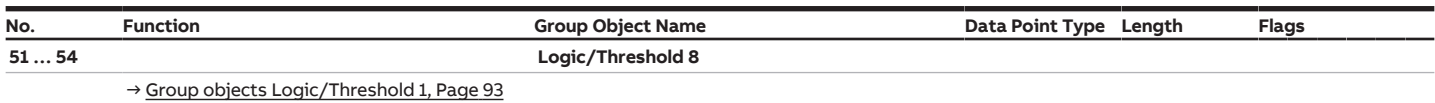

# **8.12 Group objects Logic/Threshold 9**

<span id="page-95-5"></span>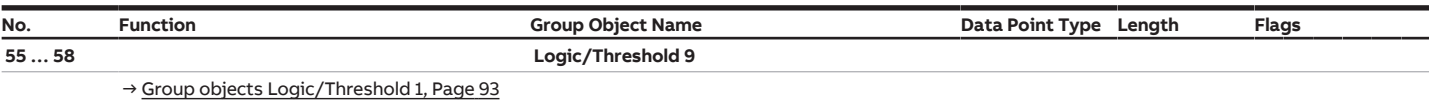

# **8.13 Group objects Logic/Threshold 10**

<span id="page-95-6"></span>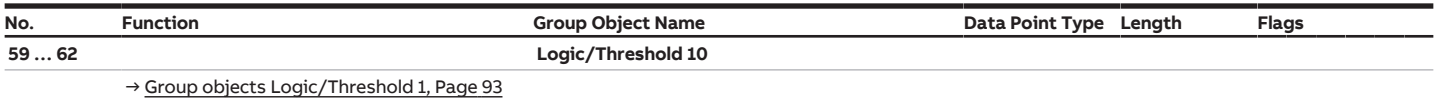

# **8.14 Group objects Logic/Threshold 11**

<span id="page-95-7"></span>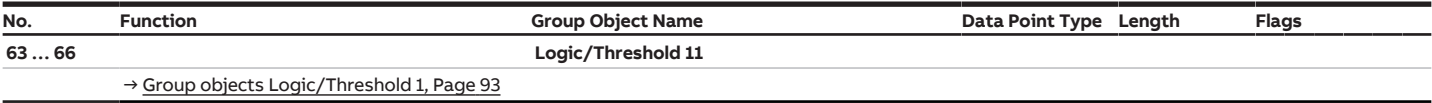

# **8.15 Group objects Logic/Threshold 12**

<span id="page-96-1"></span>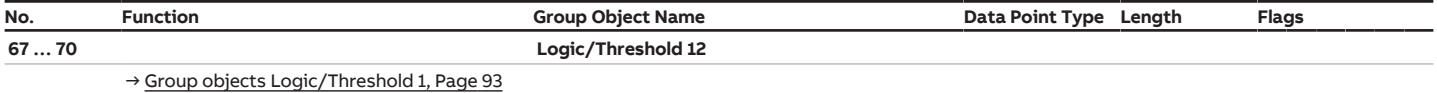

# <span id="page-96-4"></span>**8.16 Group objects Channel A: Switch**

<span id="page-96-3"></span><span id="page-96-2"></span>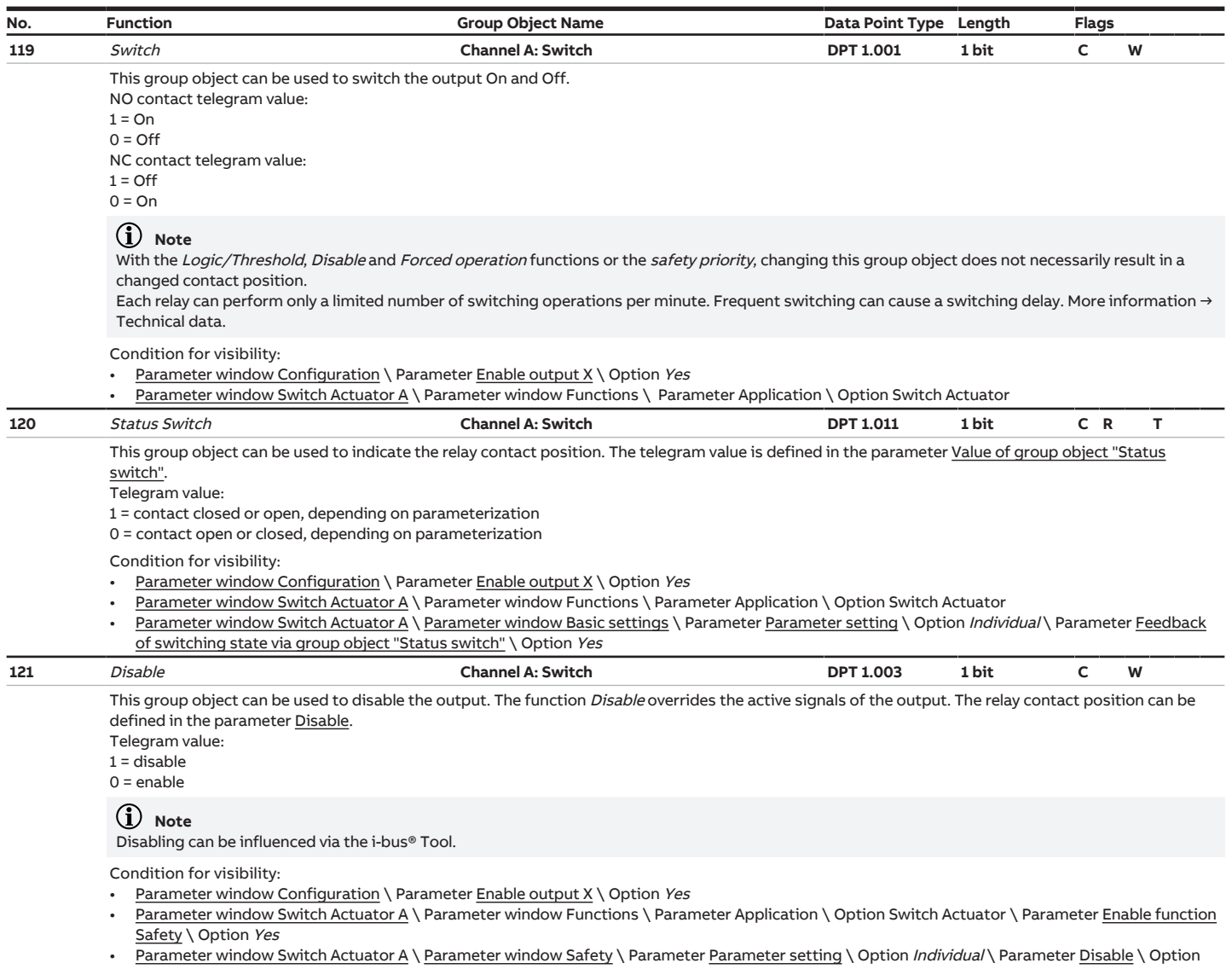

<span id="page-96-0"></span>ON\ OFF\ Unchanged (disable)

<span id="page-97-1"></span><span id="page-97-0"></span>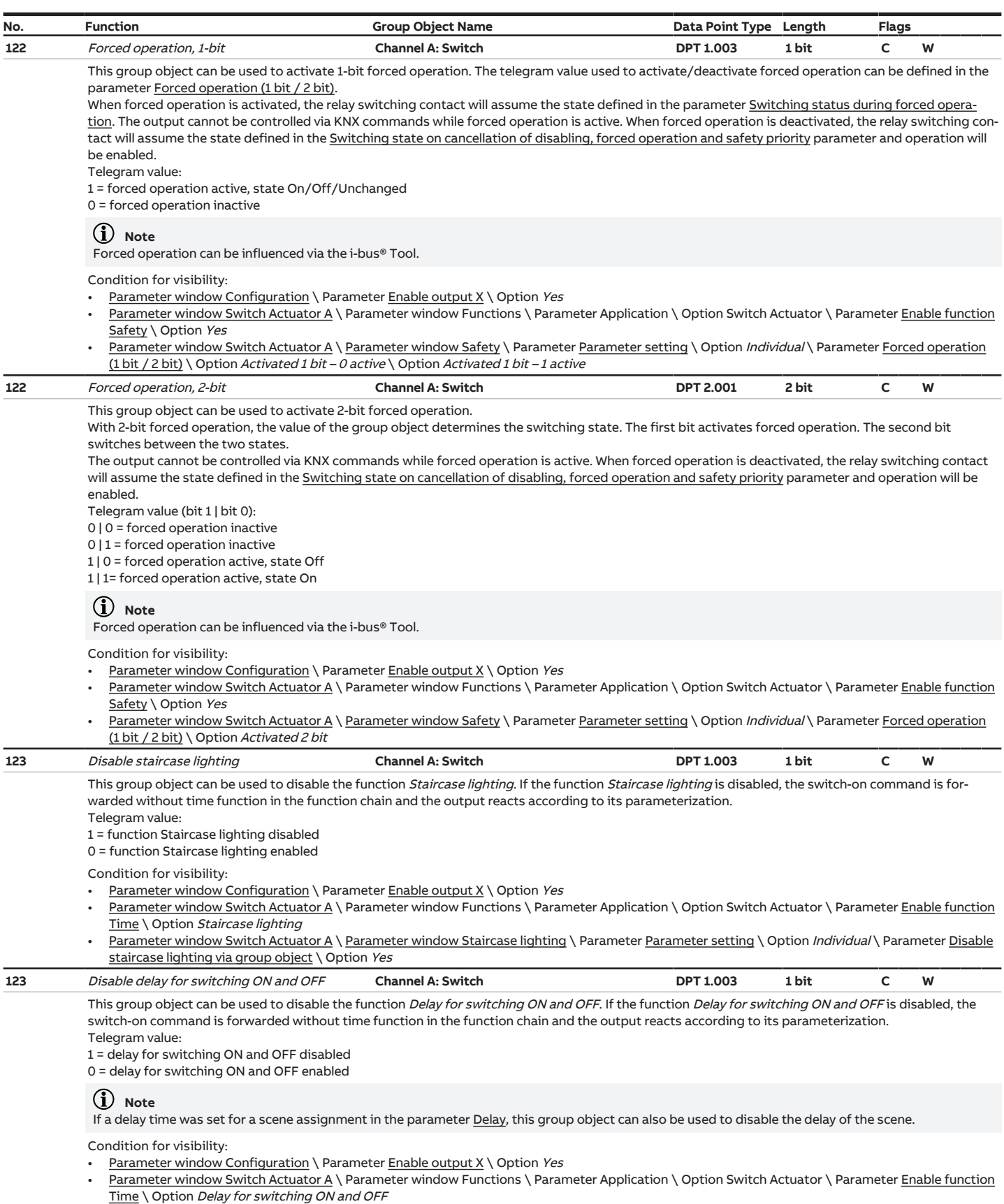

<span id="page-97-3"></span><span id="page-97-2"></span>• [Parameter window Switch Actuator A](#page-63-0) \ [Parameter window Delay for switching ON and OFF](#page-81-0) \ Parameter [Parameter setting](#page-81-1) \ Option *Individual* \ Parameter <u>Disable delay for switching ON and OFF via group object</u> \ Option *Yes* 

<span id="page-98-3"></span><span id="page-98-2"></span><span id="page-98-1"></span><span id="page-98-0"></span>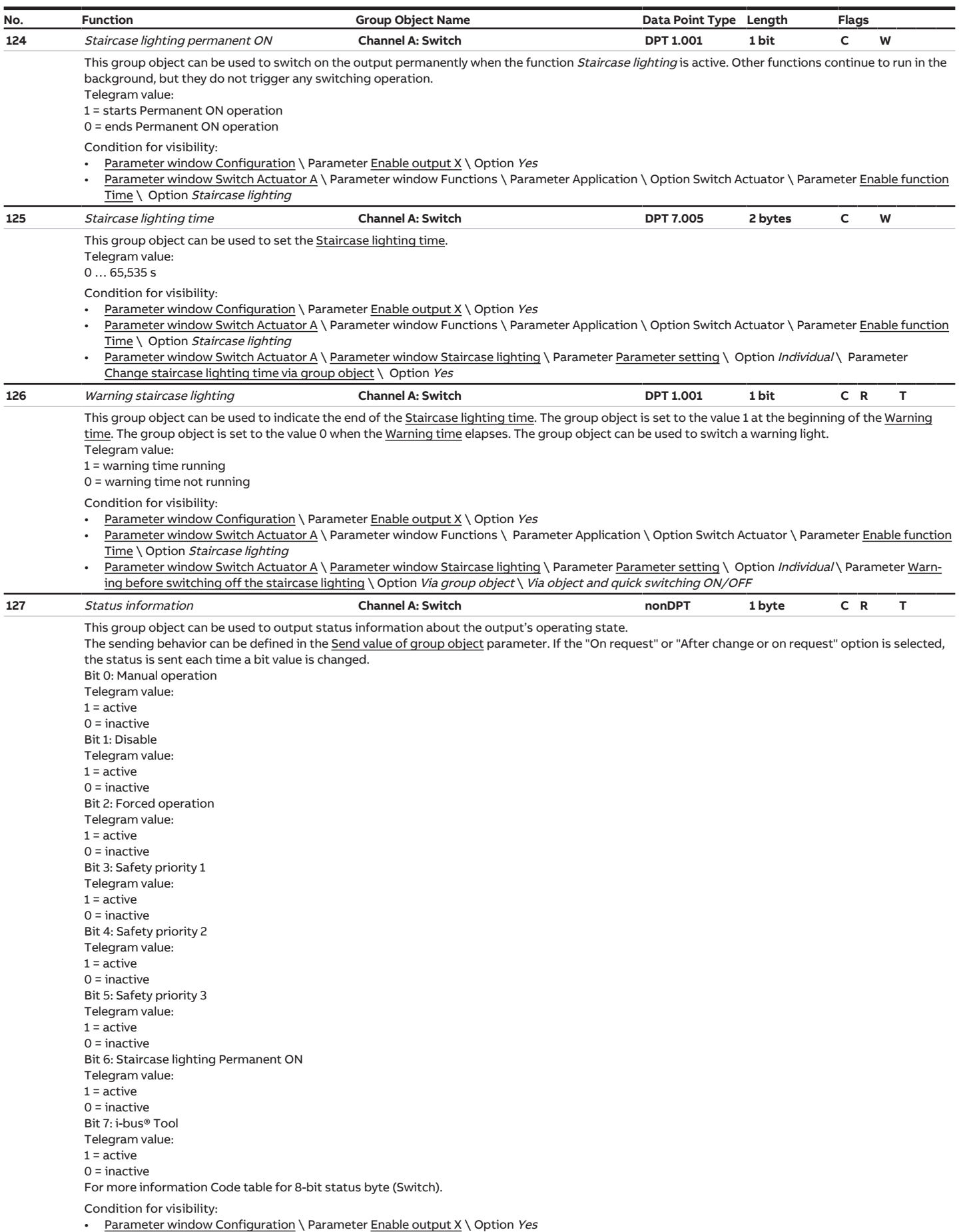

- 
- [Parameter window Switch Actuator A](#page-63-0) \ Parameter window Functions \ Parameter Application \ Option Switch Actuator
- [Parameter window Switch Actuator A](#page-63-0) \ [Parameter window Basic settings](#page-65-0) \ Parameter [Parameter setting](#page-66-1) \ Option Individual \ Parameter [Enable](#page-69-1) [group object "Status information"](#page-69-1) \ Option Yes

<span id="page-99-2"></span><span id="page-99-0"></span>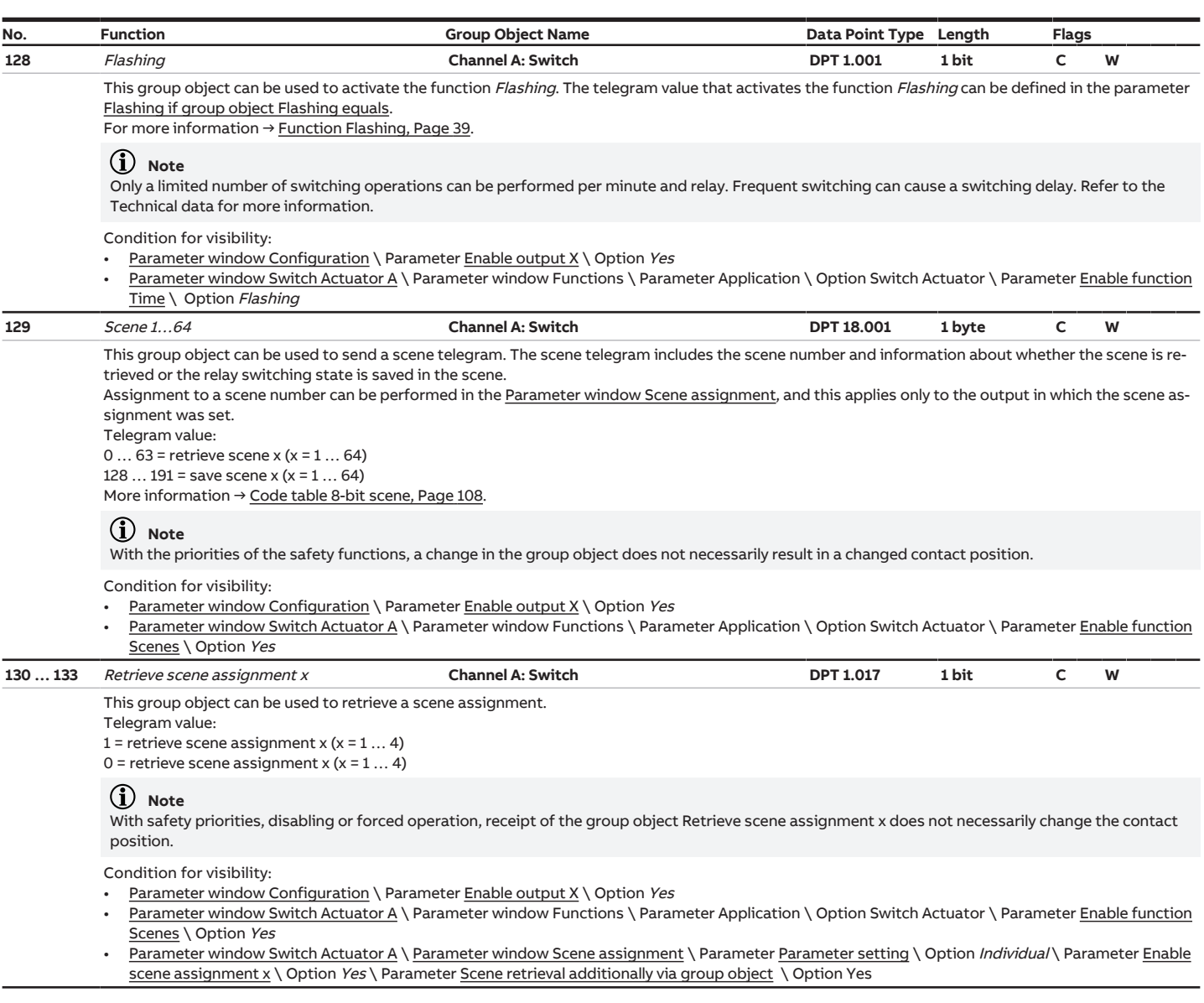

# <span id="page-99-1"></span>**8.17 Group objects Channel B: Switch**

<span id="page-99-3"></span>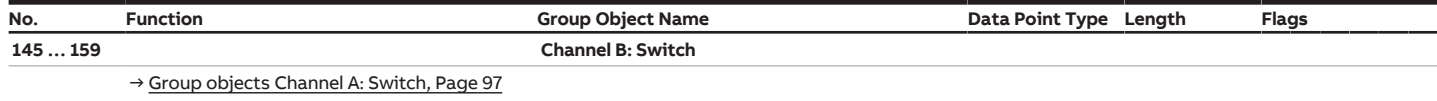

# **8.18 Group objects Channel C: Switch**

<span id="page-99-4"></span>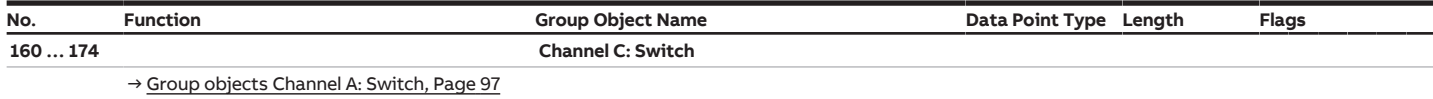

# **8.19 Group objects Channel D: Switch**

<span id="page-99-5"></span>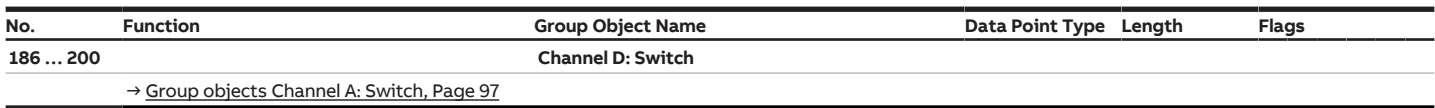

# **8.20 Group objects Channel E: Switch**

<span id="page-100-0"></span>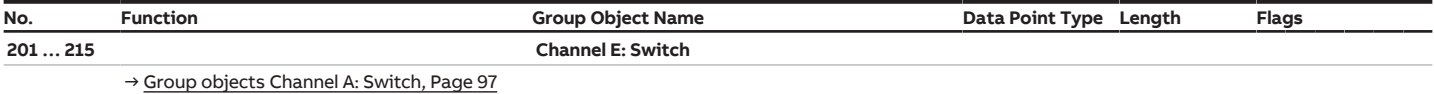

### **8.21 Group objects Channel F: Switch**

<span id="page-100-1"></span>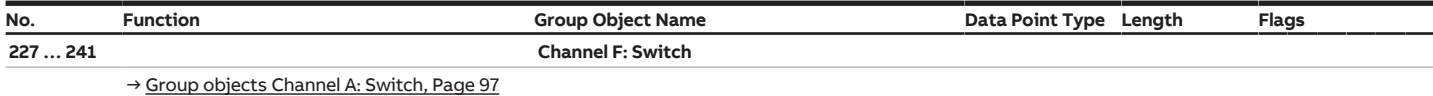

# **8.22 Group objects Channel G: Switch**

<span id="page-100-2"></span>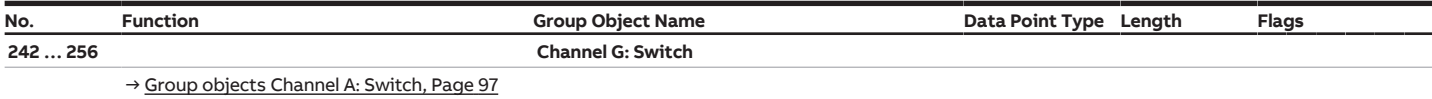

### **8.23 Group objects Channel H: Switch**

<span id="page-100-3"></span>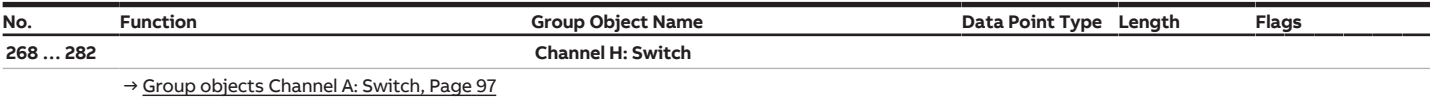

# **8.24 Group objects Channel I: Switch**

<span id="page-100-4"></span>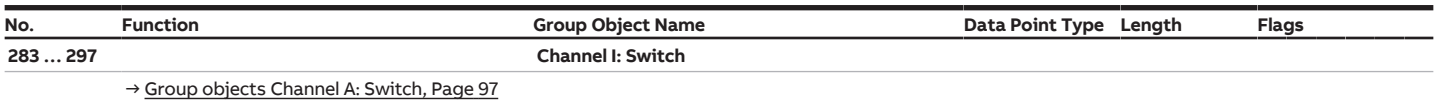

# **8.25 Group objects Channel J: Switch**

<span id="page-100-5"></span>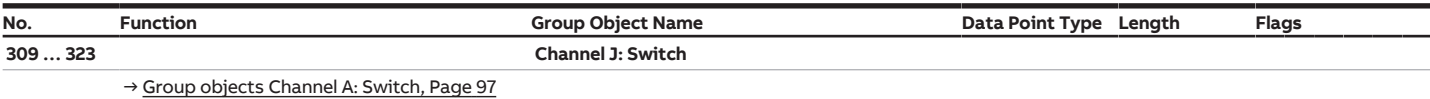

### **8.26 Group objects Channel K: Switch**

<span id="page-100-6"></span>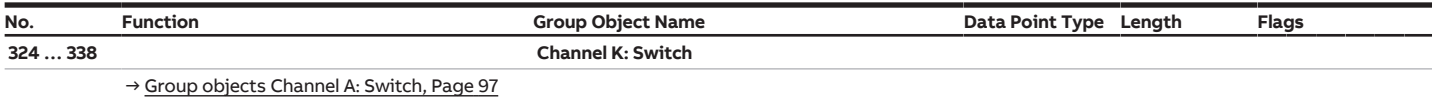

# **8.27 Group objects Channel L: Switch**

<span id="page-100-7"></span>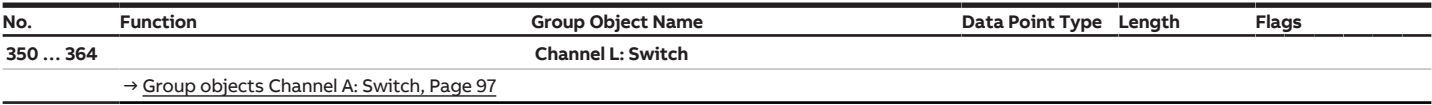

# **9 Operation**

# **9.1 Manual operation**

The contacts can be switched on (I) and off (0) manually using the toggle switches even:

- if an output is disabled by a safety function
- in case of bus voltage failure

# **10 Maintenance and cleaning**

### **10.1 Maintenance**

The device is maintenance-free if used properly. In the event of damage, e.g. during transport and/or storage, repairs are not allowed to be made.

# **10.2 Cleaning**

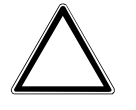

### **NOTICE**

Aggressive cleaning agents can damage the device's surface. Sprayed cleaning agents can penetrate into the device through gaps.

- 1. Disconnect the device from the electrical power supply before cleaning.
- 2. Clean dirty devices using a dry cloth or a cloth dampened with a soapy solution.

**11 Removal and disposal**

### **11.1 Removal**

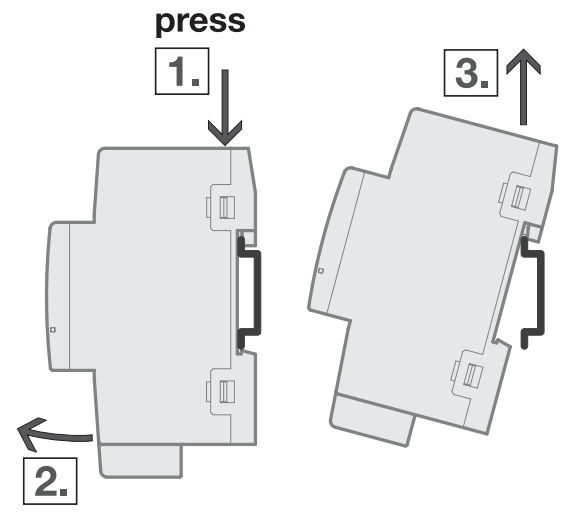

Fig. 28: Removal from the DIN rail

- 1. Press on the top of the device.
- 2. Release the bottom of the device from the DIN rail.
- 3. Lift the device up and off the DIN rail.

### **11.2 Environment**

Consider environmental protection.

Electrical and electronic devices must not be disposed of as domestic waste.

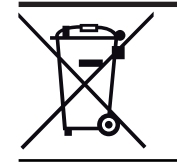

The device contains valuable resources that can be recycled. Therefore, please take the device to a suitable recycling center. All packaging materials and devices are provided with markings and test seals for proper disposal. Always dispose of packaging material and electrical devices or their components at collection points or disposal companies authorized for this purpose. The products comply with the statutory requirements, particularly the law on electrical and electronic equipment and the REACH regulation. (EU directive 2012/19/EU WEEE and 2011/65/EU RoHS) (EU REACH regulation and the law implementing the regulation (EC) no.1907/2006)

# **12 Planning and application**

### **12.1 Introduction**

This chapter includes some tips and application examples for practical use of the device.

### **12.2 Ballast calculation**

The ballast unit is used to operate gas-discharge lamps, e.g. fluorescent lamps. It converts the main voltage to the optimal operating voltage for the gas-discharge lamp and allows the gas-discharge lamps to be ignited (switched on). Lamps ignite with a time offset in choke/starter circuits; all fluorescent lamps ignite nearly simultaneously in ballast circuits.

With LED lamps, the ballast unit is referred to as an LED driver or LED converter. The LED driver provides constant direct current or smoothed direct current for operating the connected lamps (LEDs).

Input capacitors in the electronic circuit of the ballast unit are required for storing charge to rectify and stabilize the alternating voltage or current on the primary side. The input capacitors charge at the moment of switch-on, briefly resulting in a very high inrush current. If several ballast units are used in the same circuit, simultaneous charging of the capacitors can cause very high inrush currents to flow. This peak inrush current I<sub>p</sub> must be taken into account when designing the switching contacts and selecting the back-up fuse.

The ballast unit's inrush current depends not only on the wattage, but also on the type, the number of elements (lamps) and the manufacturer. The specified maximum number of ballast units that can be connected per output is therefore only a guide value.

To determine the maximum number of ballast units that can be connected per output, the peak inrush current I<sub>p</sub> and the associated pulse width of the ballast unit must be known. Refer to the technical data of the ballast unit for this information.

Typical peak inrush current  $I_n$  values for

- single-element ballast units with T5/T8 fluorescent lamps: 15 … 50 A, pulse time 120 … 200 µs
- $\cdot$  LED drivers: 3 ... 50 A, pulse time 40 ... 250  $\mu$ s

Refer to the device's technical data  $\rightarrow$  [Product overview, Page](#page-7-0) [8](#page-7-0) for the maximum peak inrush current I<sub>p</sub> of the switching outputs.

#### **Example:**

Sample calculation for determining the maximum number of connectible ballast units per output:

• ABB i-bus® KNX ballast 1 x 58 CF, maximum peak inrush current  $I_p = 33.9$  A (147.1 µs)

• Maximum permissible peak inrush current  $I_p$  of the output: 200 A

200 A / 33.9 A = 5.89

Max. five ballast units can be connected.

### **12.3 AC1-, AC3, AX-, C load specifications**

In Intelligent Building Control, different switching capabilities and performance specifications required by special applications have become established in industrial and residential systems. These performance specifications are rooted in the respective national and international standards. The tests are defined to simulate typical applications, e.g. motor loads (industrial) or fluorescent lamps (residential).

Specifications AC1 and AC3 are switching performance specifications which have become established in the industrial field.

Typical application:

AC1– Non-inductive or slightly inductive load, resistance furnaces

(refers to the switching of resistive loads,  $cos = 0.8$ )

AC3 – Squirrel-cage motors: starting, switching off during operation

(refers to an (inductive) motor load,  $cos = 0.45$ )

AC5a – Switching of electric discharge lamps

These switching performances are defined in standard EN 60 947-4-1, Contactors and motor-starters – Electromechanical contactors and motor-starters.

The standard describes starters and/or contactors that were originally used primarily in industrial applications.

The AX designation has come into use in the field of building control.

AX refers to a (capacitive) fluorescent lighting load.

The term "switchable capacitive loads" (200  $\mu$ F, 140  $\mu$ F, 70  $\mu$ F or 35  $\mu$ F) is used in connection with fluorescent lighting loads.

This switching performance refers to the standard EN 60669, Switches for household and similar fixed electrical installations - Part 1: General requirements, which is used primarily in building control applications. Testing with 70 μF is required for 6 A devices and testing with 140 μF for devices rated higher than 6 A.

The switching capacity specifications AC and AX are not directly comparable with each other. The following switching capacity quality can nevertheless be determined:

The lowest switching capacity corresponds to the specification

AC1 – primarily resistive loads.

A higher switching capacity is

AX – fluorescent lighting loads, according to the standard: 70 μF (6 A), 140 μF (10 A, 16 A).

The highest switching capacity is identified by

AC3 – motor loads,

C load – fluorescent lighting loads (200 μF).

Both specifications are nearly equivalent. This means that a device that passed the test for AC3 according to DIN 60947 will very likely also pass the tests according to DIN EN 60669 with 200 μF.

In summary:

•Users or customers characterized by industrial applications are more likely to speak of AC3 switching capacity.

•By contrast, users in the field of building control or lighting technology are more likely to use the term "AX switching capacity" or "C load" (200 μF loads).

The switching capacity differences must be considered when selecting a Switch Actuator.

### **12.4 Telegram rate limitation**

The bus load generated by the device can be limited using the telegram rate limit. This limit relates to all telegrams sent by the device.

The device counts the number of telegrams sent within the parameterized period. As soon as the maximum number of sent telegrams is reached, no further telegrams are sent on the ABB i-bus® KNX until the end of the period. A new period commences at the end of the previous period. The telegram counter is reset to zero, and sending of telegrams is allowed again. The current group object value at the time of sending is always sent.

The first period (break time) is not precisely predefined. It can be anywhere between zero seconds and the parameterized time. The subsequent sending times correspond to the parameterized time. Example:

Maximum number of telegrams sent = 5, period = 5 s. 20 telegrams are ready to send. The device immediately sends five telegrams. The next five telegrams are sent after a maximum of 5 seconds. From this point, a further five telegrams are sent via ABB i-bus® KNX every 5 seconds.

# **Appendix**

# **13.1 Code table 8-bit scene**

<span id="page-107-0"></span>The following table contains the telegram code of the 64 scenes. Each 8-bit scene is indicated in hexadecimal and binary codes. The 8-bit value is sent when a scene is retrieved/saved.

x = value 1, applicable empty = value 0, not applicable A = retrieve  $S =$ save - = no reaction

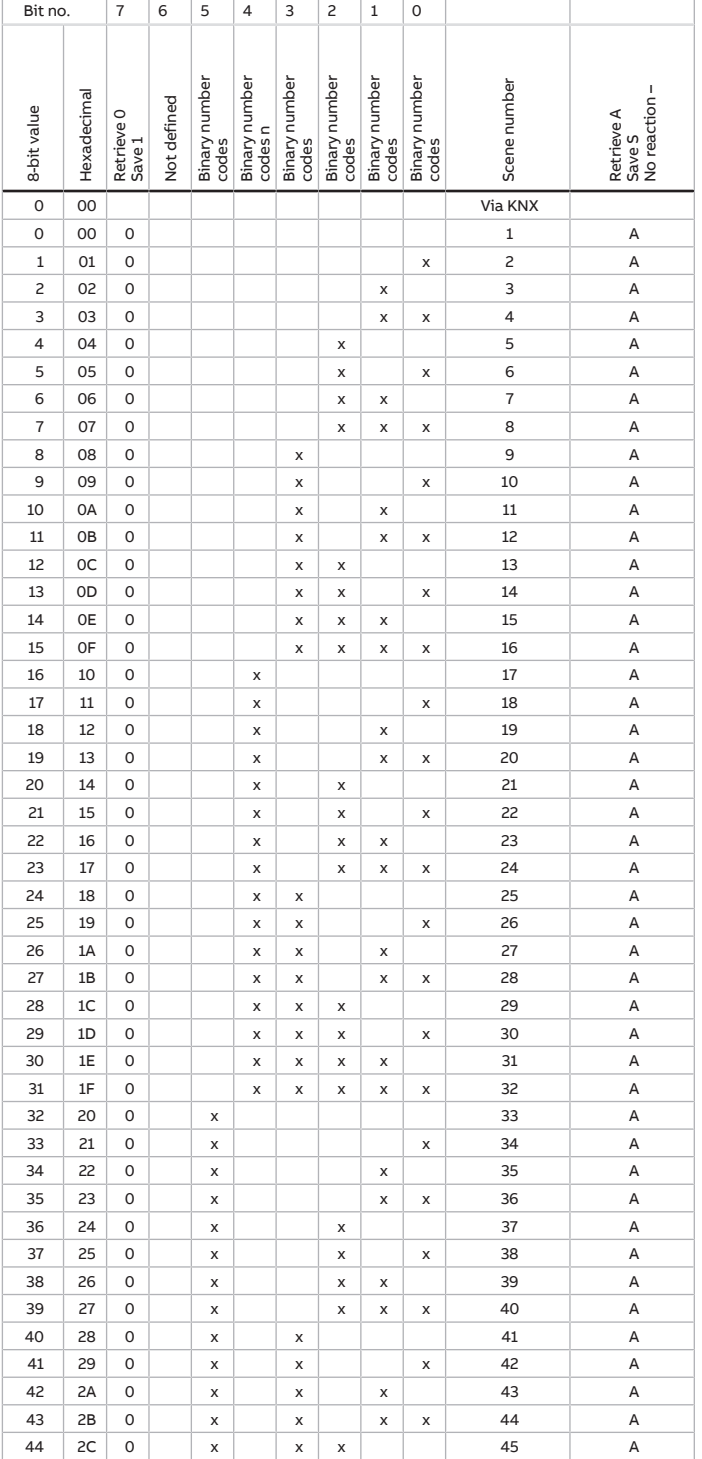

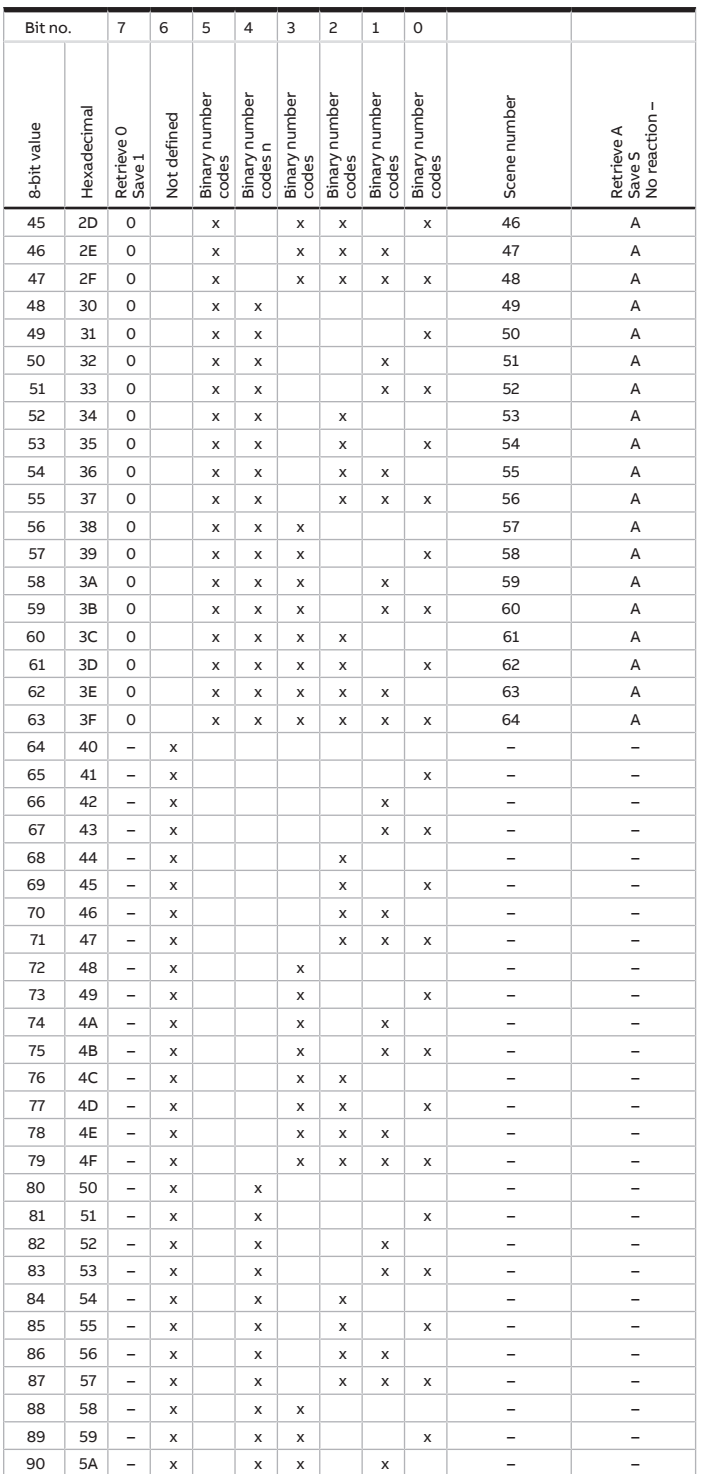
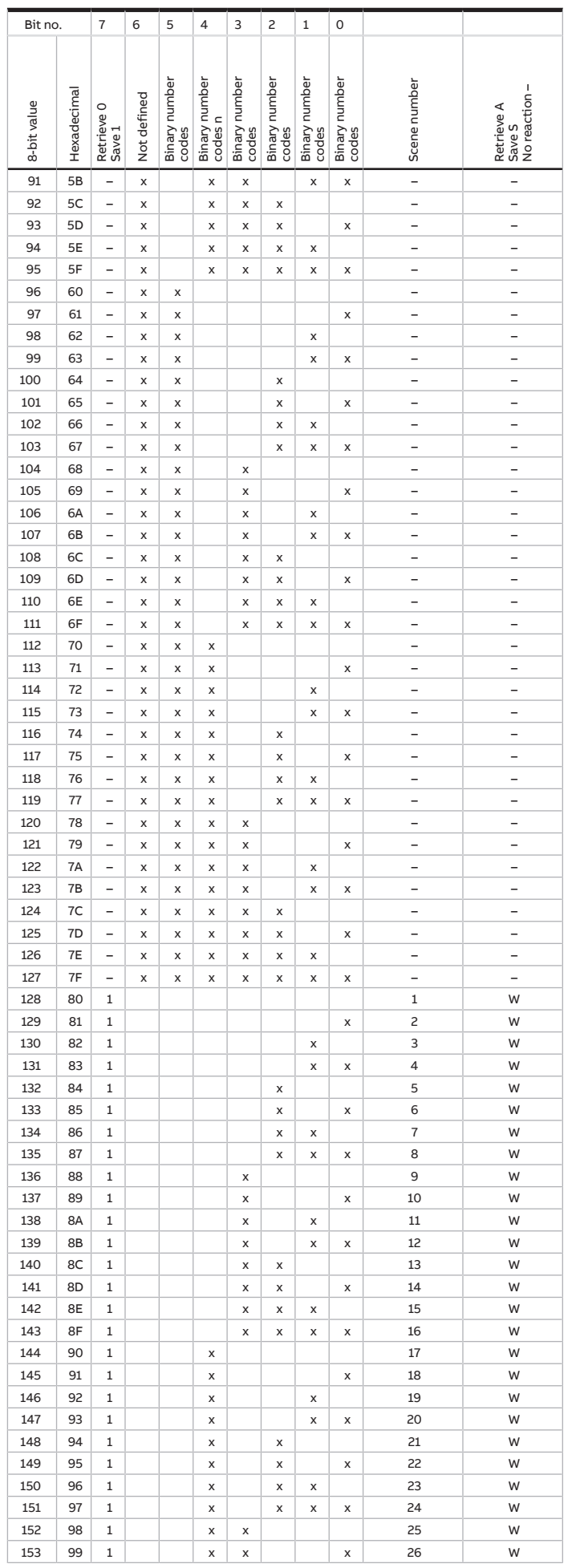

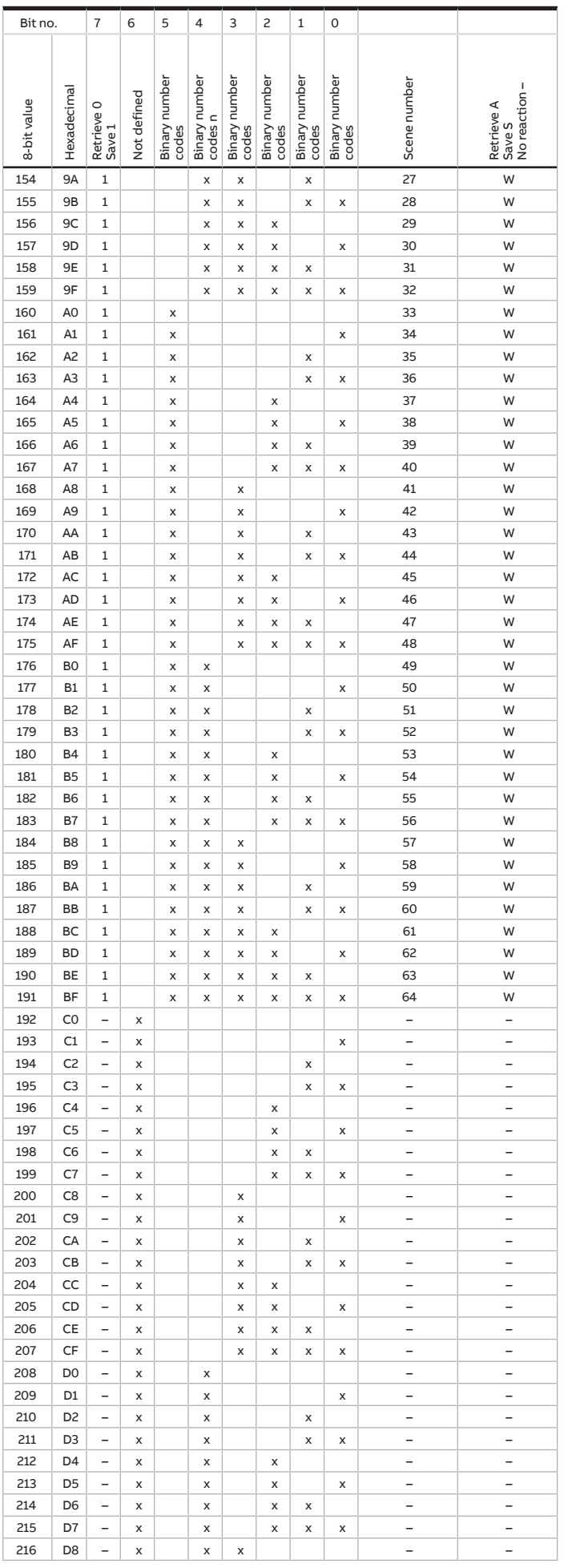

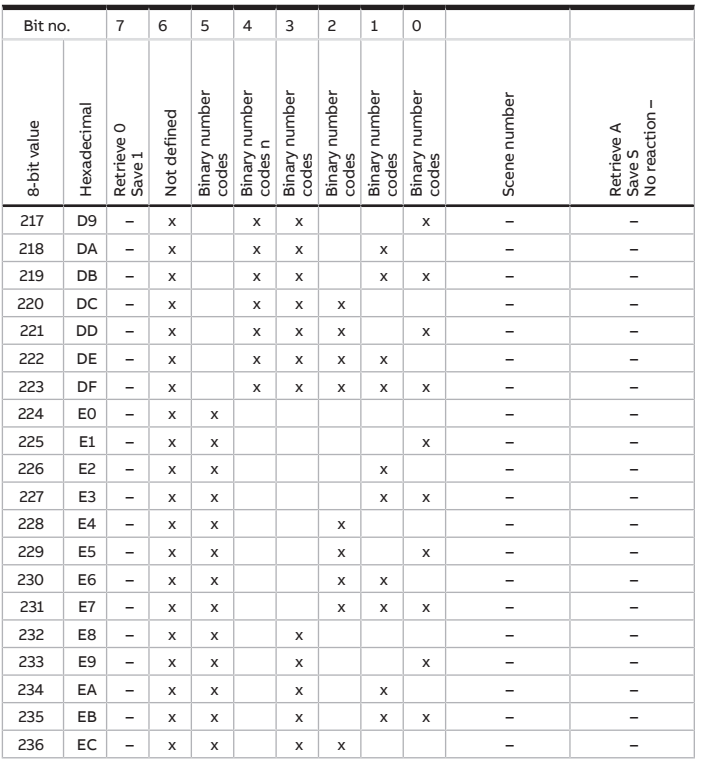

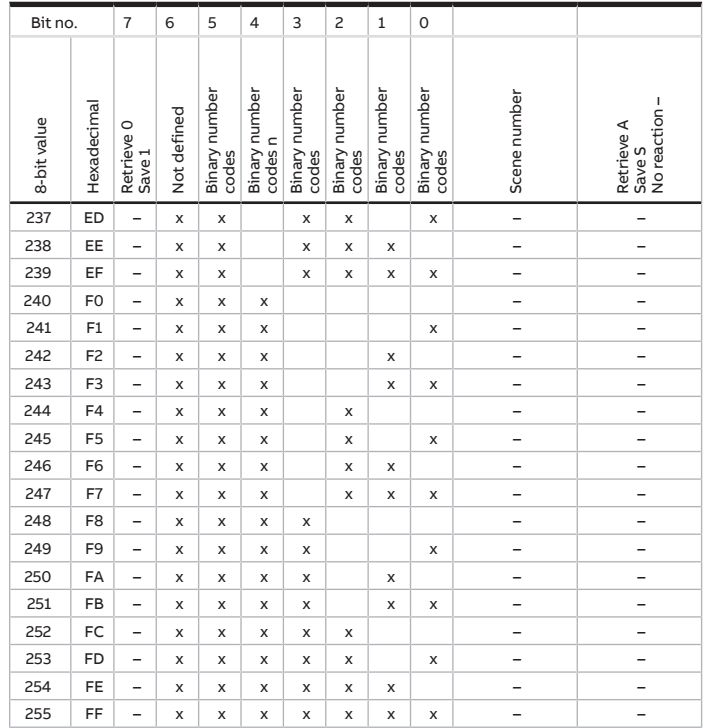

Tab. 7: Code table 8-bit scene

## **13.2 Code table for 8-bit status byte (Switch)**

The following code table contains the telegram code of the group object [Status information](#page-98-0) belonging to a switch output.

The 8-bit status byte indicates all pending forced operations and functions that affect the switching of the output.

x = value 1, applicable

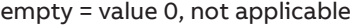

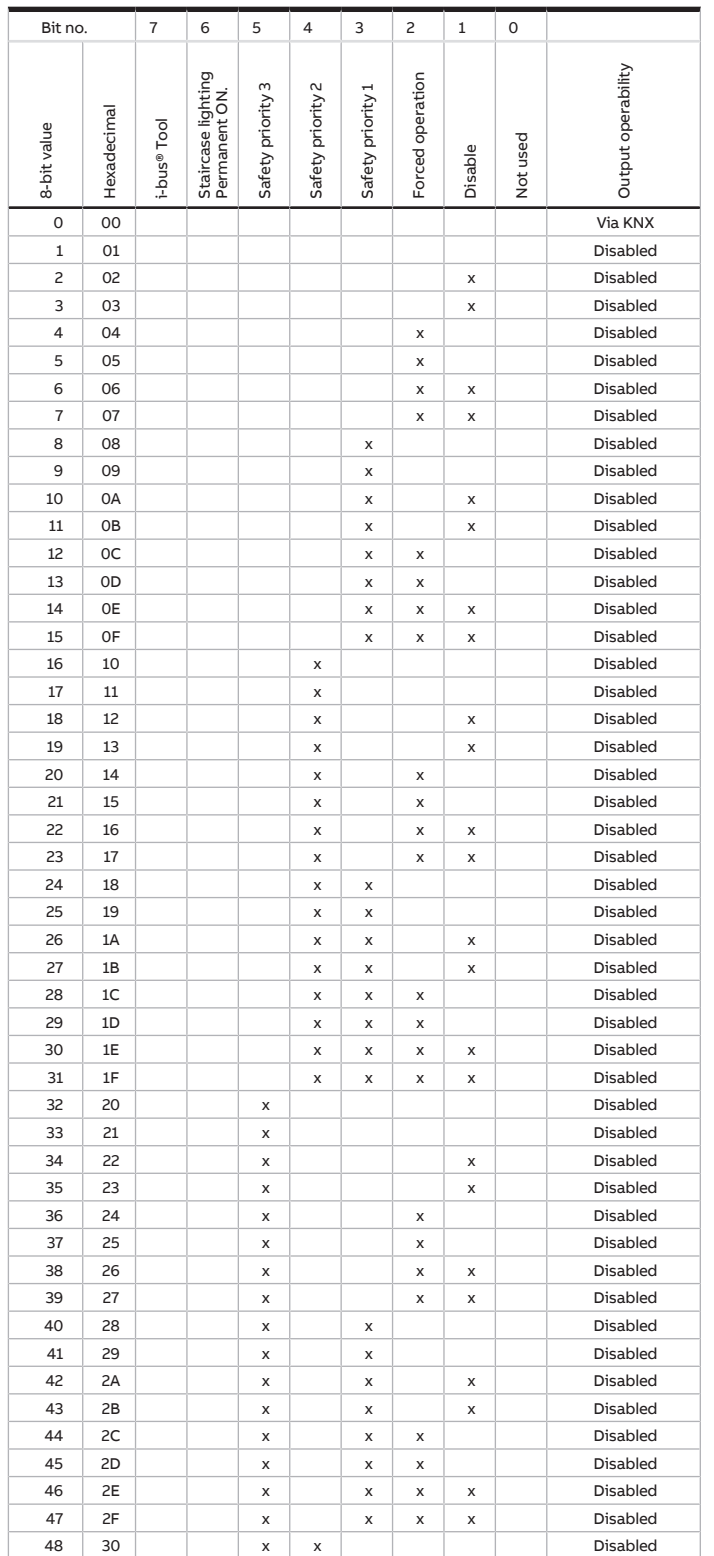

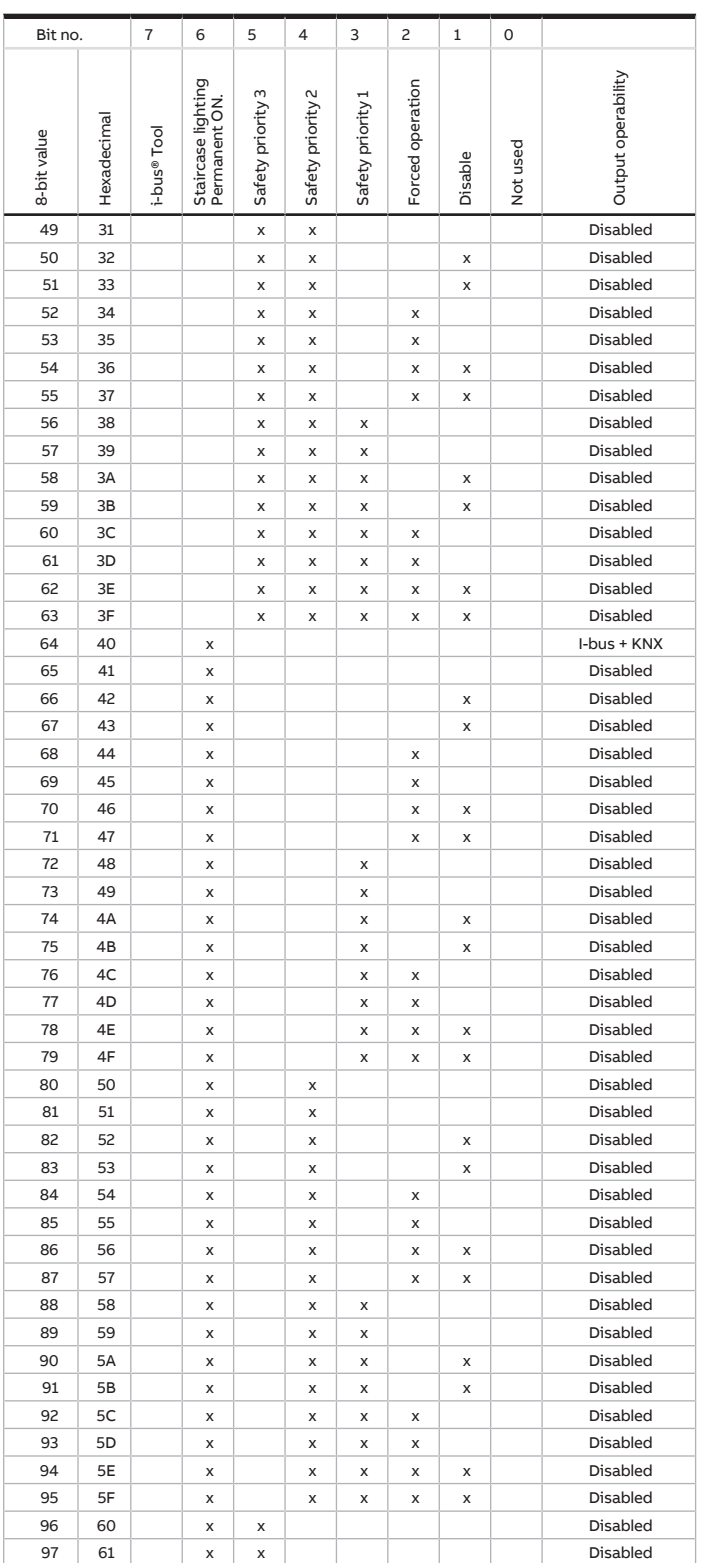

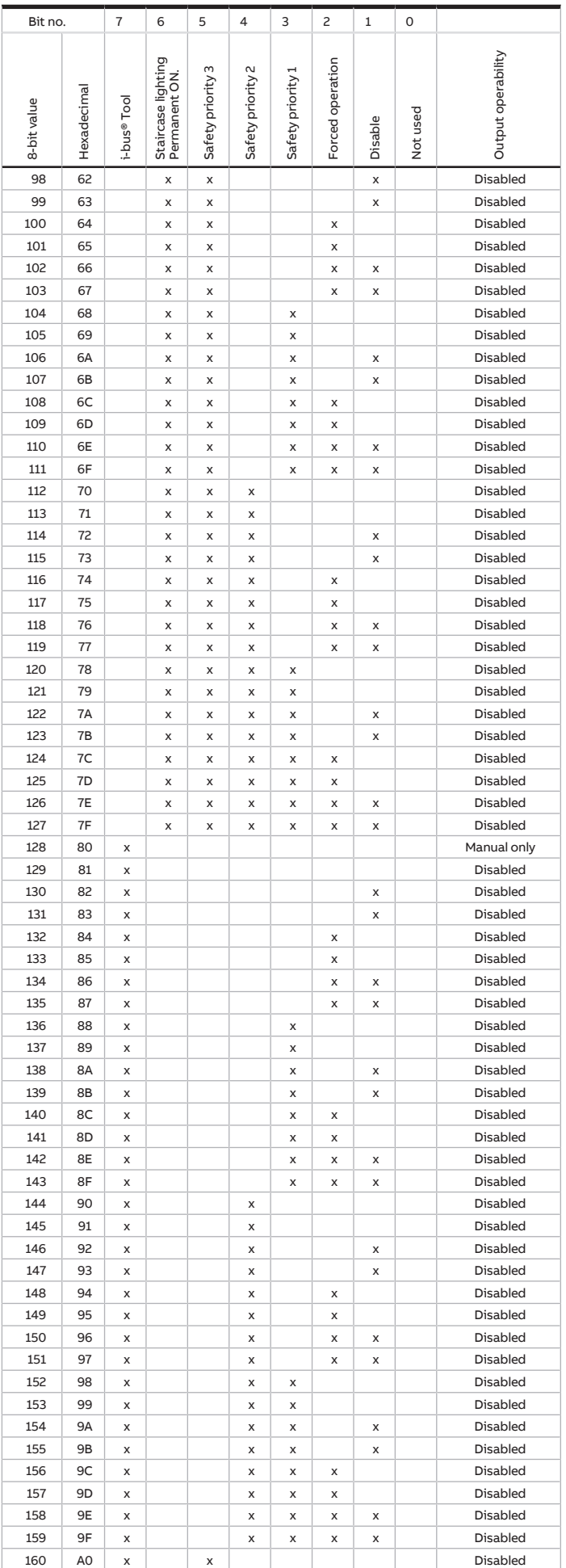

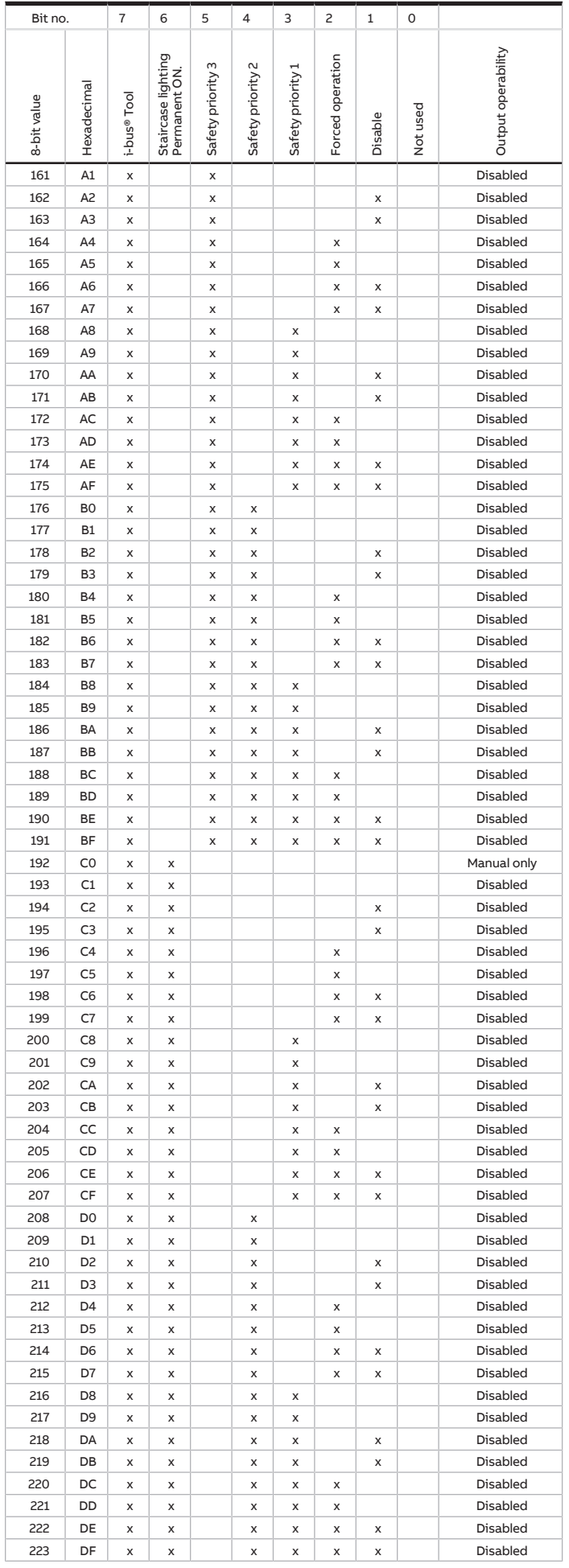

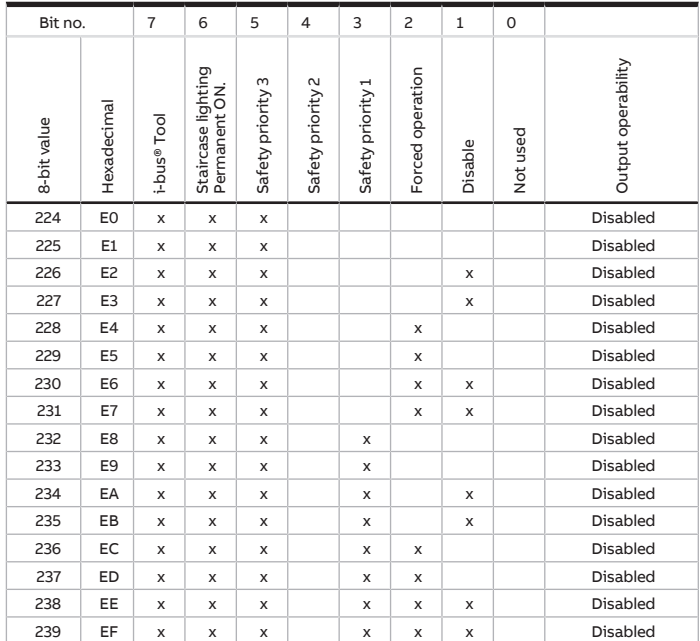

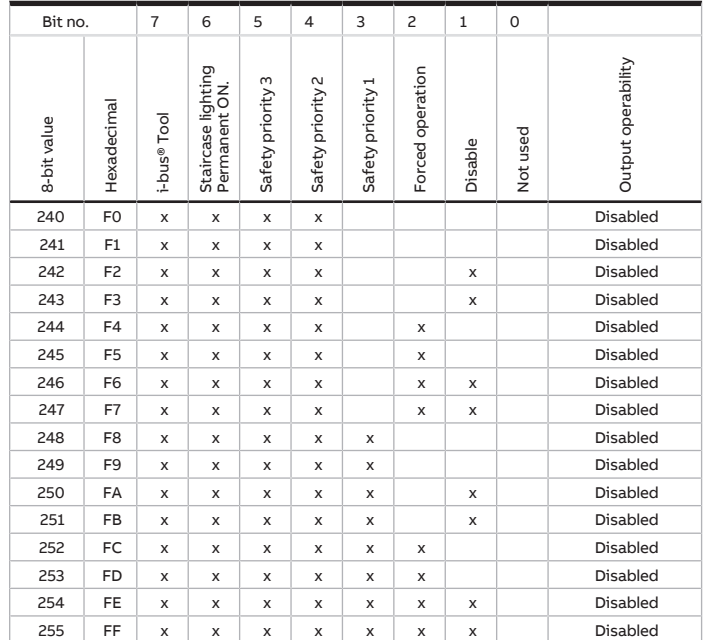

Tab. 8: Code table for 8-bit status byte (Switch)

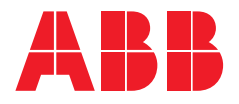

## **— ABB STOTZ-KONTAKT GmbH**

Eppelheimer Straße 82 69123 Heidelberg, Germany Tel.: +49 (0)6221 701 607 Fax: +49 (0)6221 701 724 Email: knx.marketing@de.abb.com

**Additional information and regional points of contact:** www.abb.de/knx www.abb.com/knx

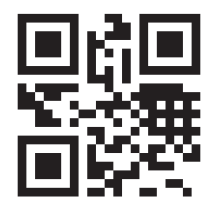

<sup>—</sup>  © Copyright 2019 ABB. We reserve the right to make technical changes or modify the contents of this document without prior notice. The agreed properties are definitive for any orders placed. ABB AG does not accept any responsibility whatsoever for potential errors or possible lack of information in this document. We reserve all rights in this document and in the subject matter and illustrations contained therein. Reproduction, transfer to third parties or processing of the content – including sections thereof – is not permitted without the prior written consent of ABB AG.